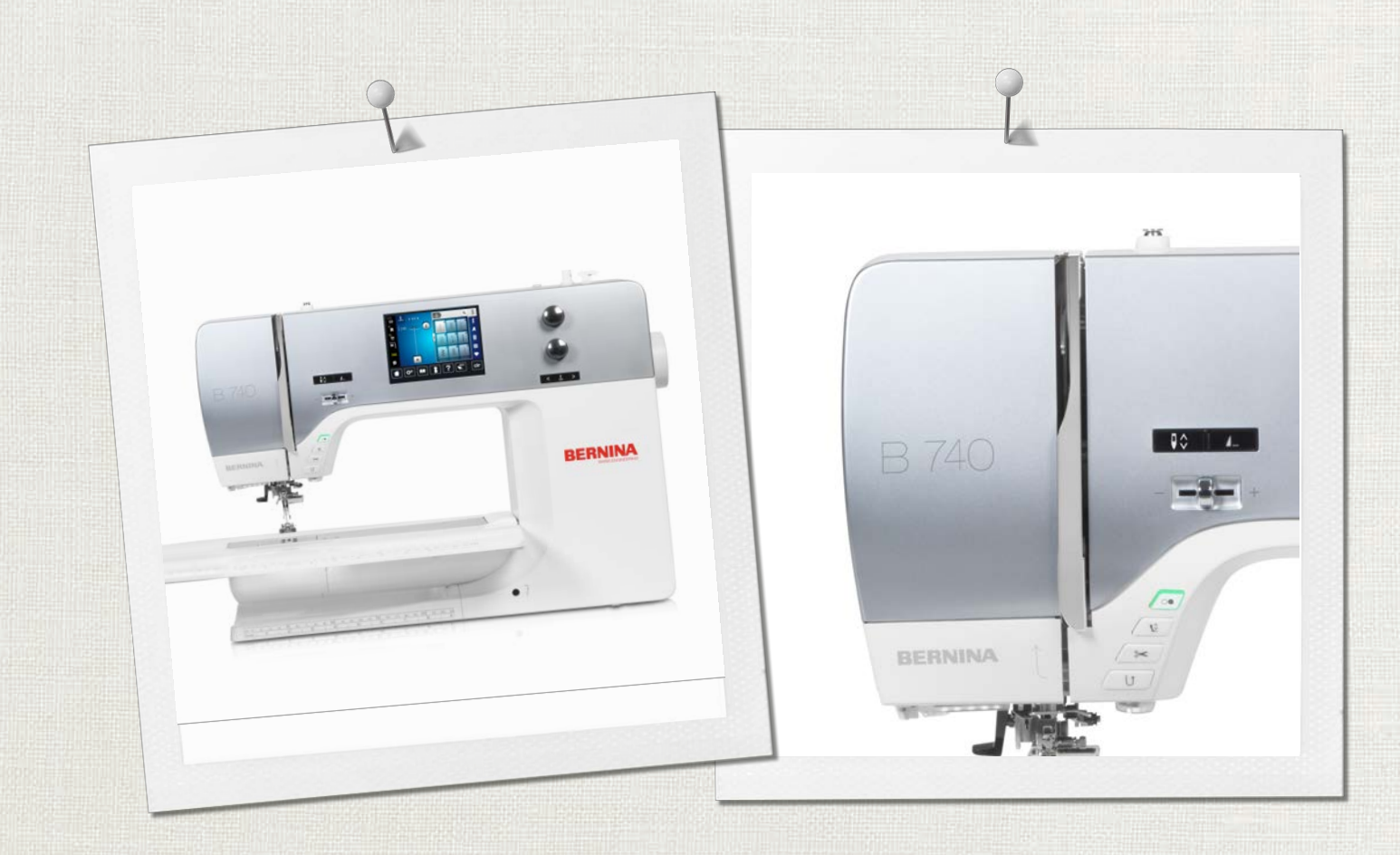

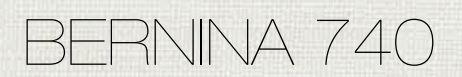

Instrucciones de uso

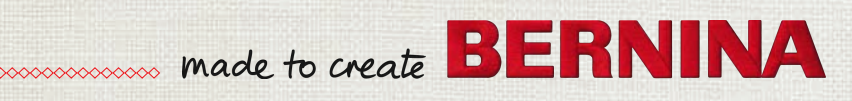

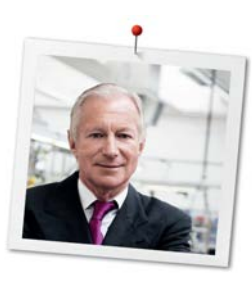

## **Estimada/o cliente BERNINA,**

Enhorabuena. Usted se ha decidido por una BERNINA y con ello ha tomado una decisión que la entusiasmerá por muchos años. Desde hace más de 100 años una de las metas principales de nuestra familia es de satisfacer nuestros clientes. Mi meta personal es poder ofrecerle el mejor desarrollo y la mejor precisión suiza, tecnología de costura orientada en el futuro y un servicio post-venta completo.

La serie 7 de BERNINA consiste en varios modelos de alta calidad. Además de invertir en el desarrollo y en las más altas exigencias de tecnología y manejo, hemos considerado también ofrecerle un diseño atractivo. Claro está que vendemos nuestros productos a las personas más creativas que no sólo exigen la mejor calidad, sino también aprecian el diseño y la belleza del producto.

Disfrute la costura creativa y el quilting con su nueva BERNINA 740 e infórmese sobre todos nuestros accesorios en nuestra web www.bernina.com, donde también encontrará muchos proyectos de costura que le darán inspiración y podrá descargárselos de forma gratuita.

Infórmese sobre promociones y servicios adicionales en su distribuidor BERNINA especializado.

Le deseo mucha felicidad y horas creativas con su nueva BERNINA.

H.P. Juniol.

H.P. Ueltschi Presidente BERNINA International SA CH-8266 Steckborn

## **Contenidos**

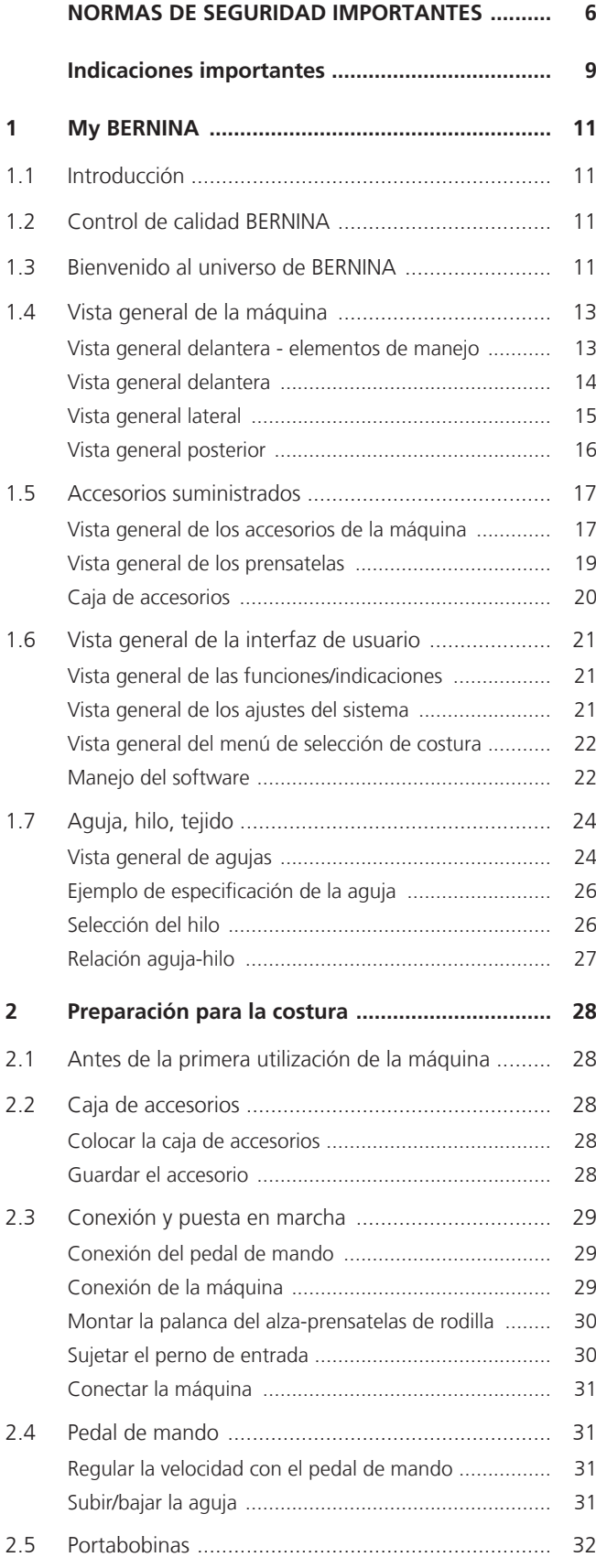

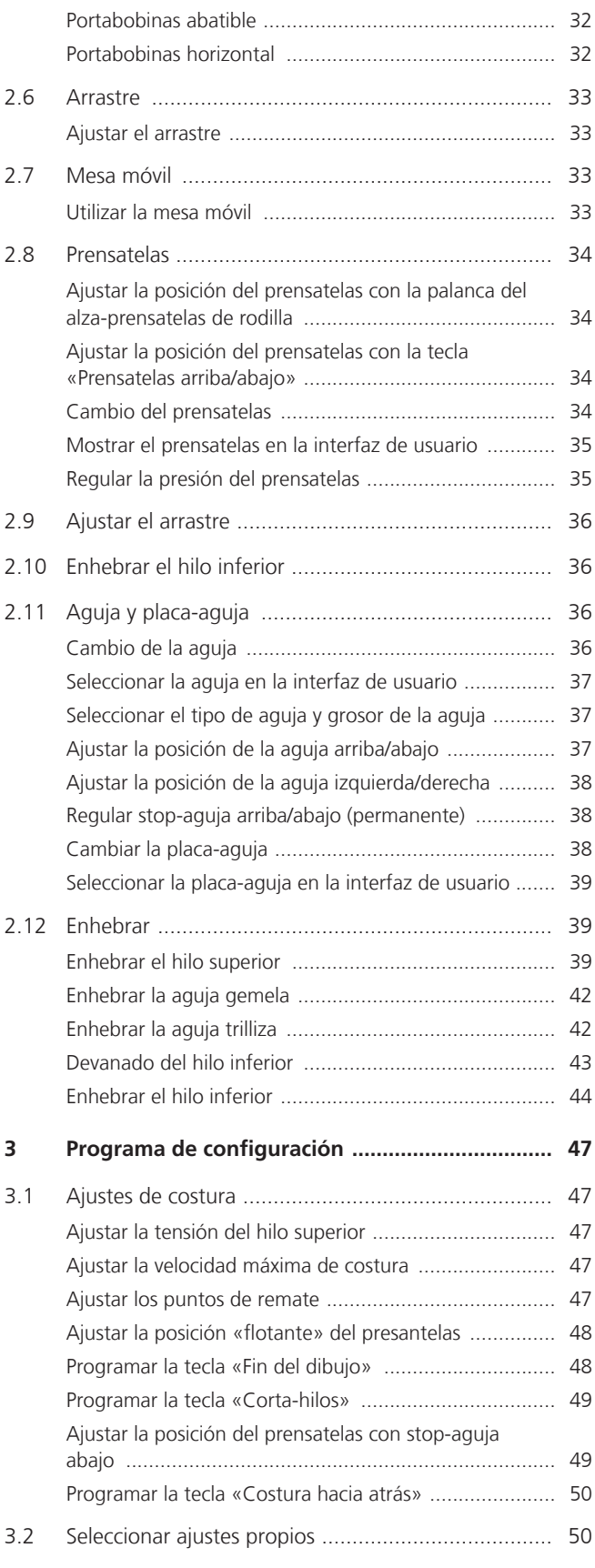

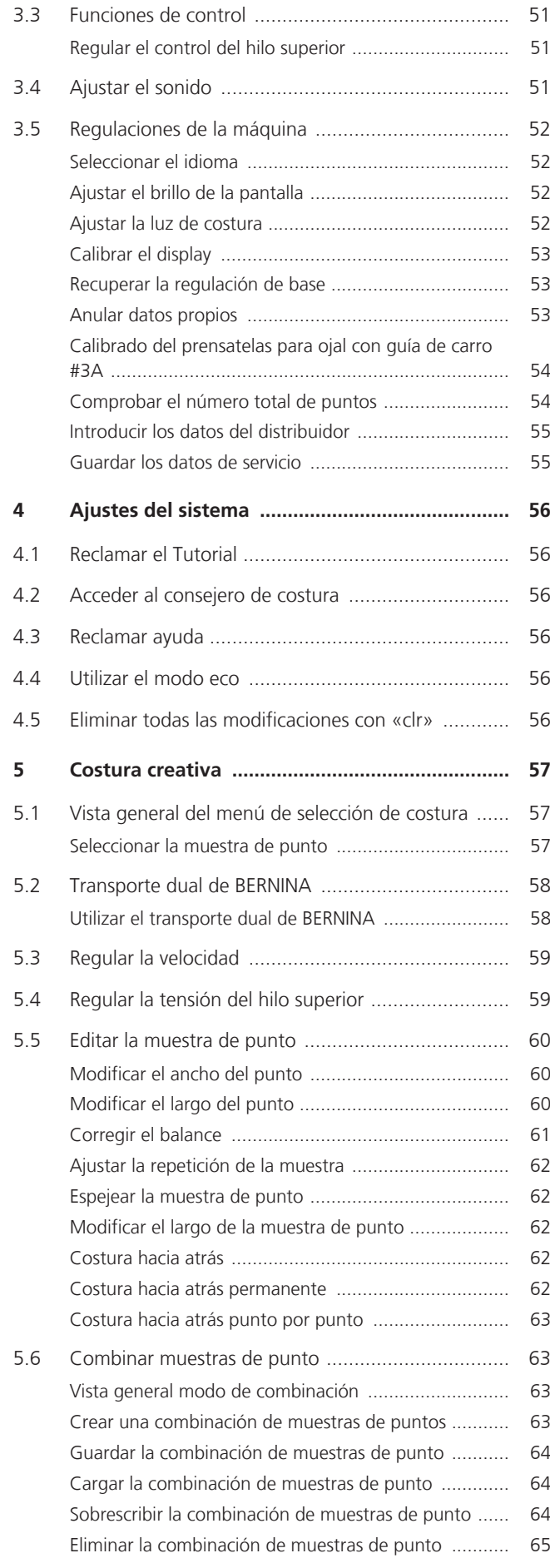

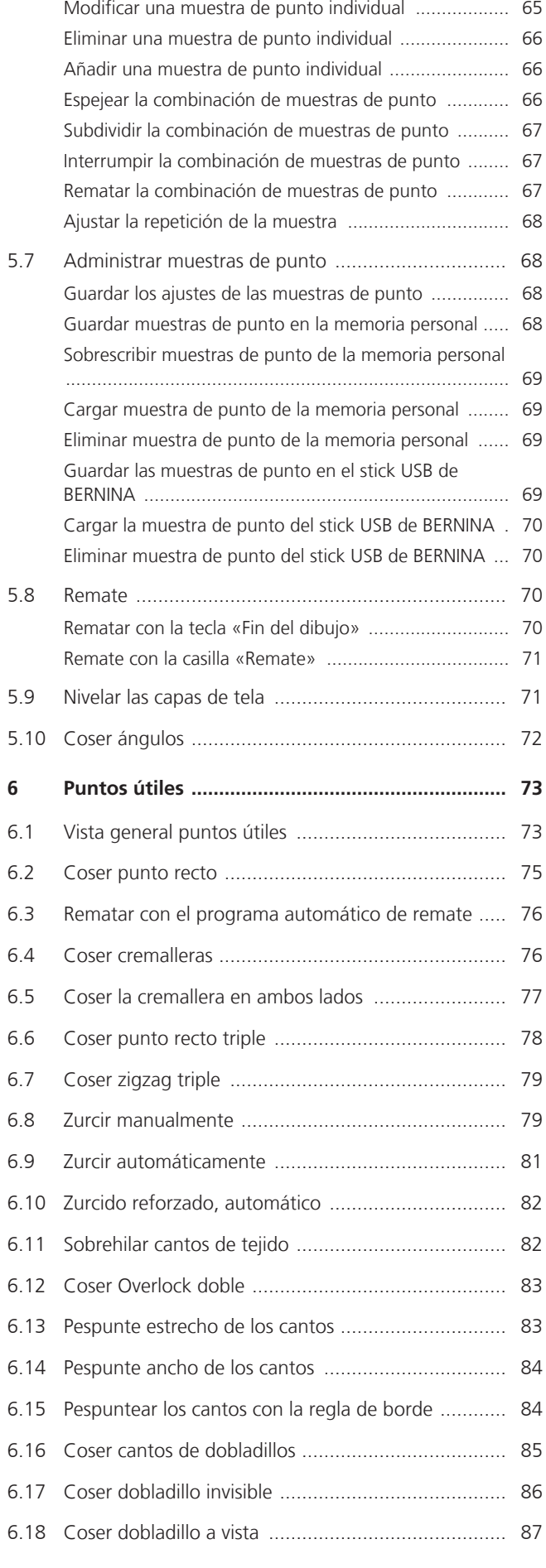

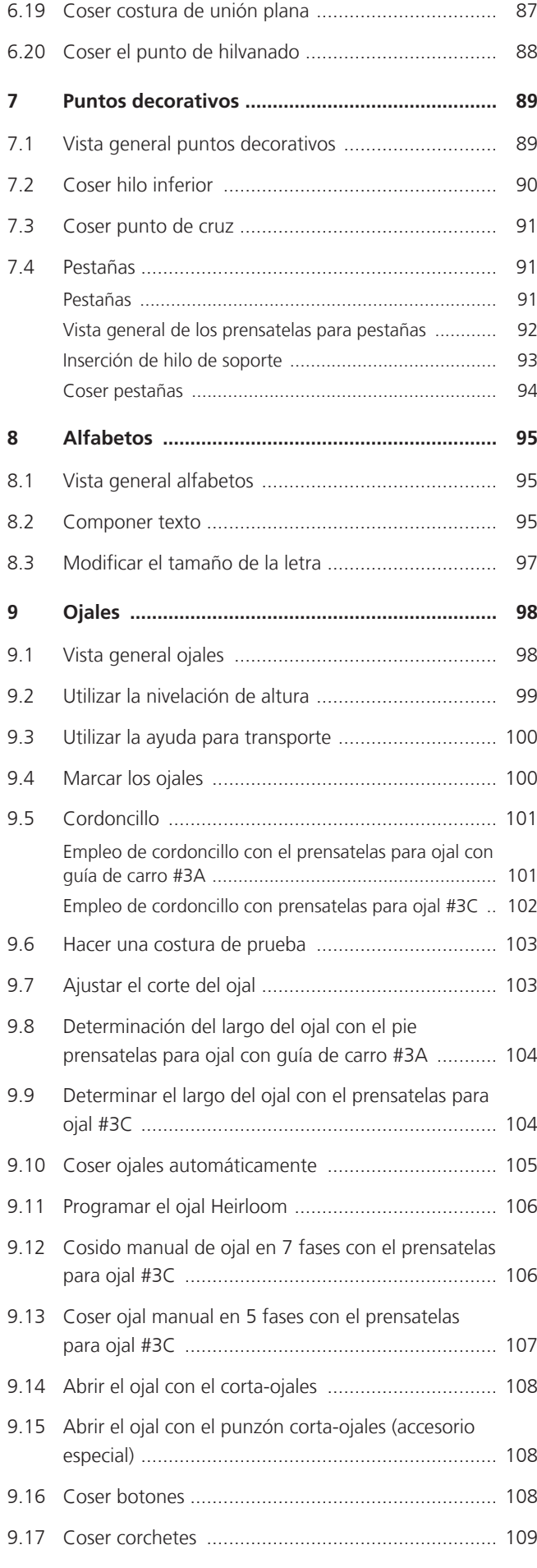

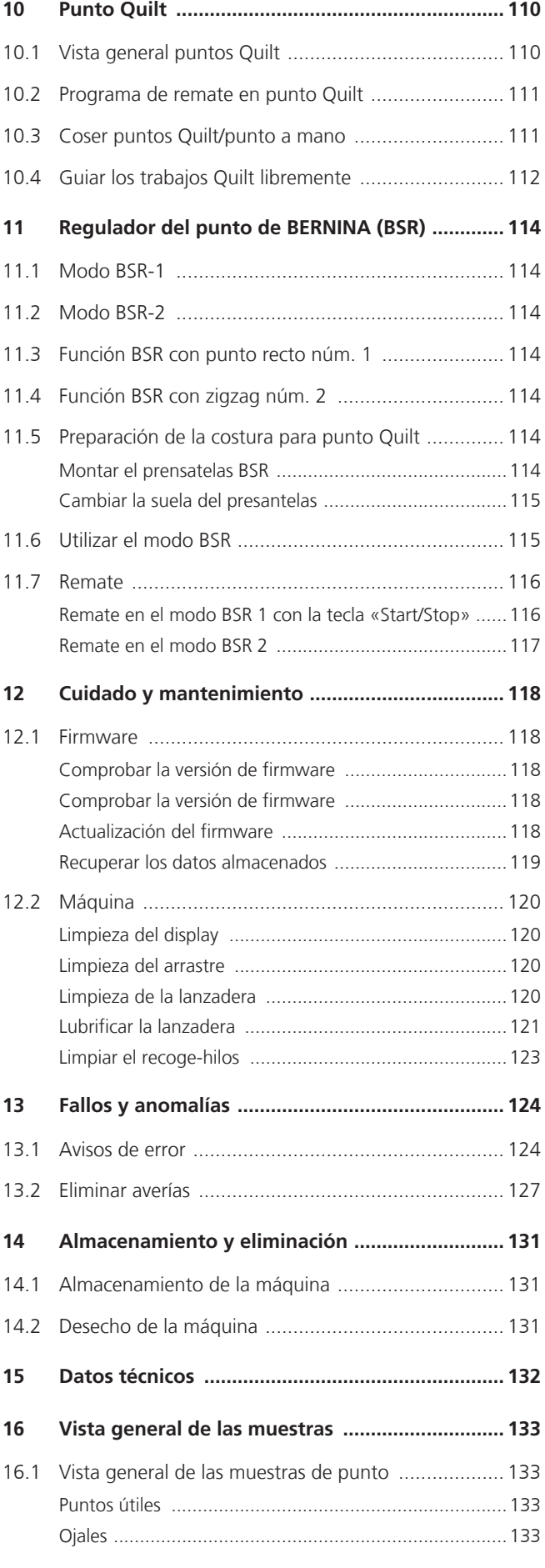

4

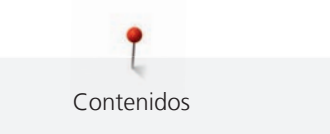

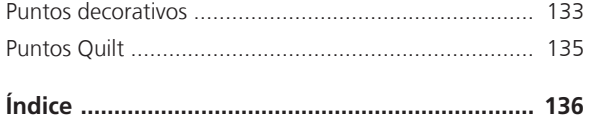

# <span id="page-7-0"></span>**NORMAS DE SEGURIDAD IMPORTANTES**

Observar las siguientes normas de seguridad fundamentales al utilizar su máquina. Leer atentamente el manual de instrucciones de esta máquina antes de ponerla en marcha.

# **¡PELIGRO**

Para evitar las descargas eléctricas es preciso seguir las siguientes indicaciones.

- No dejar nunca la máquina sin vigilancia mientras se encuentre enchufada a la red eléctrica.
- Apagar la máquina y retirar el enchufe de alimentación de la toma inmediatamente después de su uso y antes de la limpieza.

Para evitar posibles lesiones es preciso seguir las siguientes indicaciones.

- No mire directamente la lámpara LED encendida con instrumentos ópticos (p. ej. lupas).
- Si la lámpara LED está dañada o defectuosa, comprobar o reparar la lámpara LED en el distribuidor BERNINA más cercano.
- Antes de realizar acciones en la zona de la aguja, apagar la máquina.
- Antes de poner en marcha la máquina cerrar todas las tapas.

# **ADVERTENCIA**

Para evitar quemaduras, fuego, descargas eléctricas o lesiones a las personas deberán seguirse las siguientes indicaciones.

## **Generalidades**

• Usar la máquina solamente para los fines descritos en el presente manual de instrucciones.

#### **Entorno de trabajo**

6

- No usar la máquina al aire libre.
- Usar la máquina solamente en espacios secos.
- No emplear la máquina en entornos húmedos.
- No usar la máquina en sitios donde se utilicen productos con gas propelente (sprays).
- No usar la máquina en sitios donde se administre oxígeno.

#### **Estado técnico**

- No usar nunca la máquina en estado húmedo.
- No usar la máquina si no funciona correctamente.
- No usar la máquina si algún cable o el enchufe están dañados.
- No usar la máquina si se ha caído, está dañada o ha caído en el agua.
- Si la máquina está dañada o no funciona correctamente, revisar o reparar la máquina en el distribuidor BERNINA más cercano.
- Mantener todas las rejillas de ventilación de la máquina y el pedal de mando libres de pelusas, polvo o restos de tejidos.
- No utilizar la máquina si las rejillas de ventilación están bloqueadas.

#### **Accesorios y consumibles**

- Usar únicamente los accesorios recomendados por el fabricante.
- Utilizar siempre una placa-aguja original de BERNINA. Si se emplea una placa-aguja inapropiada, podría romperse la aguja.
- Emplear solo agujas rectas de buena calidad. Las agujas torcidas o deterioradas pueden provocar una rotura de la aguja.
- La máquina tiene un aislamiento doble (excepto EE. UU., Canadá y Japón). Utilizar únicamente piezas de recambio originales. Observar la indicación sobre el mantenimiento de productos con aislamiento doble.
- Para lubricar la máquina emplear exclusivamente aceite recomendado por BERNINA.

## **Dispositivos de protección**

• Durante el funcionamiento de la máquina deberán estar colocados todos los elementos de protección y todas las tapas deberán estar cerradas.

#### **Uso correcto**

- El uso, el mantenimiento y la limpieza de la máquina pueden ser realizados por niños a partir de 8 años y por personas cuyas capacidades físicas, sensoriales o mentales estén limitadas o que carezcan de la experiencia y el conocimiento suficientes.
- Estas personas deberán ser vigiladas durante el trabajo o deberán haber sido instruidas en el manejo seguro de la máquina y conocer los peligros que entraña.
- No se permite que los niños jueguen con la máquina.
- Es precisa una mayor precaución cuando los niños utilicen la máquina o ésta se emplee cerca de ellos.
- Emplear la máquina exclusivamente el cable de red suministrado.
- El cable de red para EE. UU. y Canadá (conector de red NEMA 1-15) solo debe emplearse para una tensión de red de máximo 150 V a tierra.
- Usar la máquina solamente con el pedal de mando del modelo LV-1 suministrado.
- No introducir ningún objeto por las aberturas de la máquina.
- No colocar objetos sobre el pedal.
- Durante la costura conducir siempre el tejido con delicadeza. Al tirar del tejido o empujarlo podría romperse la aguja.
- No acercar los dedos a las piezas móviles.
- Es precisa la máxima precaución en la zona de la aguja.
- Para realizar cualquier tarea en la zona de la aguja como, por ejemplo, enhebrar o cambiar la aguja, enhebrar la lanzadera o cambiar el prensatelas, desconectar la máquina.
- Para desconectar la máquina poner el interruptor principal en «0».
- Para retirar cubiertas protectoras, engrasar la máquina con aceite o realizar cualquier otra tarea de limpieza y mantenimiento descrita en este manual de instrucciones, desconectar la máquina y extraer el enchufe de la red eléctrica.
- Extraer el enchufe de la red tirando siempre del conector. No tirar del cable.

## <span id="page-10-0"></span>**Indicaciones importantes**

#### **Disponibilidad de las instrucciones**

El manual de instrucciones es una parte integrante de la máquina.

- Guardar el manual de instrucciones en un lugar adecuado cerca de la máquina y conservarlo para posibles consultas.
- Si la máquina se cede a terceros, adjuntar el manual de instrucciones de la máquina.
- La última versión del manual de instrucciones se encuentra disponible para su descarga en www.bernina.com.

#### **Utilización conforme a su destino**

Su máquina BERNINA ha sido diseñada y construida para el uso doméstico privado. Sirve para coser tejidos y otros materiales tal y como se describe en el presente manual de instrucciones. Cualquier otro uso se considera como no conforme al uso previsto. BERNINA no asume ninguna responsabilidad por daños/ consecuencias a causa de uso indebido.

#### **Equipamiento y volumen de suministro**

En este manual se utilizan imágenes a modo de ejemplo. Las máquinas y los accesorios que se muestran en las imágenes no se corresponden necesariamente con el volumen de suministro real de su máquina. El accesorio suministrado puede diferir en función del país de entrega. Los accesorios mencionados o mostrados que no estén incluidos en el volumen de suministro pueden adquirirse como accesorios especiales a través de un distribuidor BERNINA. Puede encontrar otros accesorios en www.bernina.com.

Por motivos técnicos y con el fin de mejorar el producto, pueden efectuarse modificaciones en el equipamiento de la máquina o en el volumen de suministro en cualquier momento y sin previo aviso.

#### **Mantenimiento de productos de aislamiento doble**

Un producto de aislamiento doble tiene dos unidades de aislamiento en vez de una toma de tierra. En un producto de aislamiento doble no hay toma de tierra, y tampoco debe instalarse una. El mantenimiento de un producto de aislamiento doble requiere la máxima precaución y un gran conocimiento del sistema. Por esta razón, el mantenimiento solo debe ser realizado por personal cualificado. Para el servicio y reparación se deben utilizar únicamente piezas de recambio originales. Un producto de aislamiento doble está marcado de la siguiente manera: «Doble aislamiento» o «Aislamiento doble».

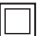

El símbolo también puede identificar a un producto de este tipo.

## **Protección del medioambiente**

BERNINA International SA se compromete con la protección del medioambiente. Nos esforzamos por mejorar el rendimiento medioambiental de nuestros productos mediante la mejora continua de su diseño y tecnología de producción.

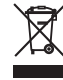

La máquina está marcada con el símbolo del contenedor tachado. Esto quiere decir que la máquina no se debe desechar junto con la basura doméstica cuando ya no se necesite. Una eliminación inadecuada puede provocar que sustancias peligrosas alcancen las aguas subterráneas y, por lo tanto, entren en nuestra cadena alimentaria, perjudicando nuestra salud.

La máquina debe devolverse sin coste adicional a un punto cercano de recogida de aparatos eléctricos o para la reutilización de la máquina. Se puede obtener información sobre los puntos de recogida en el ayuntamiento de la ciudad. Al comprar una nueva máquina, el distribuidor está obligado a retirar de forma gratuita la antigua y deshacerse de ella adecuadamente.

Si la máquina contiene datos personales, el propietario es el responsable de borrarlos antes de devolverla.

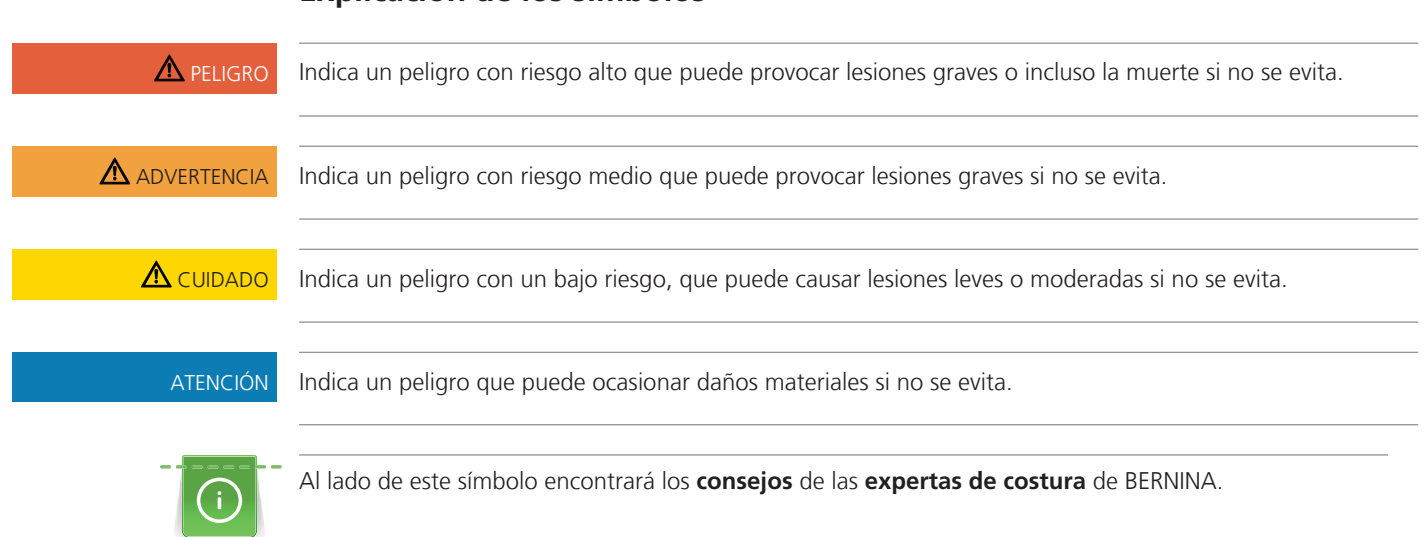

## **Explicación de los símbolos**

## <span id="page-12-0"></span>**1 My BERNINA**

## <span id="page-12-1"></span>**1.1 Introducción**

Con su BERNINA 740 puede coser y coser estilo Quilt. Con esta máquina puede coser tanto tejidos finos de seda o satén como también lino grueso, vellón y telas de tejano/vaquero sin dificultad. Tiene a su disposición numerosos puntos útiles, puntos decorativos y ojales.

Además de este manual de instrucciones, la máquina cuenta con los siguientes programas de ayuda que le guían durante el uso de BERNINA 740 ofreciéndole información detallada y asistencia.

El **Tutorial** ofrece información y explicaciones sobre los diversos campos de costura y los diferentes puntos.

El **consejero de costura** da información y ayuda a tomar decisiones respecto a los proyectos de costura. Después de entrar el tipo de tejido y el proyecto de costura deseada aparecen p.ej. recomendaciones sobre la aguja apropiada y el prensatelas adecuado.

El **programa ayuda** contiene informaciones en el display sobre muestras de punto individuales, funciones y aplicaciones.

#### **Información adicional**

Además de este manual de instrucciones, también acompañan a su BERNINA 740 los siguientes productos de información.

En nuestra página web [http://www.bernina.com, encontrará la versión actual de su manual de](http://www.bernina.ch) [instrucciones y mucha más información sobre la máquina y sus accesorios.](http://www.bernina.ch)

## <span id="page-12-2"></span>**1.2 Control de calidad BERNINA**

Todas las máquinas BERNINA se montan con el máximo cuidado y se someten a una exhaustiva prueba funcional. El cuenta-puntos integrado indica, por tanto, que ya se han cosido puntos en la máquina, que han sido efectuados exclusivamente con fines de prueba y de control de calidad. La limpieza en profundidad realizada a continuación no excluye que puedan encontrarse aún algunos restos de hilo en la máquina.

## <span id="page-12-3"></span>**1.3 Bienvenido al universo de BERNINA**

Made to create, este es el lema de BERNINA. No solo le ayudamos con nuestras máquinas a realizar sus proyectos. Con los servicios que le detallamos a continuación, le ofrecemos muchas sugerencias e instrucciones para sus futuros proyectos y la posibilidad de intercambiar opiniones con otros apasionados del mundo de la costura, del punto Quilt y del bordado. ¡Esperamos que disfrute!

#### **BERNINA YouTube Channel**

En YouTube ofrecemos una gran variedad de vídeos instructivos y consejos sobre las funciones más importantes de nuestras máquinas. También ofrecemos explicaciones detalladas sobre muchos prensatelas. Todo para que sus proyectos sean un auténtico éxito.

#### [https://www.youtube.com/BerninaInternational](http://www.youtube.com/BerninaInternational)

Disponible en inglés y alemán.

#### **inspiration: la revista de costura en la tienda online**

¿Busca ideas, patrones de corte e instrucciones para realizar proyectos de costura sorprendentes? Entonces, la revista «inspiration» de BERNINA le apasionará. La revista «inspiration» le ofrece cuatro veces al año ideas de costura y bordado extraordinarias. Desde tendencias de moda de temporada, accesorios y consejos prácticos hasta elementos de decoración originales para su casa o bonitas ideas de costura para niños.

La revista está disponible en inglés, alemán, neerlandés y francés.

En nuestra tienda online puede adquirir la revista «inspiration» en formato de revista electrónica o en versión impresa, en números individuales o como suscripción. Además, podrá descubrir muchos patrones de corte disponibles para su descarga. Visítenos en [https://www.bernina.com/inspiration](http://www.bernina.com/inspiration)

#### **Blog de BERNINA**

Instrucciones detalladas, patrones de corte gratuitos y plantillas de bordado, así como muchas ideas novedosas: todo esto lo encontrará cada semana en el blog de BERNINA. Nuestras expertas y expertos ofrecen consejos muy útiles e instrucciones paso a paso para lograr el resultado deseado. Además, en la comunidad puede cargar sus propios proyectos e intercambiar opiniones con otros apasionados del mundo de la costura, el punto Quilt y el bordado.

[https://www.bernina.com/blog](http://www.bernina.com/blog)

Disponible en inglés, alemán y neerlandés.

#### **BERNINA Social Media**

Síganos en las redes sociales y conozca los eventos, proyectos y trucos y consejos sobre la costura, el punto Quilt y el bordado. Le mantendremos informado a la última y será un placer para nosotros mostrarle los elementos destacados del universo de BERNINA.

[https://www.bernina.com/social-media](http://www.bernina.com/social-media)

<span id="page-14-1"></span><span id="page-14-0"></span>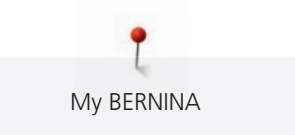

## **1.4 Vista general de la máquina**

## **Vista general delantera - elementos de manejo**

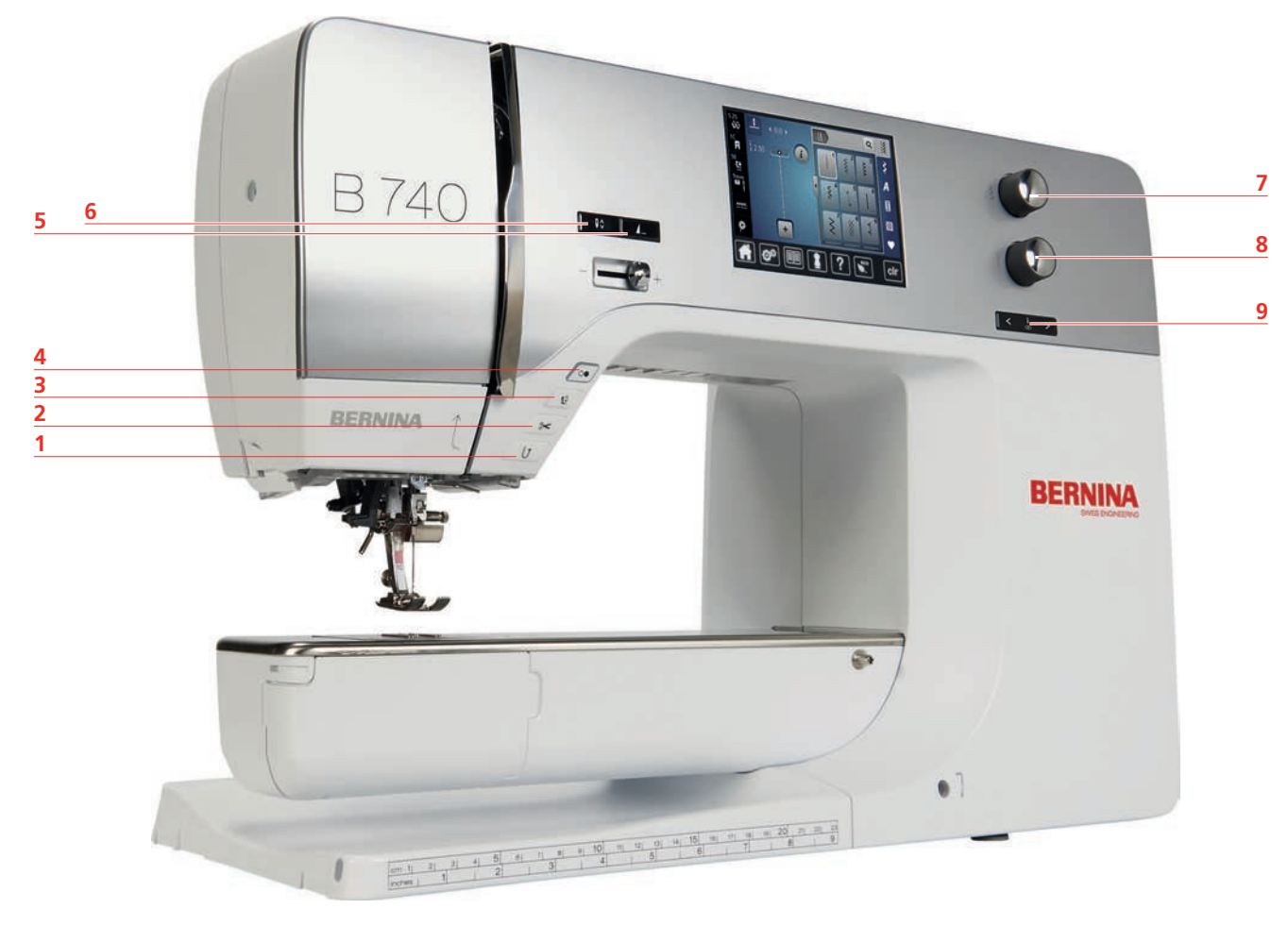

- «Costura hacia atrás» 6 «Aguja arriba/abajo»
- 
- 
- 
- «Fin de la muestra»
- 
- «Corta-hilos» 7 «Botón multifuncional arriba»
- «Prensatelas arriba/abajo» 8 «Botón multifuncional abajo»
- «Start/Stop» 9 «Aguja izquierda/derecha»

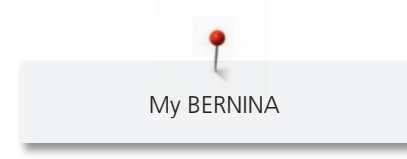

<span id="page-15-0"></span>**Vista general delantera**

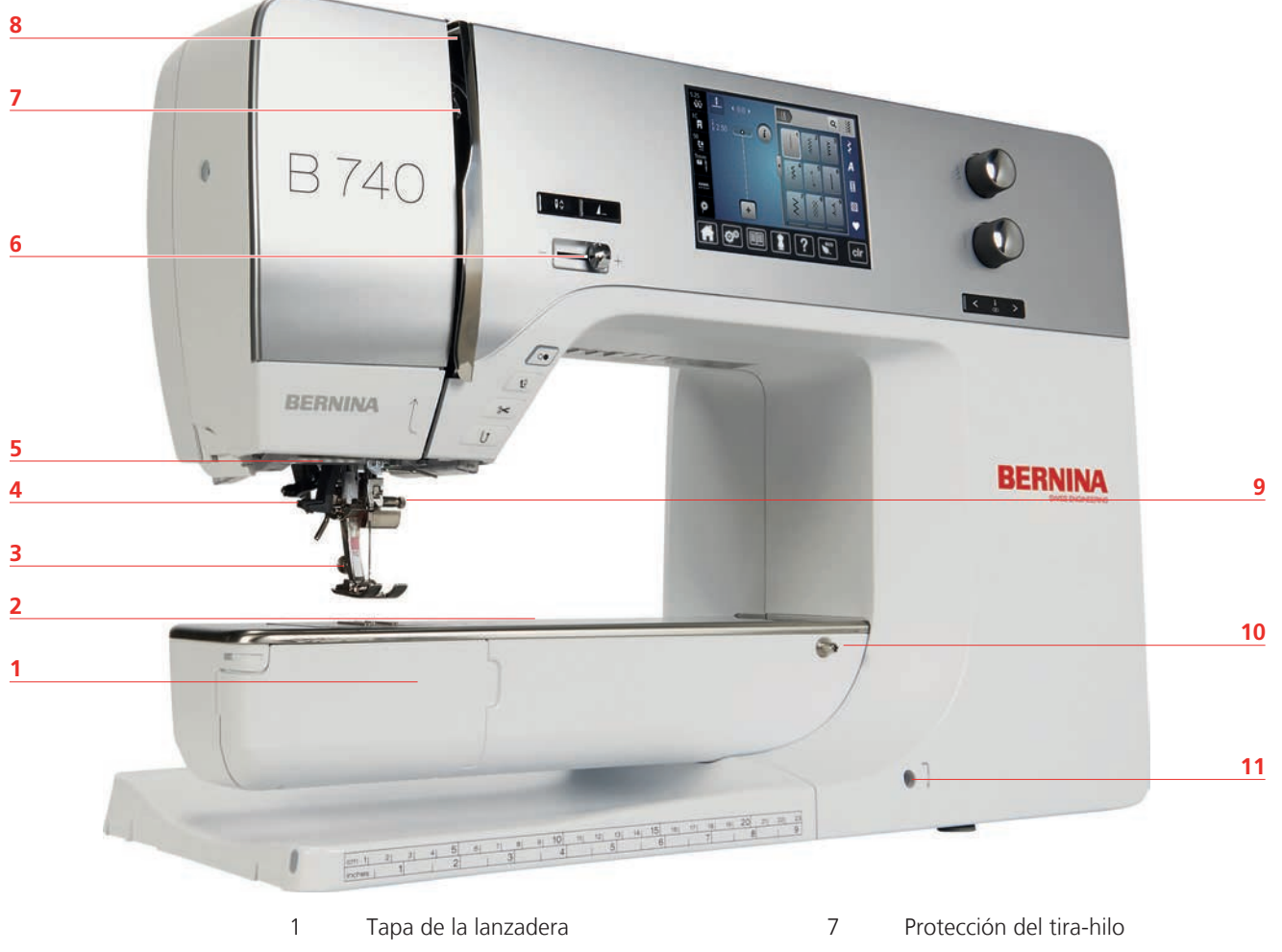

- Conexión para accesorio (accesorio especial) 8 Tira-hilo
- Prensatelas 9 Tornillo de fijación
- 
- 
- Regulación de la velocidad
- 
- 
- Enhebra-agujas 10 Conexión de la mesa móvil
- Luz de costura 11 Conexión para el alza-prensatelas de rodilla

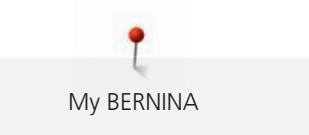

# <span id="page-16-0"></span>**Vista general lateral** BERNINA  $\overline{\cap}$

- 1 Conexión para pedal de mando 7 Interruptor principal
- 
- 

 

- Devanador con corta-hilos 10 Aberturas de refrigeración
- Portabobinas abatible 11 Conexión USB
- 
- 
- 2 Conexión para PC 6 Conexión para el cable de la red eléctrica
- Portabobinas 9 Soporte magnético para perno de entrada
	-
	-
- Rueda manual 12 Arrastre arriba/abajo

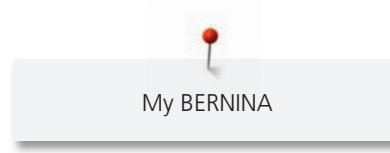

<span id="page-17-0"></span>**Vista general posterior**

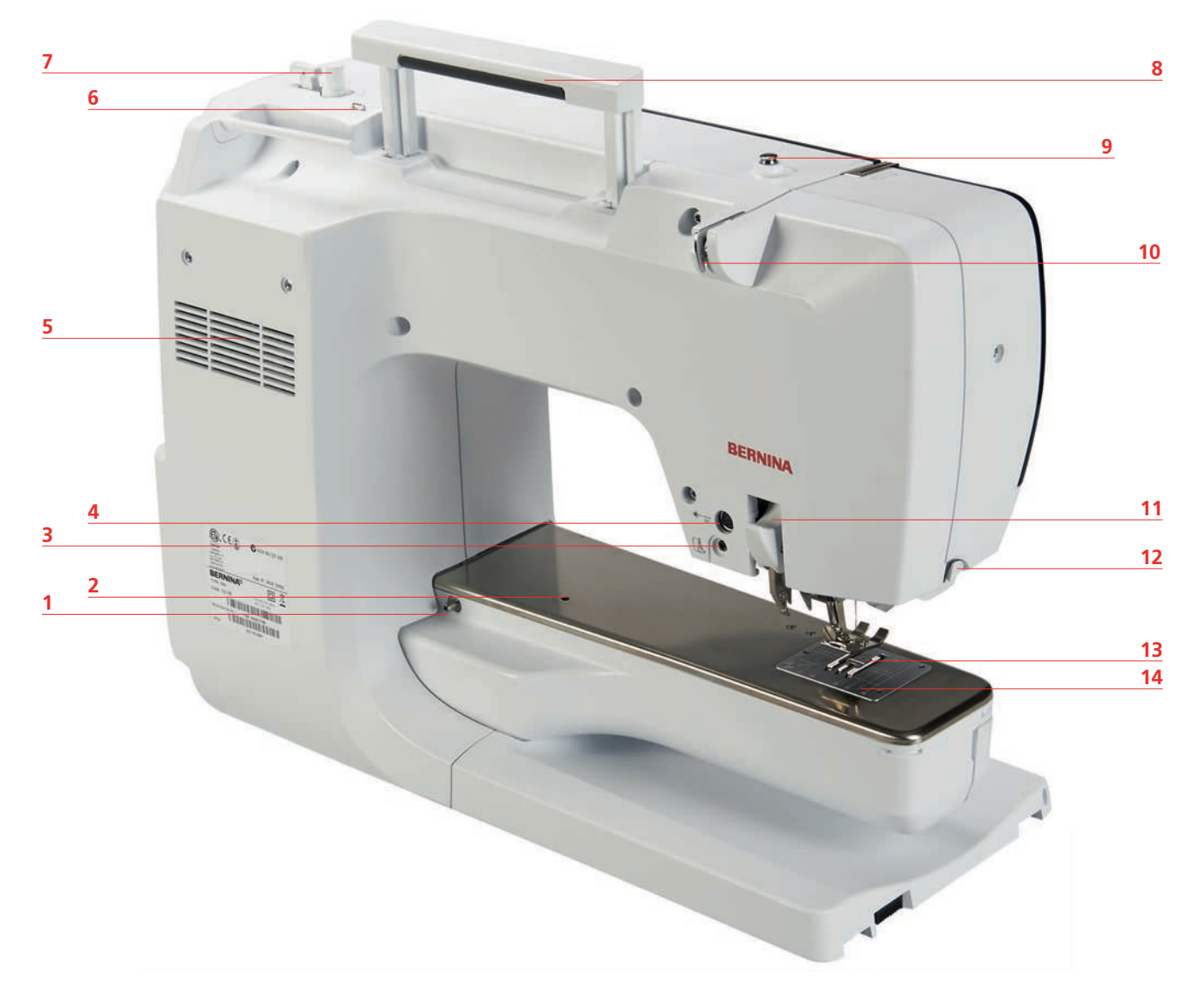

- 1 Conexión de la mesa móvil **8** Asa de transporte
- 
- Conexión BSR 10 Guía-hilo
- 
- Rejilla de ventilación 12 Corta-hilos
- Ojete guía-hilo 13 Transportador
- 
- 
- 2 Conexión para el aro de zurcir  $\qquad \qquad$  9 Pretensador del devanador de canilla
	-
- Conexión para accesorio 11 Transporte dual de BERNINA
	-
	-
- Devanador 14 Placa-aguja

## <span id="page-18-0"></span>**1.5 Accesorios suministrados**

## <span id="page-18-1"></span>**Vista general de los accesorios de la máquina**

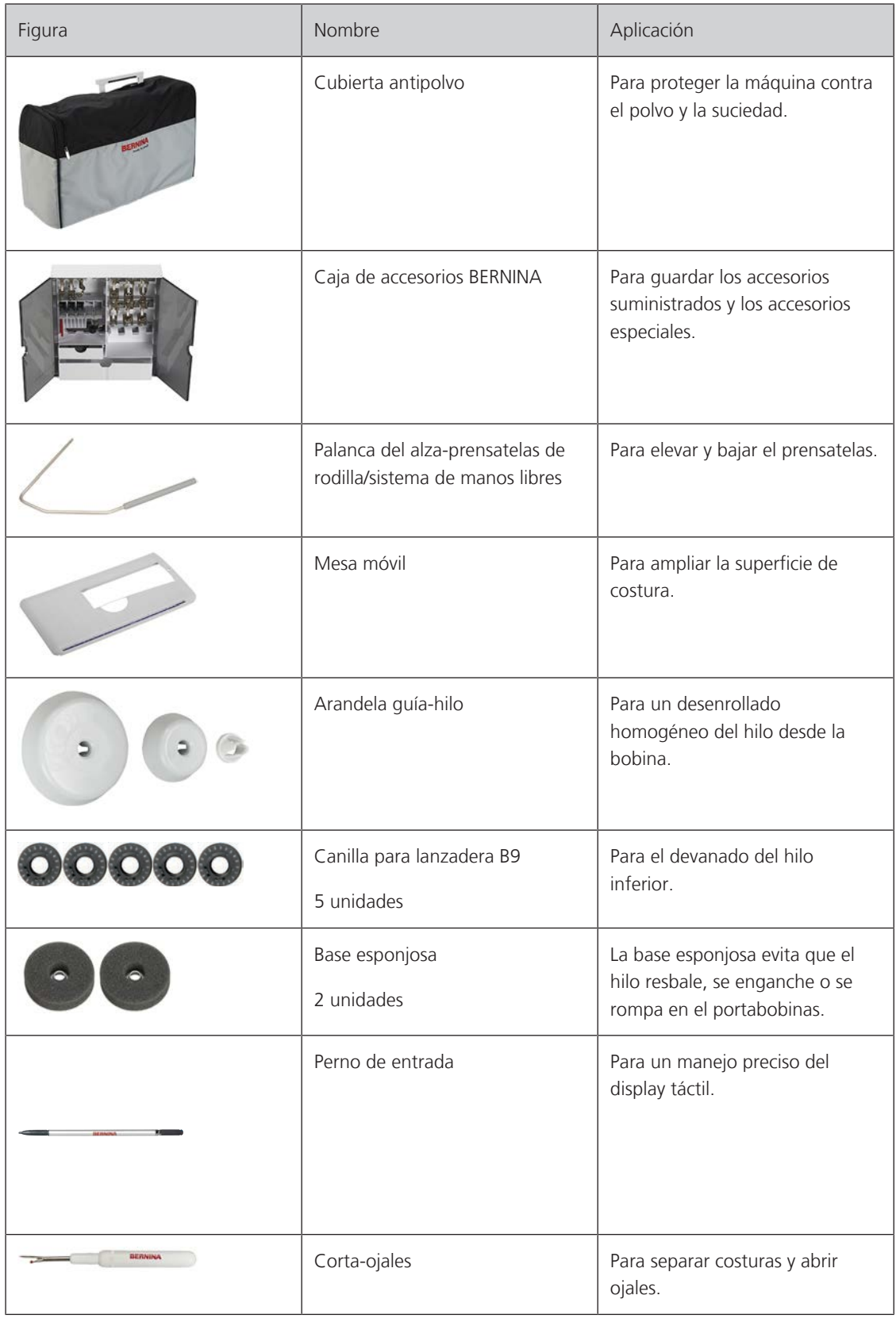

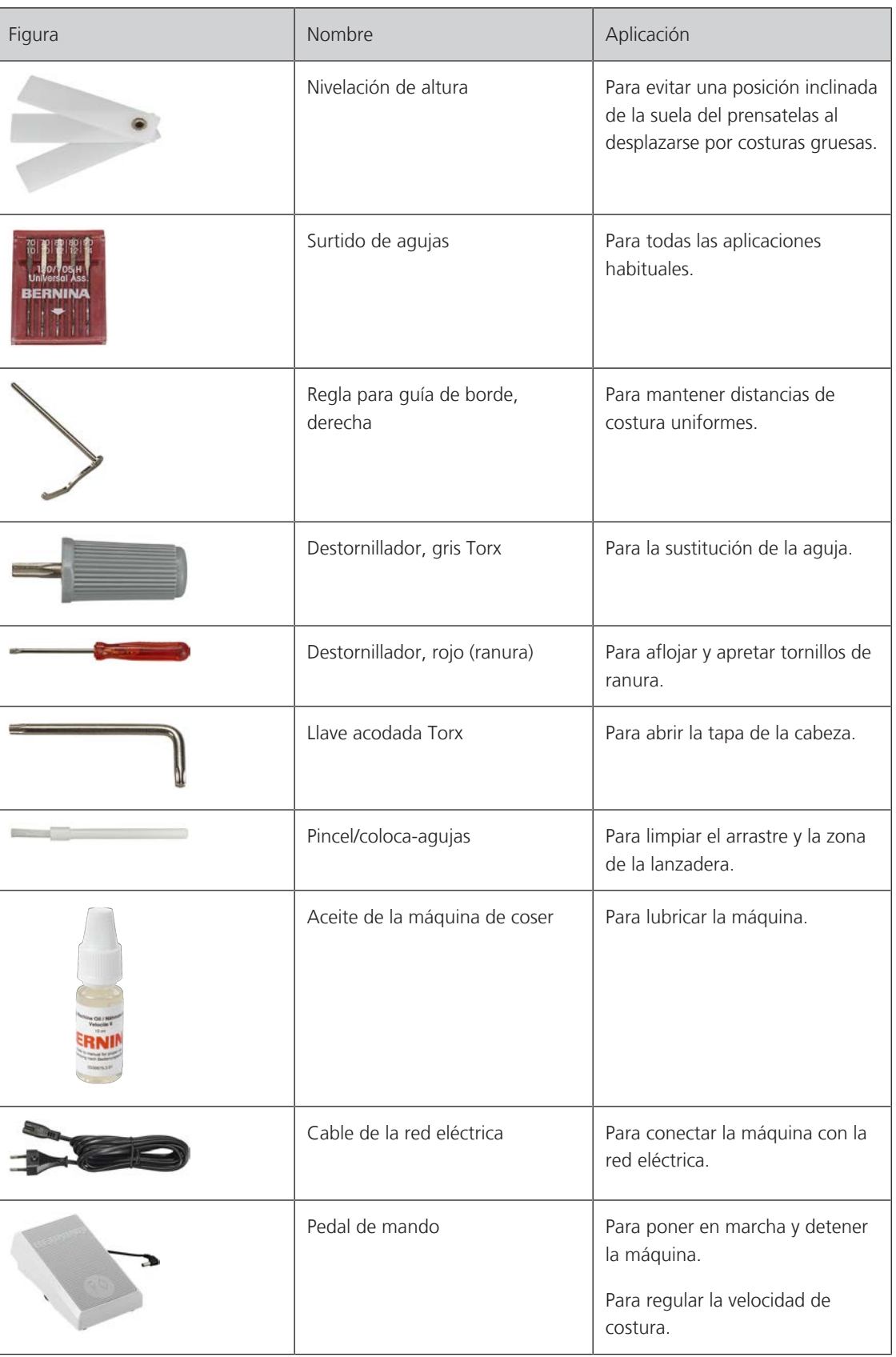

<span id="page-20-0"></span>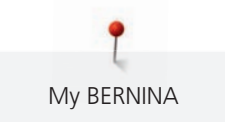

## **Vista general de los prensatelas**

Prensatelas estándar adjuntos

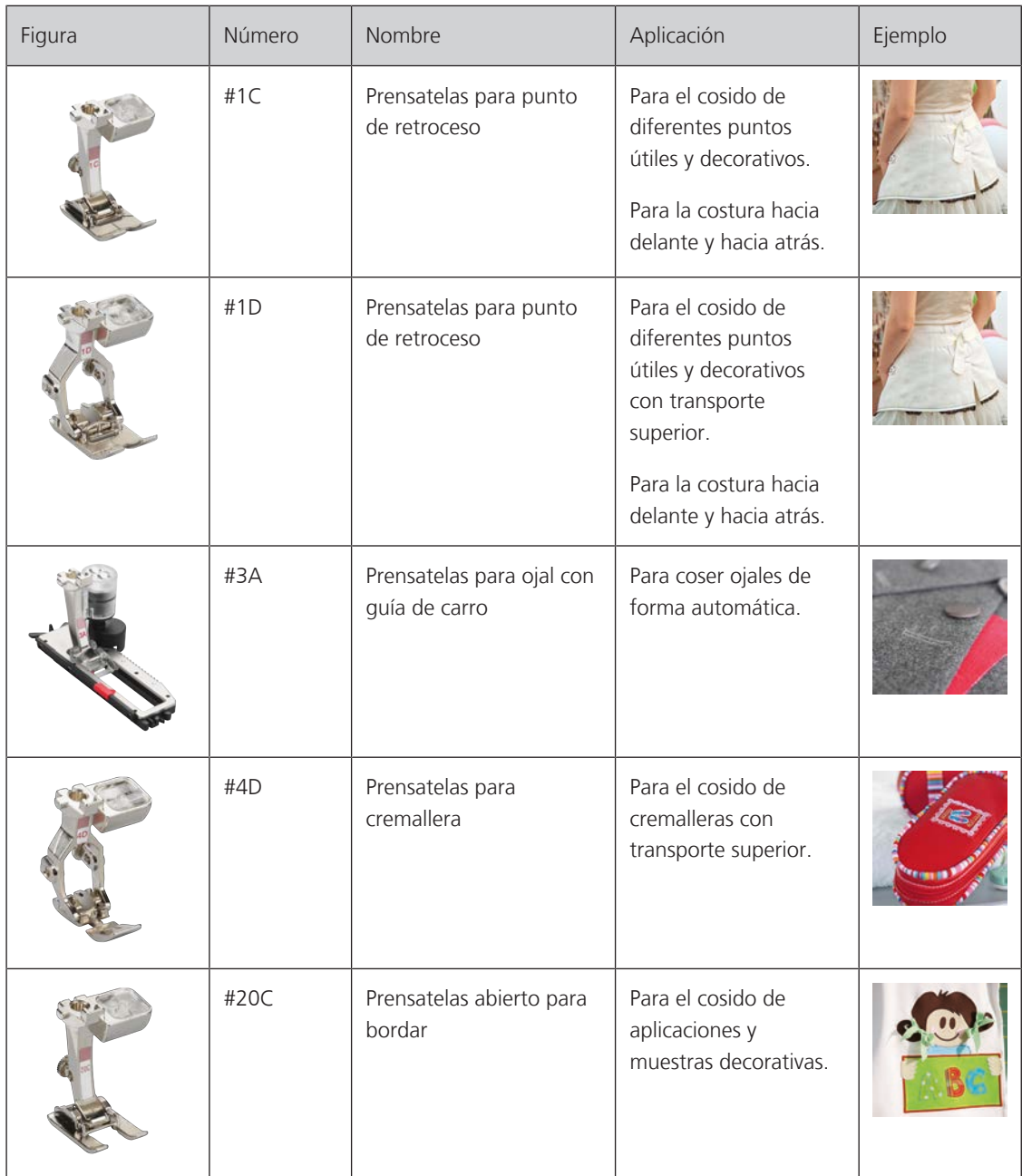

## <span id="page-21-0"></span>**Caja de accesorios**

La caja de accesorios permite guardar los accesorios bien colocados en compartimentos y soportes adecuados.

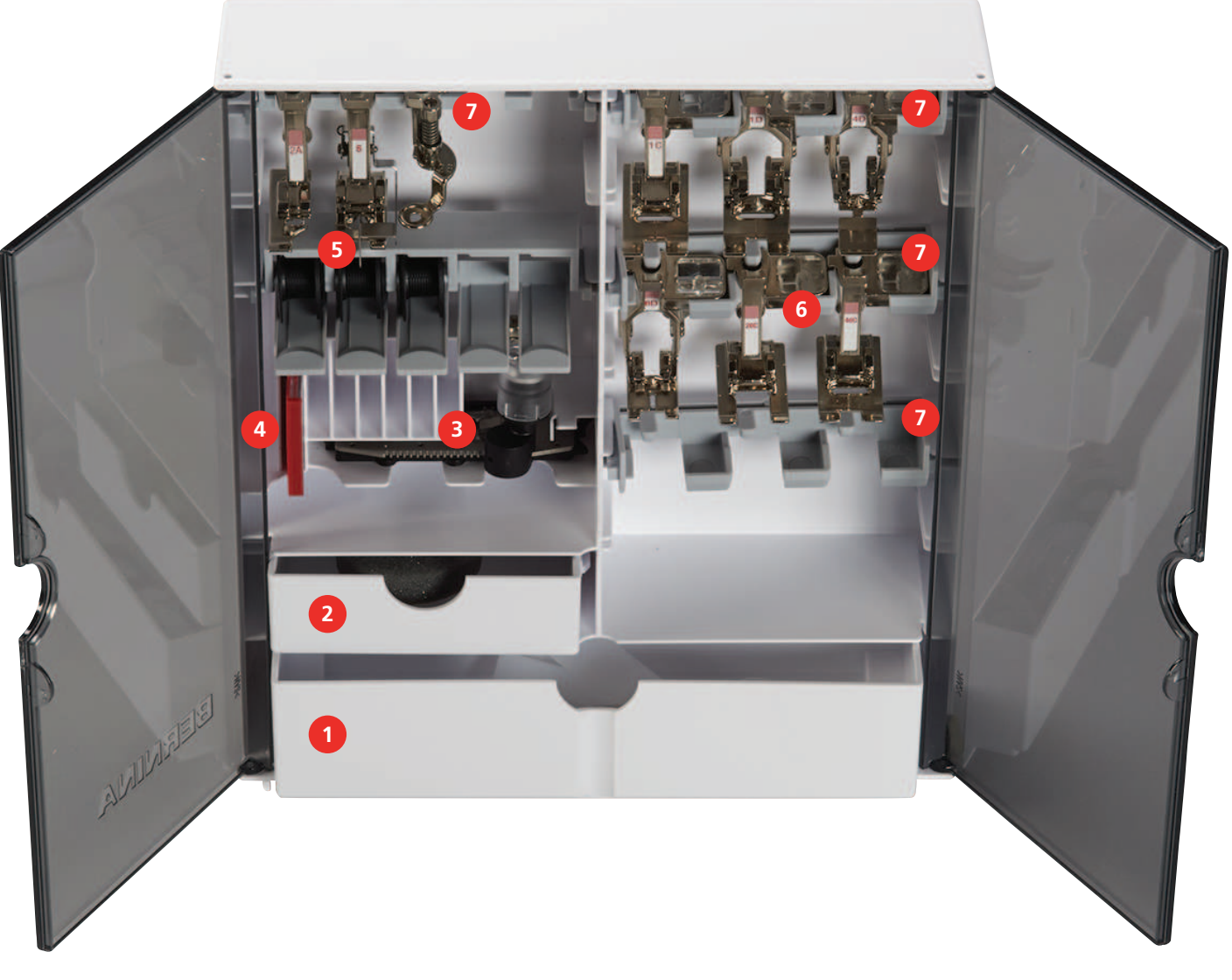

- 
- Cajón pequeño 6 Prensatelas
- 
- Surtido de agujas
- 1 Cajón grande **1888** Soporte de bobinas
	-
- 3 Prensatelas para ojal con guía de carro 7 Soporte para prensatelas de 5,5 mm y 9,0 mm

## <span id="page-22-1"></span><span id="page-22-0"></span>**1.6 Vista general de la interfaz de usuario**

#### **Vista general de las funciones/indicaciones**

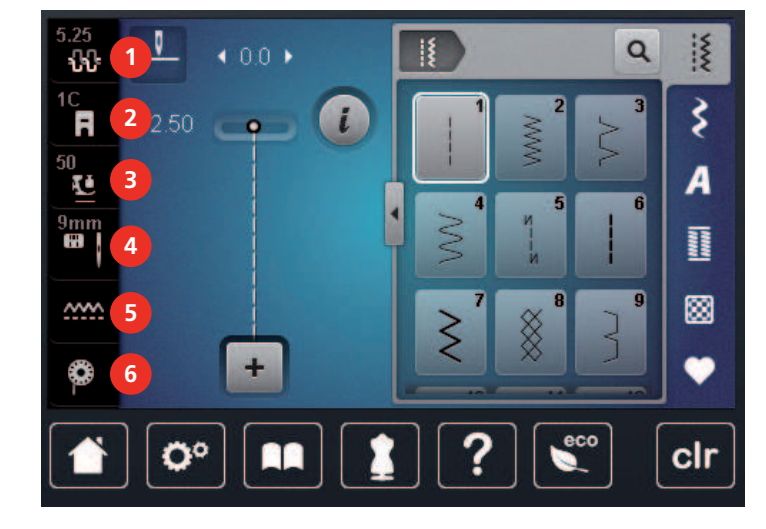

- 
- «Indicación/selección del pie prensatelas» 5 «Arrastre arriba/abajo»
- «Presión del prensatelas» 6 «Hilo inferior»
- «Tensión del hilo superior» 4 «Selección de la placa-aguja/aguja»
	-
	-

## <span id="page-22-2"></span>**Vista general de los ajustes del sistema**

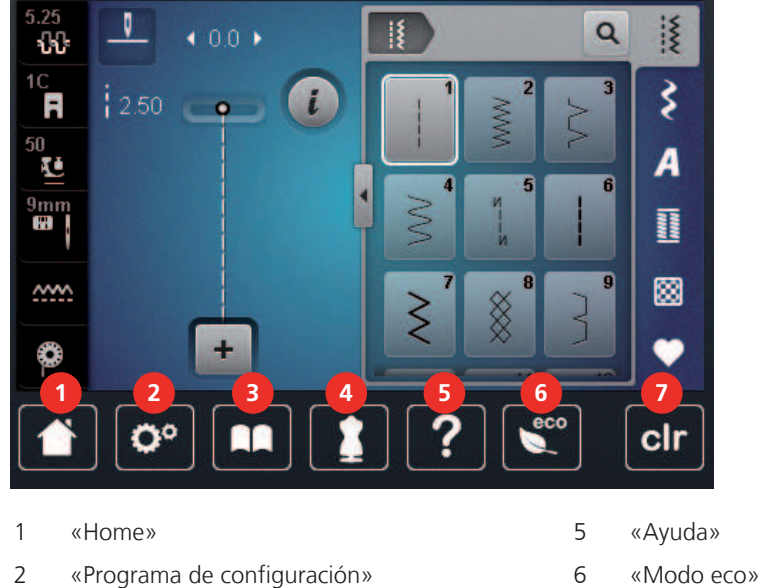

- 
- «Consejero de costura»
- 
- «Tutorial» 7 «Borrar ajustes»

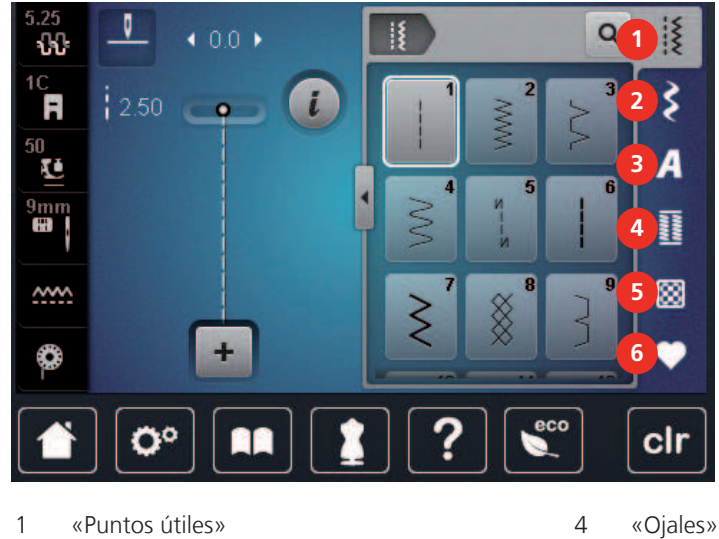

#### **Vista general del menú de selección de costura**

2 «Puntos decorativos» 5 «Puntos Quilt»

<span id="page-23-0"></span>

3 «Alfabetos» 6 «Memoria personal»

#### <span id="page-23-1"></span>**Manejo del software**

La pantalla sensible al tacto se maneja con el dedo o con el puntero.

**Tocar**: Tocar brevemente un elemento.

**Arrastrar**: Tocar un elemento y realizar un movimiento rápido de arrastre sobre la pantalla.

**Arrastrar**: Tocar la pantalla y mover despacio en una dirección, p. ej. para desplazar una lista hacia arriba o hacia abajo.

#### Navegación

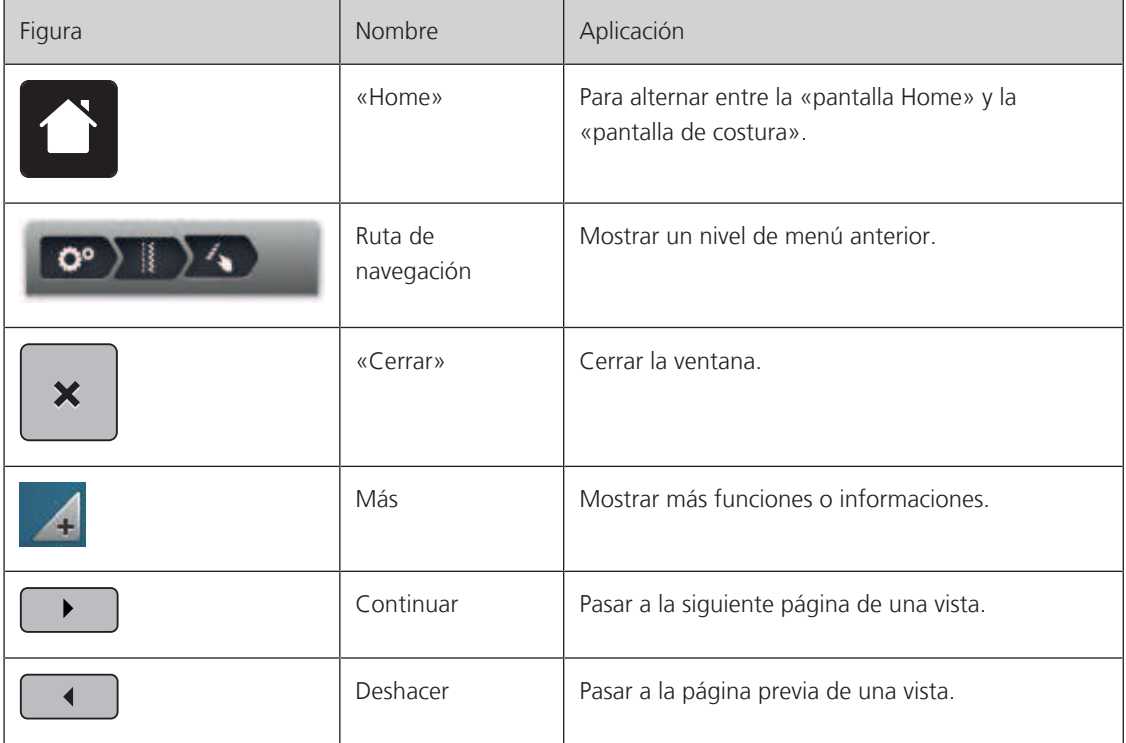

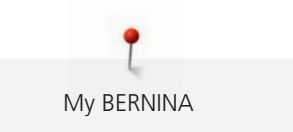

#### Activar/desactivar funciones

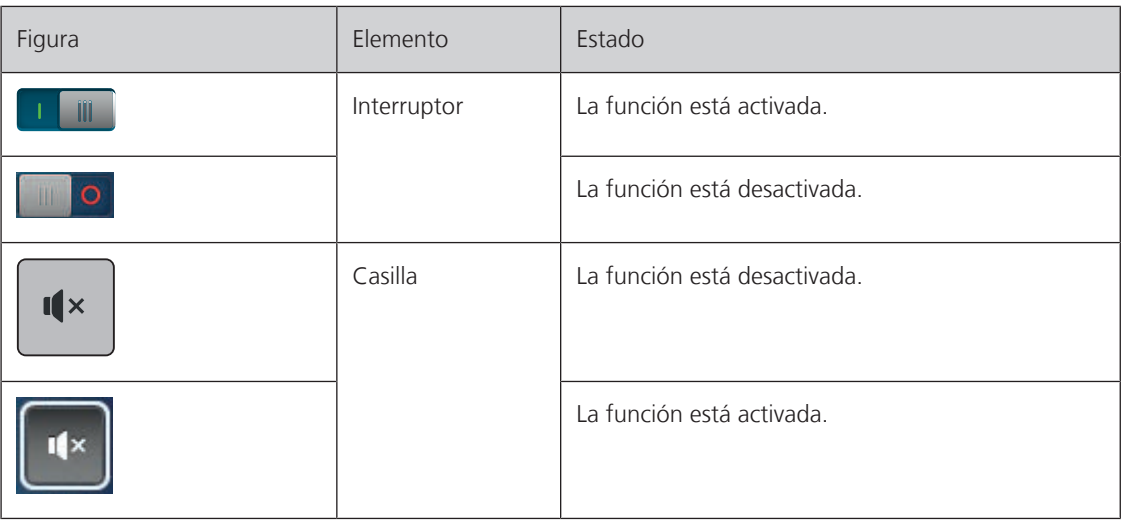

Adaptar valores

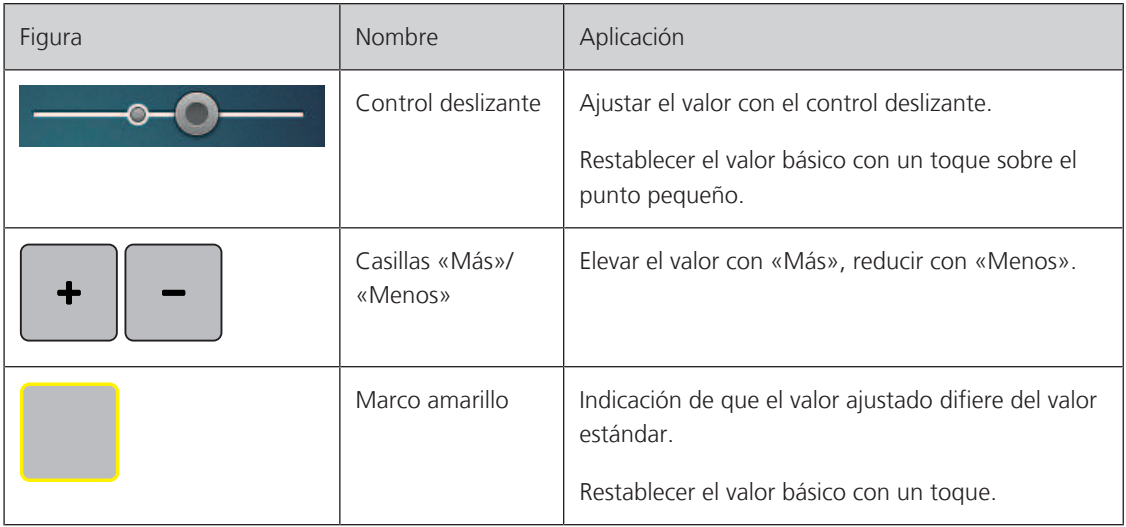

Introducción de texto y números

Para la introducción de números o de texto se muestra el teclado correspondiente.

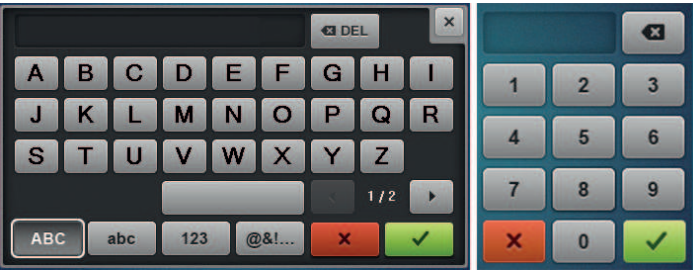

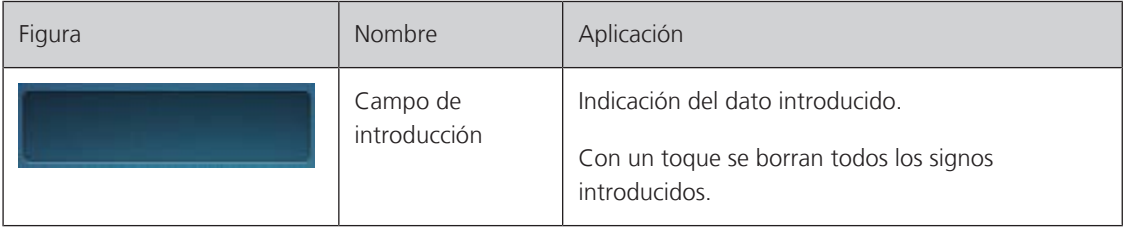

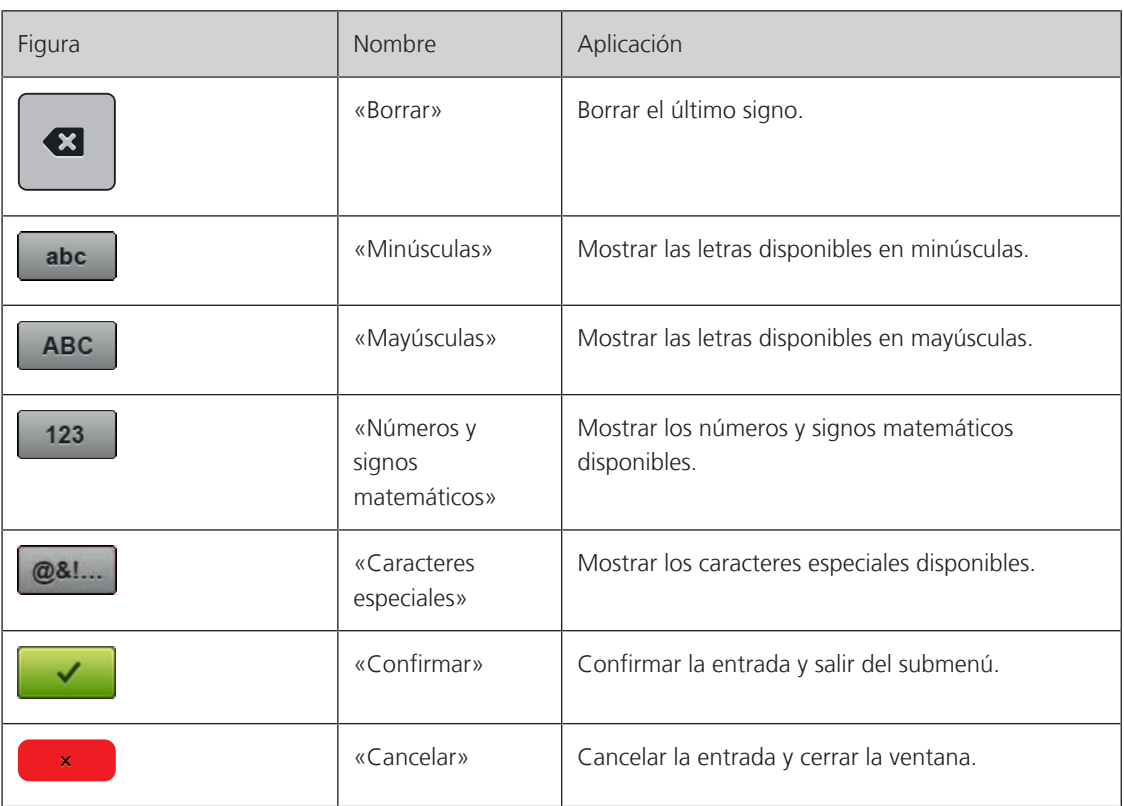

## <span id="page-25-0"></span>**1.7 Aguja, hilo, tejido**

Con el tiempo, las agujas se desgastan. Por esta razón, es necesario reemplazar las agujas con regularidad. Para conseguir un punto perfecto se requiere una punta perfecta. Por lo general, cuanto más fino es el tejido, más fina debe ser la aguja. Las agujas representadas corresponden al accesorio estándar o accesorio especial (dependiendo de la máquina).

- Grosores de aguja 70, 75: para tejidos finos.
- Grosores de aguja 80, 90: para tejidos medianos.
- <span id="page-25-1"></span>• Grosores de aguja 100, 110 y 120: para tejidos pesados.

## **Vista general de agujas**

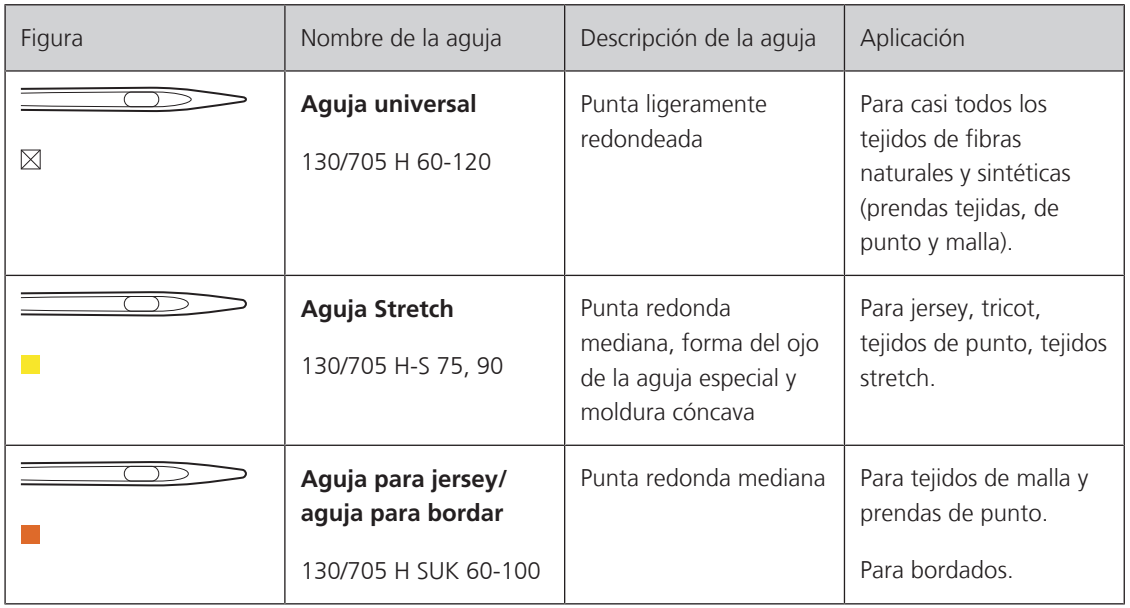

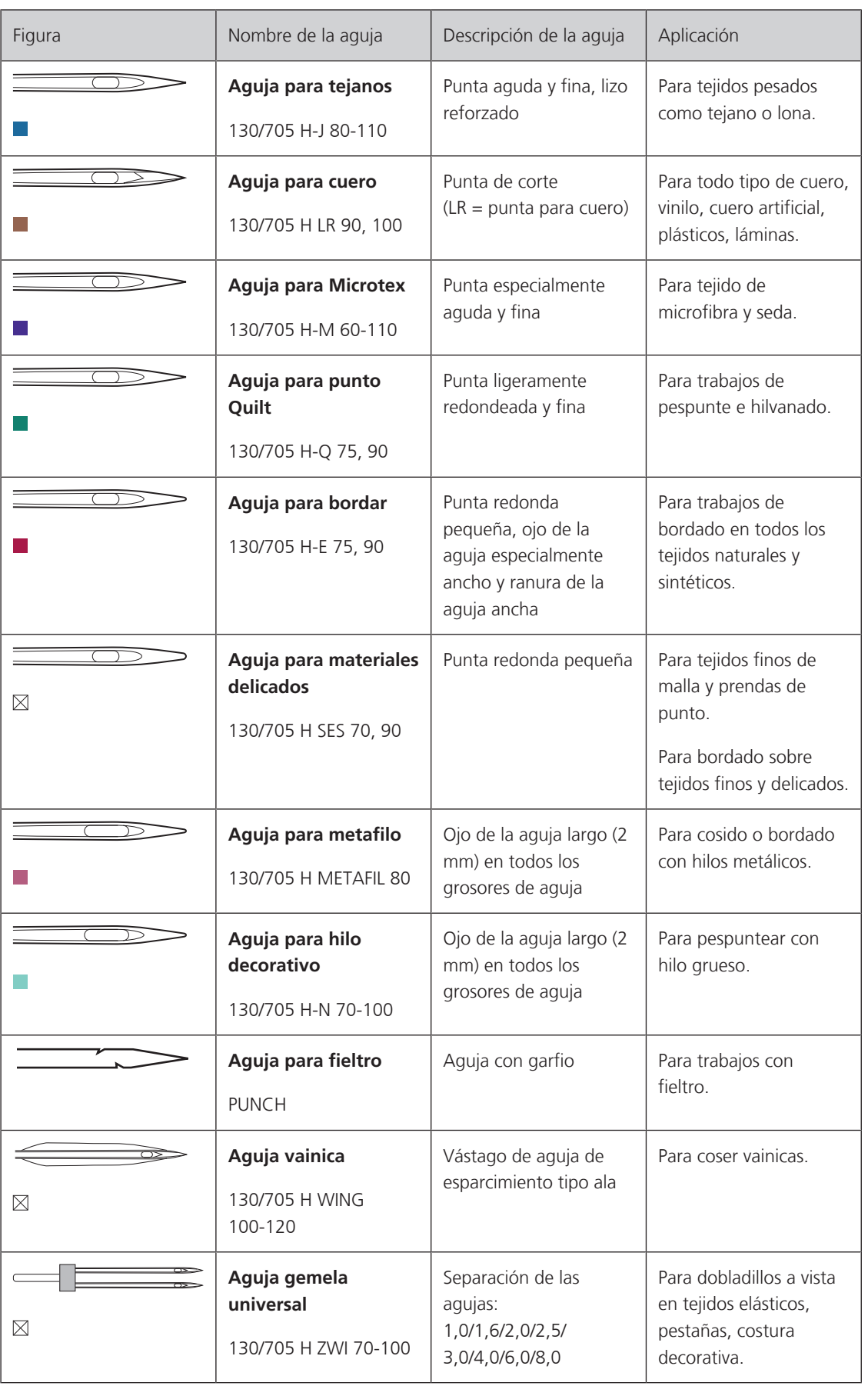

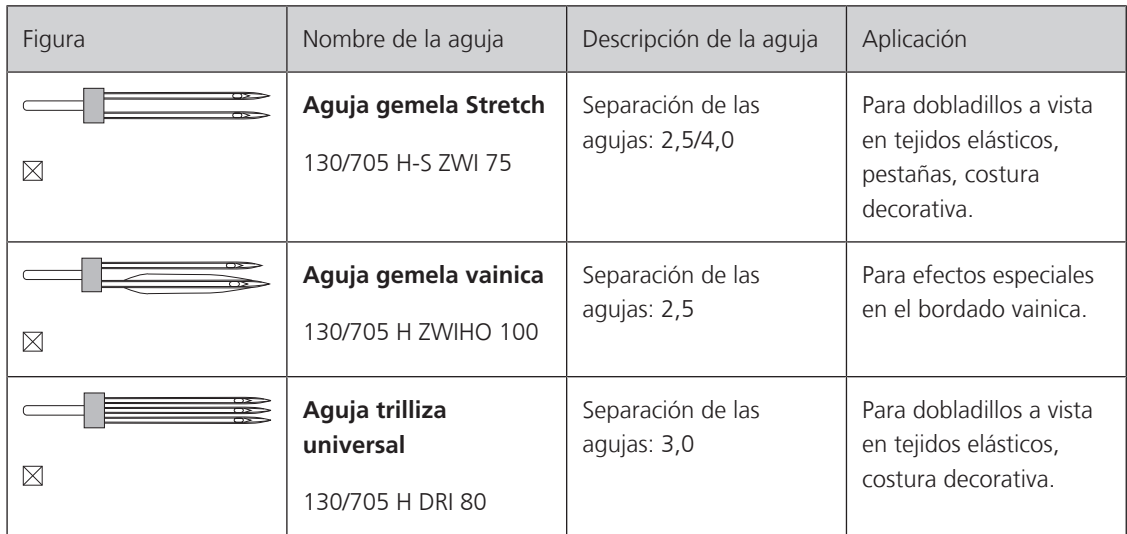

#### <span id="page-27-0"></span>**Ejemplo de especificación de la aguja**

El sistema de agujas 130/705 habitual para máquinas de coser domésticas está explicado en la siguiente gráfica de una aguja jersey/stretch de ejemplo.

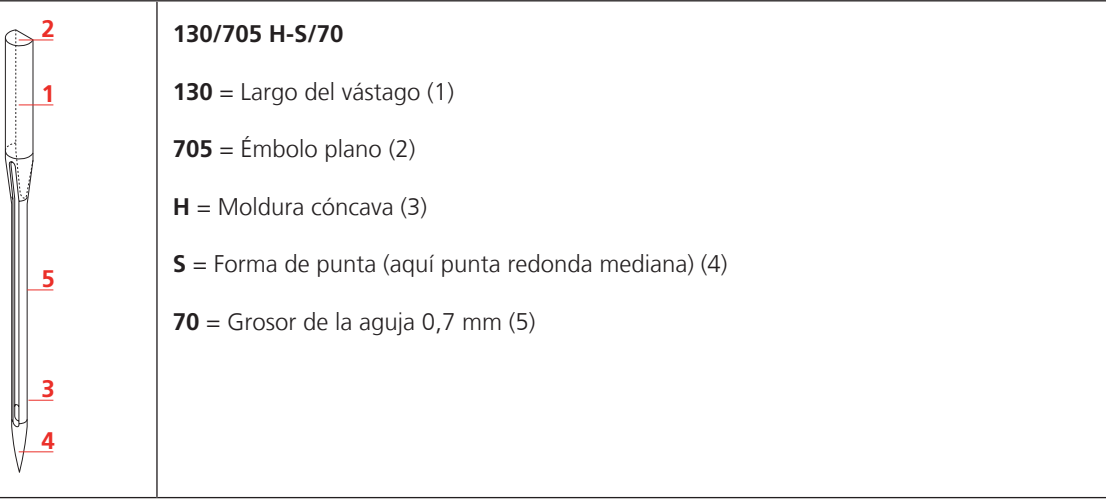

#### <span id="page-27-1"></span>**Selección del hilo**

La calidad de la aguja, del hilo y del tejido son definitivamente responsables para obtener un resultado perfecto.

Le recomendamos que compre hilos de alta calidad para obtener buenos resultados de costura.

- Los hilos de algodón tienen las ventajas de las fibras naturales y, por esta razón, son especialmente idóneos para coser tejidos de algodón.
- Los hilos de algodón mercerizados tienen un brillo fino y no cambian sus características después del lavado.
- Los hilos de poliéster se distinguen por su alta resistencia a la rotura y son especialmente sólidos a la luz.
- Los hilos de poliéster son más elásticos que los hilos de algodón y se recomienda utilizarlos allí donde se necesita una costura fuerte y elástica.
- Los hilos de rayón/viscosa tienen las ventajas de ser una fibra natural y destacan por su brillo.
- Los hilos de rayón/viscosa son adecuados especialmente para puntos decorativos y les dan un efecto mucho más bonito.

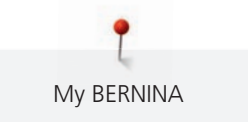

## **Relación aguja-hilo**

<span id="page-28-0"></span>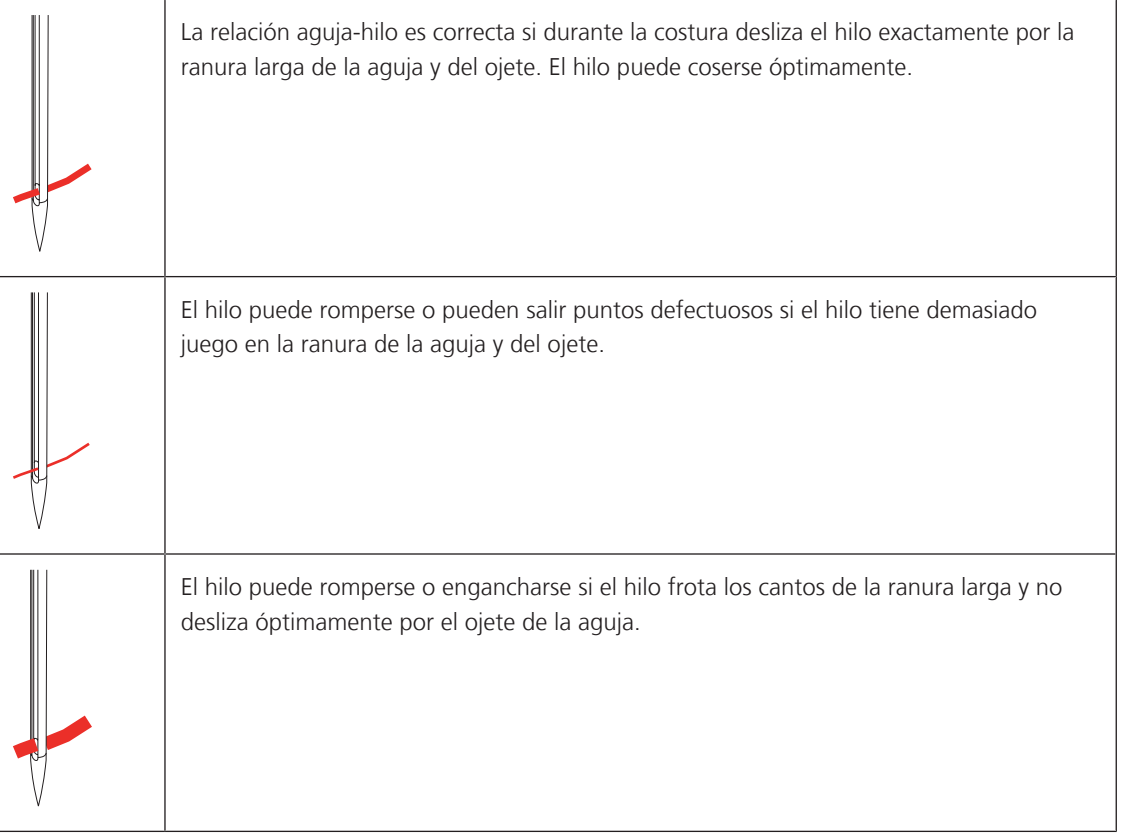

## <span id="page-29-0"></span>**2 Preparación para la costura**

## <span id="page-29-1"></span>**2.1 Antes de la primera utilización de la máquina**

Antes de la primera utilización de la máquina o después de un periodo prolongado de detención, BERNINA recomienda engrasar la lanzadera. [\(Véase la página 118\)](#page-119-0)

El engrasado de la lanzadera previene la aparición de ruidos indeseados en la zona de la lanzadera.

## <span id="page-29-2"></span>**2.2 Caja de accesorios**

#### <span id="page-29-3"></span>**Colocar la caja de accesorios**

> Abrir los dos pies giratorios en la parte posterior de la caja hasta que encastren.

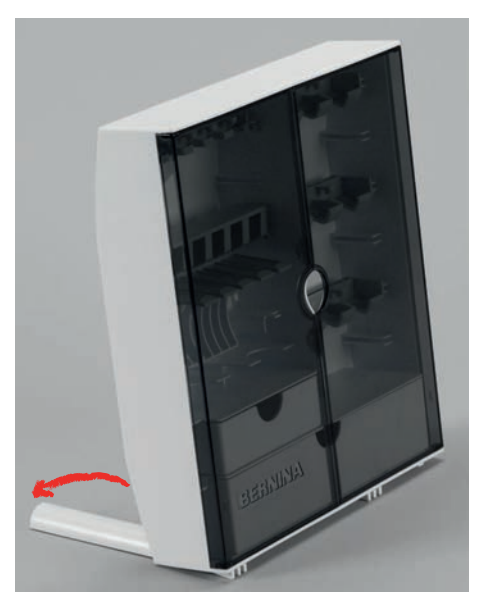

#### <span id="page-29-4"></span>**Guardar el accesorio**

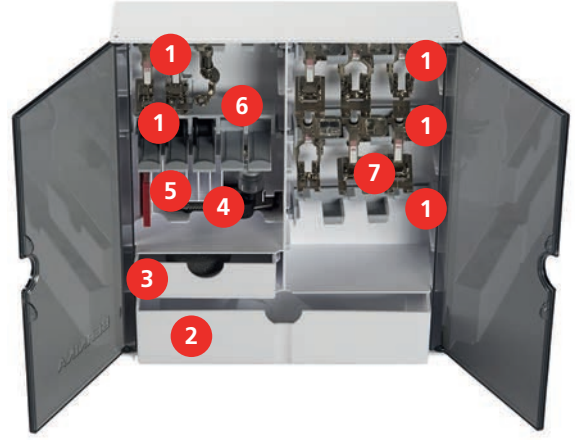

- > Colocar los soportes (1) para canillas, prensatelas y agujas en la caja de accesorios.
- > Guardar los prensatelas (5,5 mm o 9,0 mm) en los soportes (7).
- > Guardar las piezas pequeñas como, por ejemplo, arandelas guía-hilo, etc., en los cajones (2) y (3).
- > Guardar el Prensatelas para ojal con guía de carro #3A en el compartimento (4).
- > Guardar el surtido de agujas adjunto en el compartimento (5).
- > Insertar las canillas con la superficie plateada del sensor hacia la derecha en el soporte (6).
- > Pulsar ligeramente la tecla de muelle hacia abajo para sacar la canilla.

## <span id="page-30-0"></span>**2.3 Conexión y puesta en marcha**

#### <span id="page-30-1"></span>**Conexión del pedal de mando**

El cable del pedal de mando está enrollado en la parte inferior.

> Desenrollar la longitud de cable deseada para el pedal de mando y fijar en los soportes para cable del pedal de mando.

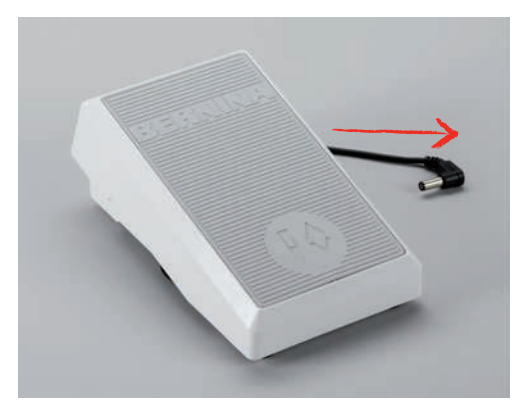

> Insertar la clavija del cable en la conexión para el pedal de mando de la máquina.

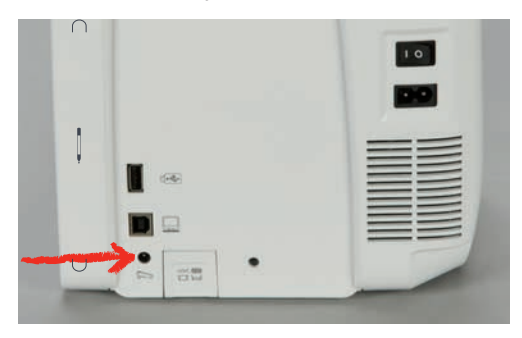

- > Colocar el pedal de mando debajo de la mesa.
- > Si el cable es demasiado largo, enrollar el exceso de cable y fijar en los soportes para cable del pedal de mando.

#### <span id="page-30-2"></span>**Conexión de la máquina**

Para garantizar un funcionamiento seguro de la máquina se deberá emplear exclusivamente el cable de red suministrado. El cable de red suministrado está diseñado para el margen de tensión válido en el país de empleo. Si se emplea la máquina en un país distinto al país de origen será necesario adquirir el cable de red adecuado en un distribuidor BERNINA.

El cable de red para EE. UU. y Canadá tiene un enchufe de red polarizado (un contacto es más ancho que el otro). Para reducir el riesgo de descarga eléctrica solo es posible introducir el enchufe en la toma de corriente de una determinada forma. Si no encaja en la toma de corriente, girar el enchufe e insertar. Si tampoco encaja girado, un electricista deberá instalar una toma de corriente adecuada. El enchufe no debe ser modificado de ninguna manera.

> Insertar la clavija de conexión del cable de red en la conexión para el cable de red de la máquina.

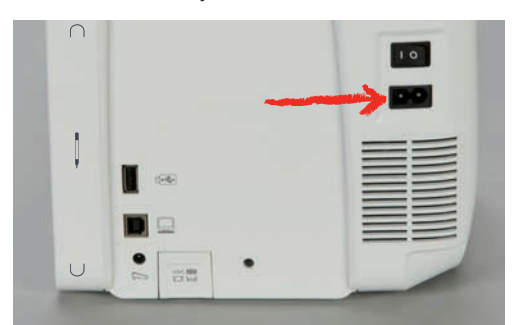

> Insertar el enchufe del cable de la red en la toma de corriente.

#### <span id="page-31-0"></span>**Montar la palanca del alza-prensatelas de rodilla**

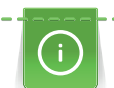

La posición lateral del alza-prensatelas de rodilla puede ser adaptada por la tienda especializada de BERNINA si fuera necesario.

- > Insertar el alza-prensatelas de rodilla en la parte delantera de la máquina.
- > Ajustar la altura del asiento de manera que el alza-prensatelas de rodilla pueda ser manejado con la rodilla.

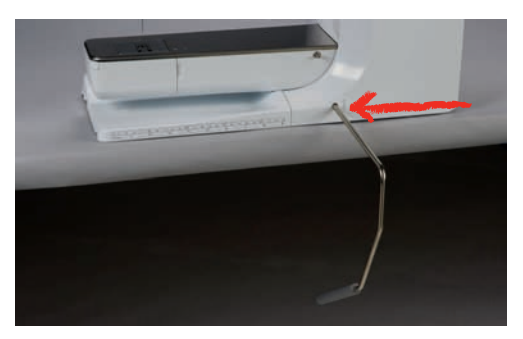

#### <span id="page-31-1"></span>**Sujetar el perno de entrada**

> Sujetar el perno de entrada en el soporte magnético.

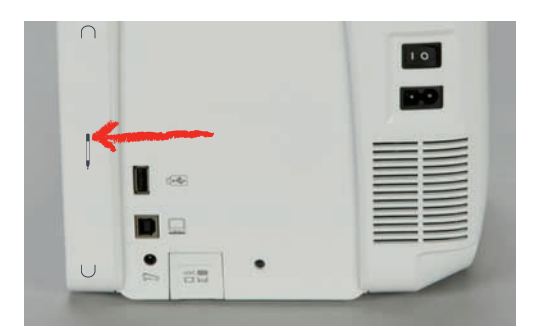

#### <span id="page-32-0"></span>**Conectar la máquina**

> Poner el interruptor principal en «I».

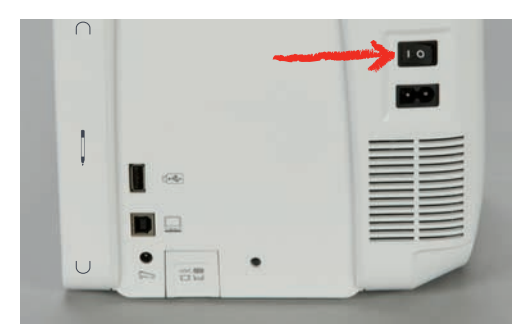

## <span id="page-32-1"></span>**2.4 Pedal de mando**

#### <span id="page-32-2"></span>**Regular la velocidad con el pedal de mando**

Con el pedal de mando se puede adaptar la velocidad de costura de forma continua.

- > Apretar ligeramente el pedal de mando para poner en marcha la máquina.
- > Para aumentar la velocidad de costura, ejercer más presión sobre el pedal de mando.
- > Soltar el pedal de mando para parar la máquina.

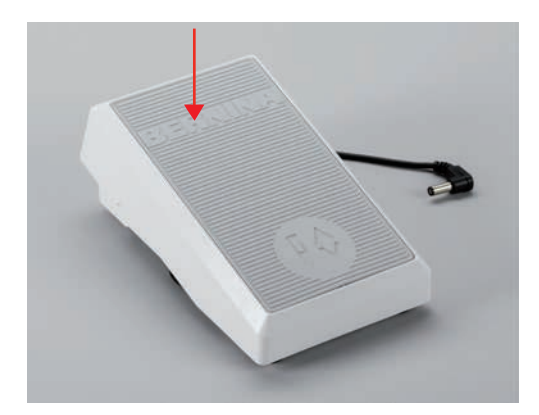

## <span id="page-32-3"></span>**Subir/bajar la aguja**

> Para subir/bajar la aguja apretar el pedal de mando con el talón del pie.

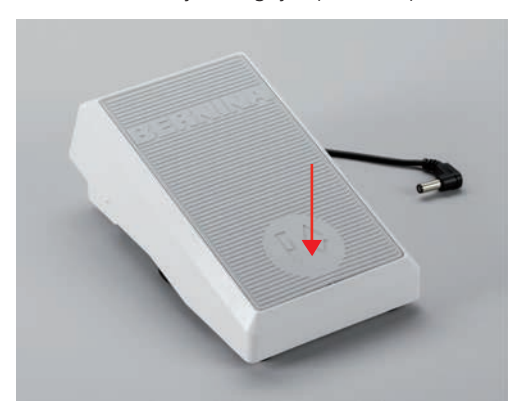

## <span id="page-33-0"></span>**2.5 Portabobinas**

#### <span id="page-33-1"></span>**Portabobinas abatible**

Montar el portabobinas

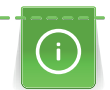

Se recomienda utilizar el portabobinas abatible cuando se empleen hilos metálicos u otros hilos especiales.

El portabobinas abatible es indispensable para la costura con varios hilos y también puede utilizarse para devanar durante la costura.

> Posicionar el portabobinas en la posición más alta.

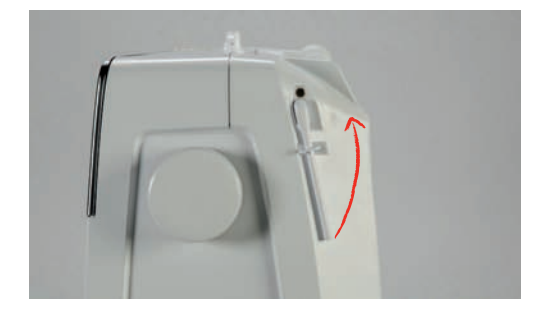

Colocar la base esponjosa y la bobina de hilo

La base esponjosa evita que el hilo se enganche en el portabobinas abatible.

- > Poner la base esponjosa en el portabobinas abatible.
- > Meter la bobina en el portabobinas.

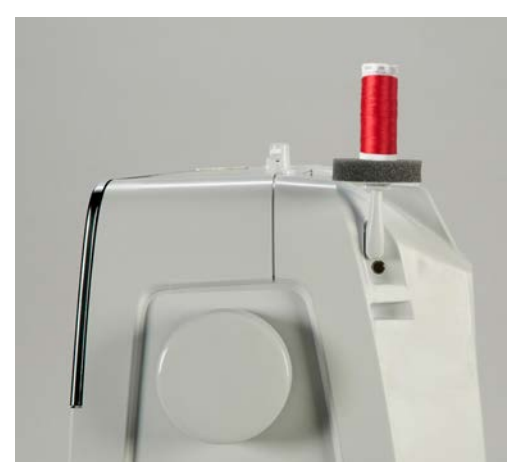

#### <span id="page-33-2"></span>**Portabobinas horizontal**

Colocar la base esponjosa, la bobina de hilo y la arandela guía-hilo

La arandela guía-hilo asegura el devanado uniforme del hilo de la bobina. La arandela guía-hilo solo se utiliza con el portabobinas horizontal.

- > Poner la base esponjosa en el portabobinas.
- > Meter la bobina en el portabobinas.

> Colocar la arandela guía-hilo adecuada en la bobina de manera que no haya juego entre la arandela guía-hilo y la bobina.

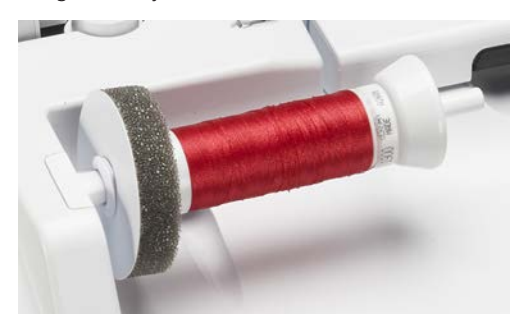

#### Utilizar la red para la bobina

La red para la bobina sujeta el hilo de la bobina y evita que el hilo se anude o se rompa. La red para la bobina solo se utiliza con el portabobinas horizontal.

> Meter la bobina en la red para la bobina.

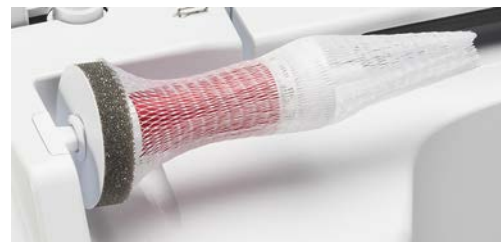

## <span id="page-34-0"></span>**2.6 Arrastre**

#### <span id="page-34-1"></span>**Ajustar el arrastre**

> Para bajar el transportador presionar la tecla «Arrastre arriba/abajo».

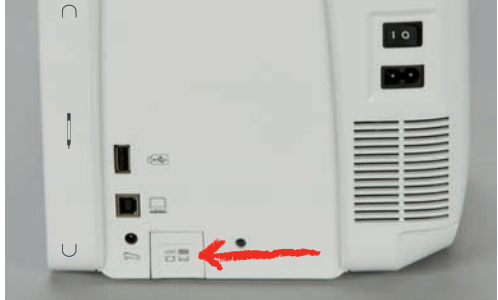

> Para elevar el transportador presionar de nuevo la tecla «Arrastre arriba/abajo».

## <span id="page-34-2"></span>**2.7 Mesa móvil**

#### <span id="page-34-3"></span>**Utilizar la mesa móvil**

Colocada en el brazo libre, la mesa de extensión permite una ampliación del área de costura ya existente.

- > Subir la aguja.
- > Subir el prensatelas.
- > Desconectar la máquina y desenchufar de la red eléctrica.

> Empujar la mesa de extensión de izquierda a derecha por encima del brazo libre hasta que encastre.

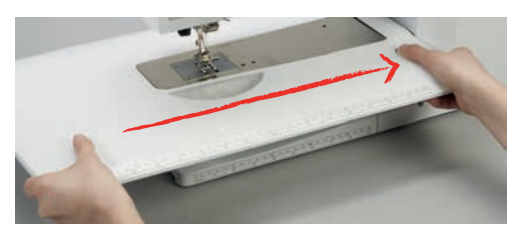

Para retirar la mesa móvil, presione el botón de la mesa hacia abajo y tire de la mesa móvil por el brazo libre hacia la izquierda.

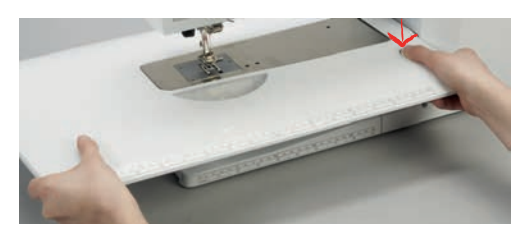

#### <span id="page-35-0"></span>**2.8 Prensatelas**

#### <span id="page-35-1"></span>**Ajustar la posición del prensatelas con la palanca del alza-prensatelas de rodilla**

- > Ajustar la altura de asiento de manera que el alza-prensatelas de rodilla pueda ser manejado con la rodilla.
- > Apretar el alza-prensatelas de rodilla hacia la derecha para subir el presantelas.

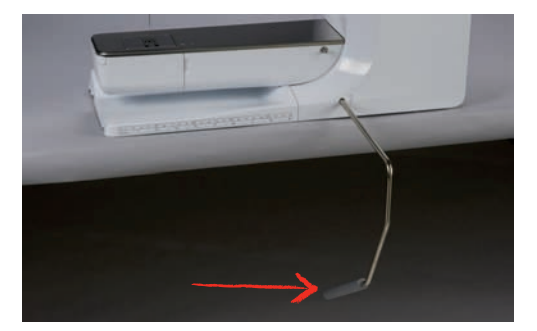

- <span id="page-35-2"></span>– Simultáneamente se escamotea el arrastre y la tensión del hilo se afloja.
- > Soltar lentamente el alza-prensatelas de rodilla para bajar el presantelas.

#### **Ajustar la posición del prensatelas con la tecla «Prensatelas arriba/abajo»**

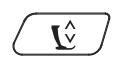

> Para subir el prensatelas pulsar la tecla «Prensatelas arriba/abajo».

> Para bajar el prensatelas pulsar de nuevo la tecla «Prensatelas arriba/abajo».

#### <span id="page-35-3"></span>**Cambio del prensatelas**

- > Subir la aguja.
- > Subir el presantelas.
- > Desconectar la máquina y desenchufar de la red eléctrica.
> Presionar la palanca de fijación hacia arriba.

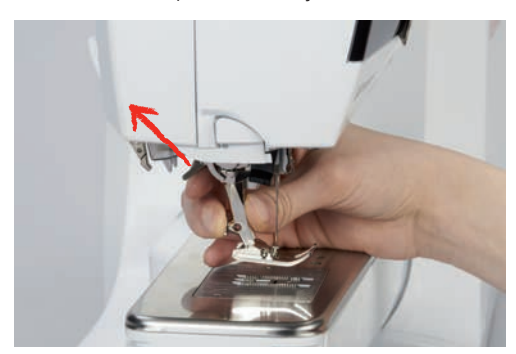

- > Sacar el presantelas.
- > Meter el prensatelas nuevo por debajo en la sujeción.
- > Presionar la palanca de fijación hacia abajo.

#### **Mostrar el prensatelas en la interfaz de usuario**

Para cada puntada seleccionada la máquina muestra el prensatelas recomendado y otros prensatelas alternativos.

Condiciones:

- La máquina está encendida.
- > Seleccionar la muestra de punto.
	- En el «Indicación/selección del pie prensatelas» prensatelas se muestra el prensatelas recomendado con número.

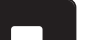

- > Tocar la casilla «Indicación/selección del pie prensatelas».
- > desplazar hacia arriba en la zona de los prensatelas para mostrar los prensatelas alternativos.
- > Cuando se toca un prensatelas se visualiza la descripción y el uso de este prensatelas.

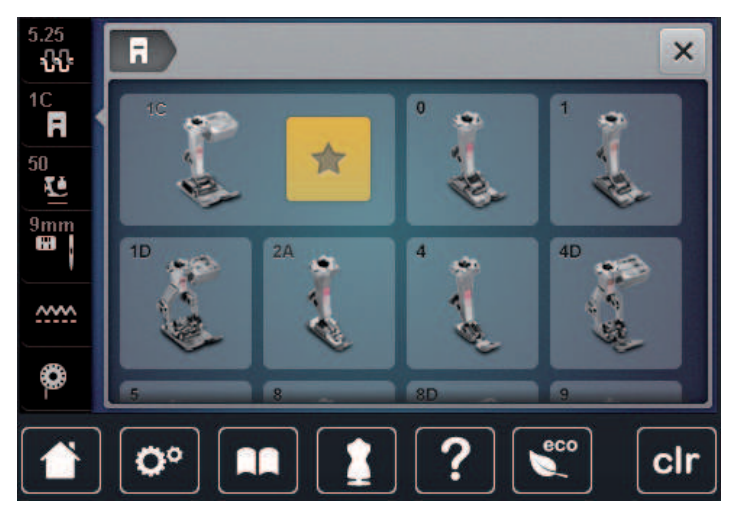

#### **Regular la presión del prensatelas**

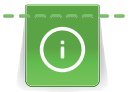

La función de la presión del prensatelas es ajustar de forma óptima la presión del prensatelas sobre la tela al grosor de la tela. En tejidos gruesos, es recomendable reducir la presión del presantelas. Esto tiene la ventaja de que el prensatelas se alza ligeramente y el tejido se desplaza mejor. En tejidos gruesos, es recomendable aumentar la presión del presantelas. Esto tiene la ventaja de que el tejido no se puede desplazar fácilmente por debajo del presantelas.

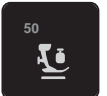

> Tocar la casilla «Presión del prensatelas».

> Ajustar la presión del prensatelas.

# **2.9 Ajustar el arrastre**

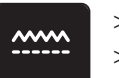

- > Tocar la casilla «Arrastre arriba/abajo».
- > Levantar o bajar el arrastre según la animación.

# **2.10 Enhebrar el hilo inferior**

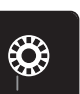

- > Tocar la casilla «Hilo inferior».
- > Enhebrar el hilo inferior conforme la animación.

# **2.11 Aguja y placa-aguja**

# **Cambio de la aguja**

- > Subir la aguja.
- > Desconectar la máquina y desenchufar de la red eléctrica.
- > Sacar el presantelas.
- > Aflojar el tornillo de fijación de la aguja con el destornillador gris Torx.

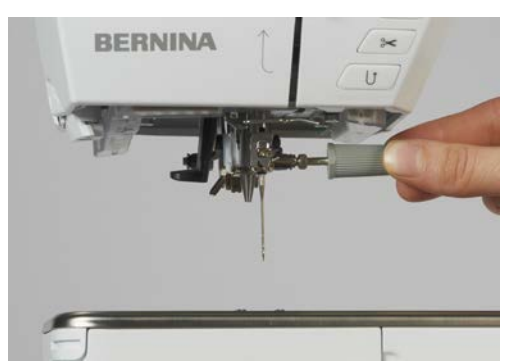

- > Tirar de la aguja hacia abajo.
- > Sujetar la aguja nueva con la parte plana mirando hacia atrás.
- > Introducir la aguja hasta el tope.
- > Apretar el tornillo de fijación con el destornillador gris Torx.

# **Seleccionar la aguja en la interfaz de usuario**

Después de cambiar la aguja se puede comprobar si la aguja se puede utilizar con la placa-aguja seleccionada.

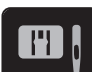

> Tocar la casilla «Selección de la placa-aguja/aguja».

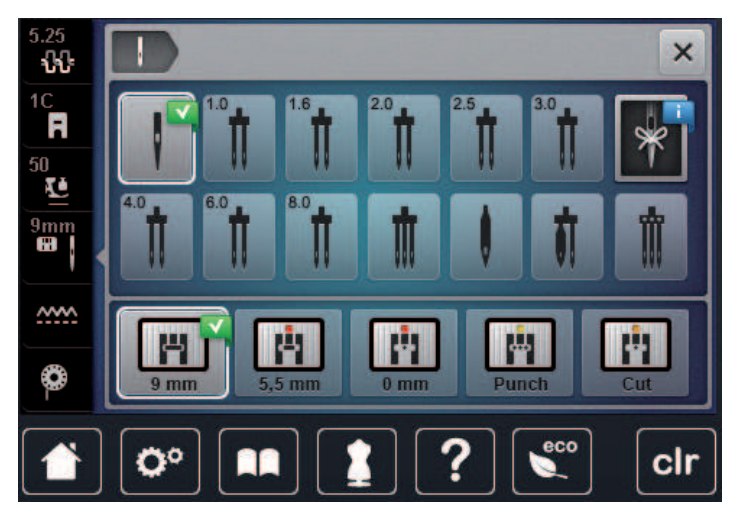

> Seleccionar la aguja montada.

### **Seleccionar el tipo de aguja y grosor de la aguja**

Recordatorio práctico: para evitar la pérdida de información, en la máquina se pueden grabar también el tipo y el grosor de la aguja. De esta manera, se pueden consultar en todo momento el tipo y grosor de la aguja guardados.

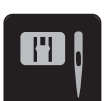

> Tocar la casilla «Selección de la placa-aguja/aguja».

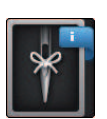

- > Tocar la casilla «Selección de la aguja».
- > Seleccionar el tipo de aguja (1) de la aguja montada.
- > Seleccionar el grosor de la aguja (2) de la aguja montada.

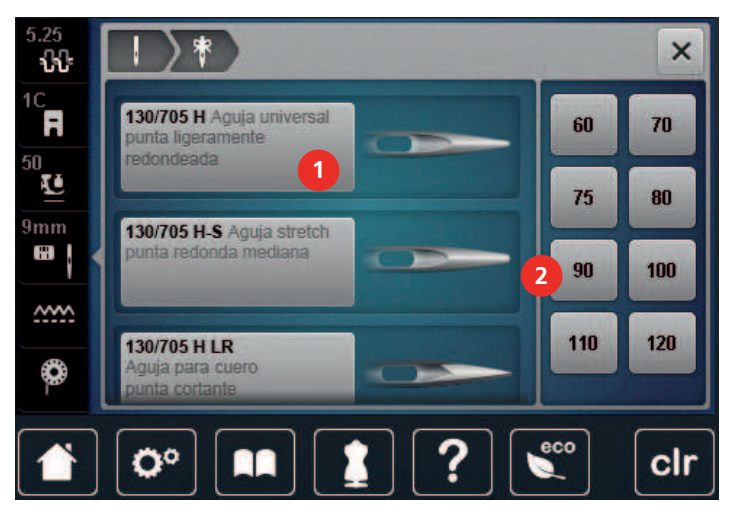

## **Ajustar la posición de la aguja arriba/abajo**

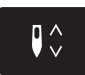

> Para bajar la aguja pulsar la tecla «Aguja arriba/abajo».

> Para elevar la aguja pulsar de nuevo la tecla «Aguja arriba/abajo».

### **Ajustar la posición de la aguja izquierda/derecha**

En total hay 11 posiciones de la aguja. La posición de la aguja está indicada en el display con el número de posición.

- > Para ajustar la posición de la aguja hacia la izquierda pulsar la tecla «Aguja izquierda» (1).
- > Para ajustar la posición de la aguja hacia la derecha pulsar la tecla «Aguja derecha» (2).

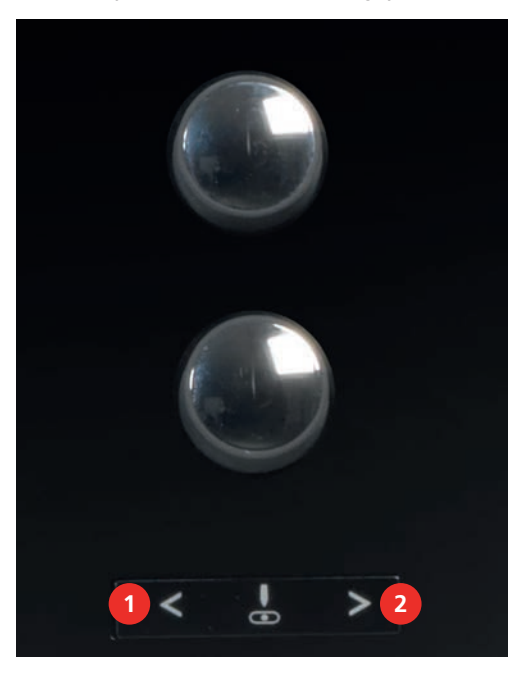

#### **Regular stop-aguja arriba/abajo (permanente)**

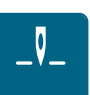

- > Para regular la posición de stop-aguja permanentemente tocar «Parada de aguja arriba/abajo». – La máquina de coser se detiene con la aguja en la posición inferior cuando se suelta el pedal de mando o se pulsa la tecla «Start/Stop».
- > Tocar nuevamente «Parada de aguja arriba/abajo».
	- La máquina de coser se detiene con la aguja en la posición superior cuando se suelta el pedal de mando o se pulsa la tecla «Start/Stop».

#### **Cambiar la placa-aguja**

Las placas-agujas tienen marcas verticales, horizontales y diagonales en milímetros (mm) y pulgadas (inch). Las marcas sirven de ayuda en la costura o para pespuntear con exactitud.

Condiciones:

- El transportador está bajado.
- La máquina está apagada y desconectada de la red eléctrica.
- Se han retirado la aguja y el prensatelas.

> Apretar la placa-aguja detrás por la parte derecha hacia abajo hasta que se desnivele.

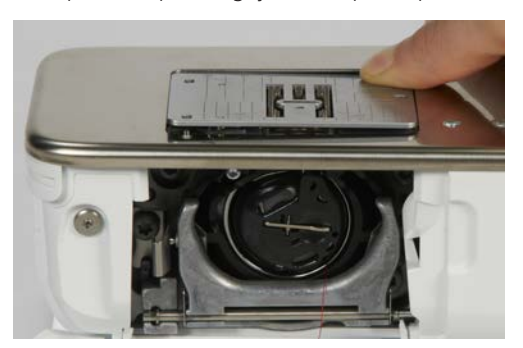

- > Sacar la placa-aguja.
- > Colocar las aberturas de la placa-aguja nueva por encima de los pernos guía correspondientes y apretar hacia abajo hasta que encastre.

#### **Seleccionar la placa-aguja en la interfaz de usuario**

Después de cambiar la placa-aguja se puede comprobar si esta se puede utilizar con la aguja seleccionada.

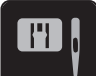

> Tocar la casilla «Selección de la placa-aguja/aguja». > Seleccionar la placa-aguja previamente montada.

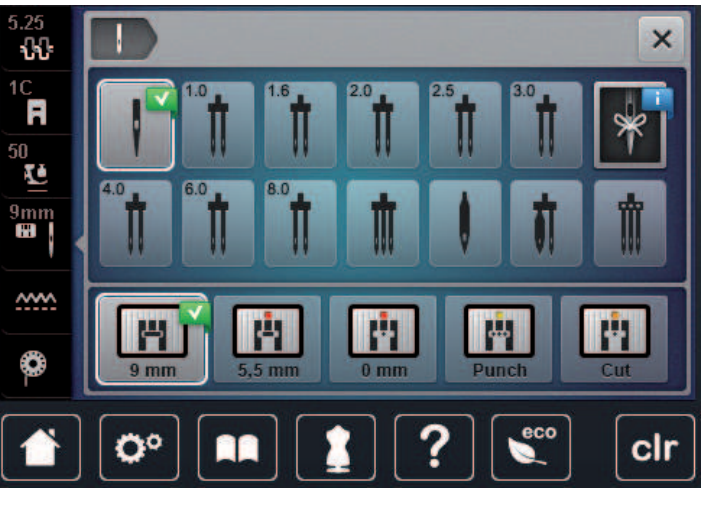

- Si la placa-aguja seleccionada es apta en combinación con la aguja se puede empezar a coser.
- Si la placa-aguja seleccionada no es apta en combinación con la aguja, aparece un mensaje de error y se impide arrancar la máquina.

# **2.12 Enhebrar**

#### **Enhebrar el hilo superior**

Condiciones:

- La aguja y el prensatelas están subidos.
- La máquina está apagada y desconectada de la red eléctrica.
- > Poner la base esponjosa en el portabobinas.
- > Colocar la bobina de hilo en el portabobinas de manera que el hilo se devane en el sentido de las agujas del reloj.
- > Poner la arandela guía-hilo correspondiente.
- > Guiar el hilo en dirección de la flecha por el ojete posterior del guía-hilo (1), durante ello sujetar el hilo con las manos de manera que esté tensado y se pueda meter en tensor del hilo.

> Guiar el hilo en dirección de la flecha por el tensor del hilo (2).

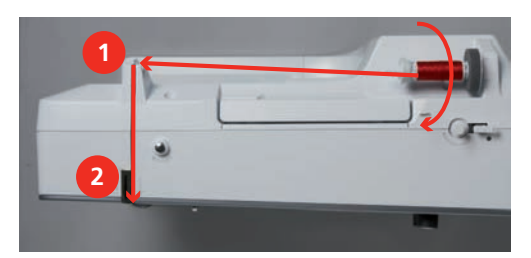

- > Guiar el hilo hacia abajo (3) alrededor de la protección del tira-hilo (4).
- > Guiar el hilo hacia arriba y meterlo en el tira-hilo (5).
- > Volver a guiar el hilo hacia abajo (6).

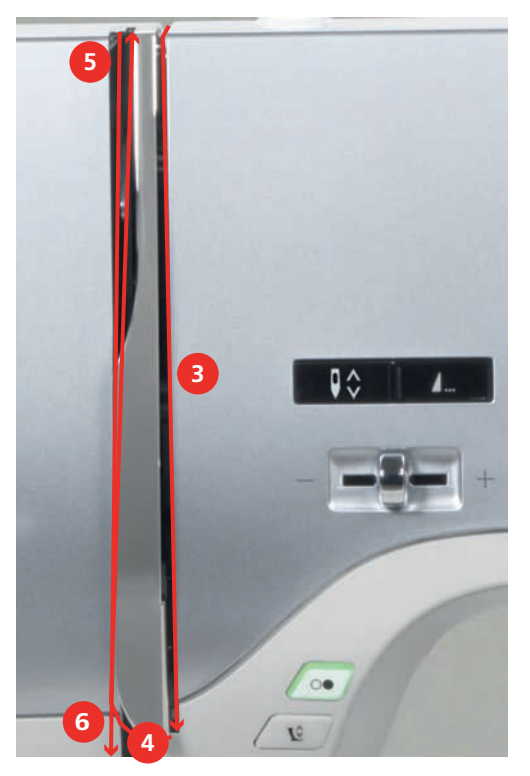

> Guiar el hilo por las guías (7/8) superiores del prensatelas.

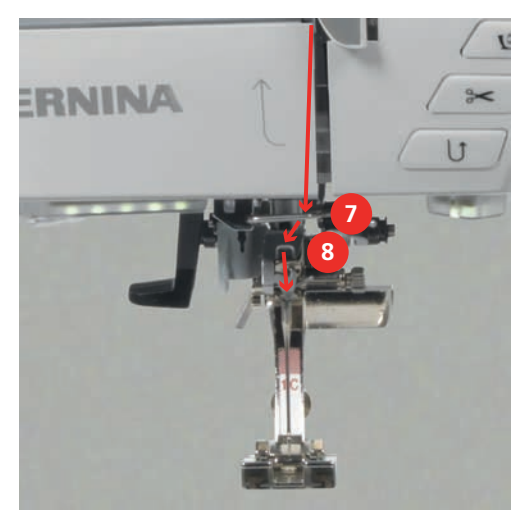

> Encender la máquina.

> Presionar ligeramente hacia abajo la palanca de enhebrado semiautomática (9), mantenerla pulsada y tirar del hilo hacia la izquierda situado debajo del dedo de enhebrado gris/ganchito hacia la izquierda (10).

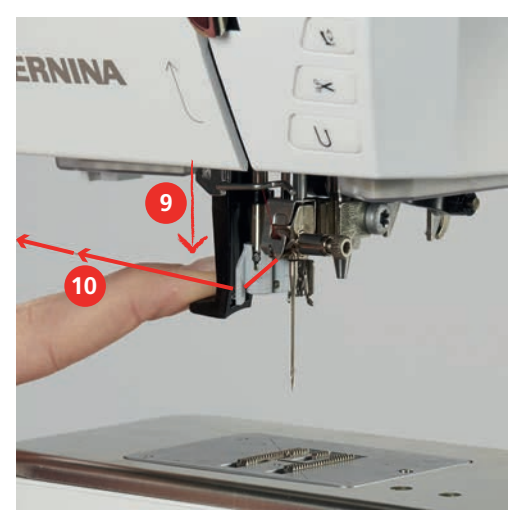

- > Pasar el hilo de izquierda a derecha alrededor del dedo de enhebrado/ganchito gris (12).
- > Presionar la palanca de enhebrado (11) hasta el tope hacia abajo y pasar el hilo de izquierda a derecha (12) por la ranura para enhebrar (13) hasta que quede enganchado en el ganchito de alambre.

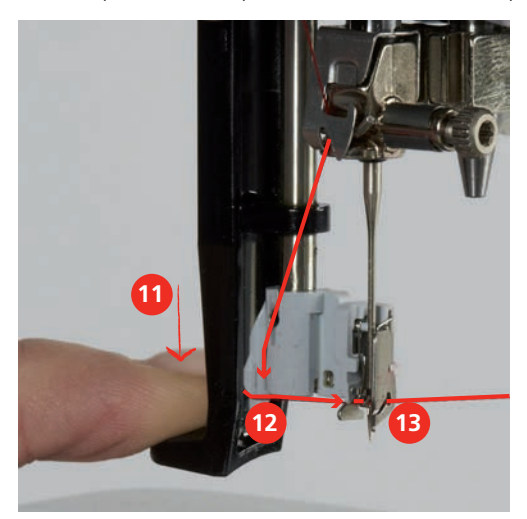

- > Soltar simultáneamente la palanca y el hilo para enhebrar.
- > Tirar del lazo del hilo (14) hacia atrás.

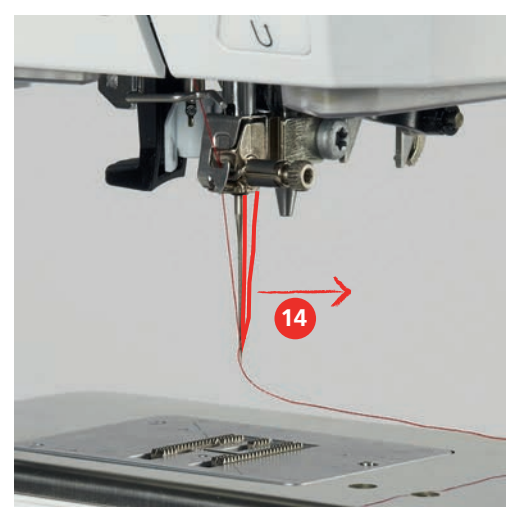

> Pasar el hilo por debajo del prensatelas y de atrás hacia adelante por el corta-hilos (15) y cortar.

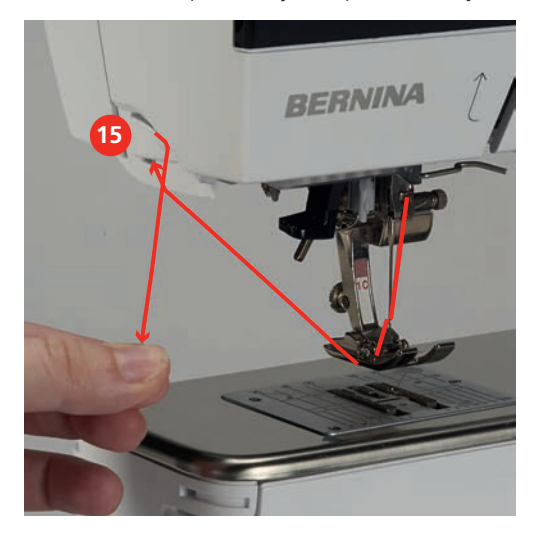

#### **Enhebrar la aguja gemela**

Condiciones:

- La aguja gemela está montada.
- > Guiar el primer hilo en dirección de la flecha por la parte derecha del tensor del hilo (1).
- > Guiar el segundo hilo en dirección de la flecha por la parte izquierda del tensor del hilo (1).

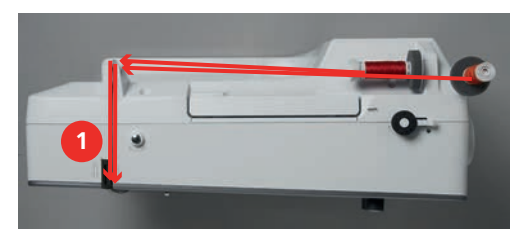

- > Guiar el primer y segundo hilo hasta el guía-hilo encima de la aguja.
- > Enhebrar a mano el primer hilo en la aguja derecha.
- > Enhebrar a mano el segundo hilo en la aguja izquierda.

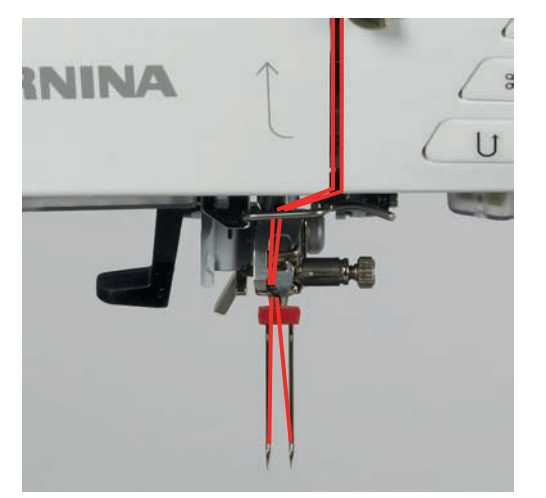

#### **Enhebrar la aguja trilliza**

Condiciones:

• La aguja trilliza está montada.

- > Montar la base esponjosa, bobina y arandela guía-hilo adecuada en el portabobinas.
- > Poner la canilla llena en el portabobinas abatible.
- > Colocar la arandela guía-hilo correspondiente.
- > Colocar la bobina.
- > Enhebrar 3 hilos hasta el guía-hilo superior.

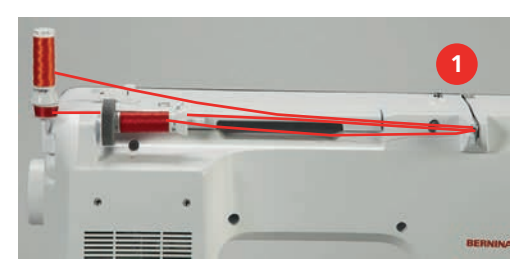

- > Pasar 2 hilos por la parte izquierda del tensor del hilo (1) y guiarlo hasta el guía-hilo encima de la aguja.
- > Pasar 1 hilo por la parte izquierda del tensor del hilo (1) y guiarlo hasta el guía-hilo encima de la aguja.
- > Enhebrar a mano el primer hilo en la aguja izquierda.
- > Enhebrar a mano el segundo hilo en la aguja mediana.
- > Enhebrar a mano el tercer hilo en la aguja derecha.

### **Devanado del hilo inferior**

Condiciones:

- La base esponjosa, la bobina de hilo y la arandela guía-hilo adecuada están montadas.
- > Colocar la canilla vacía en el eje del devanador (1) de manera que las superficies del sensor plateadas estén mirando hacia abajo.

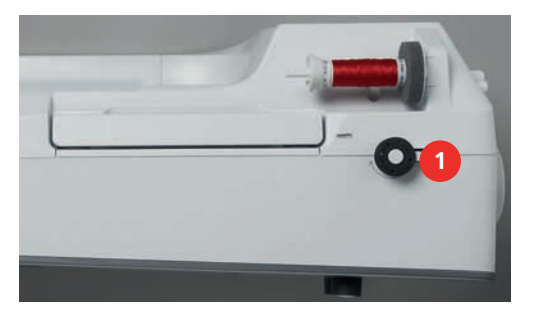

- > Guiar el hilo hacia la izquierda por el guía-hilo posterior (2).
- > Pasar el hilo en el sentido de las agujas del reloj alrededor del devanador de canilla (3).
- > Dar 2 o 3 vueltas al hilo alrededor de la canilla vacía, en el sentido de las agujas del reloj (4).

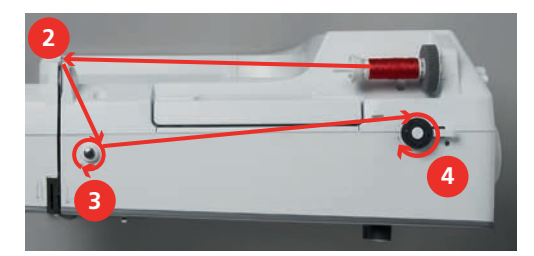

> Pasar el resto del hilo por el cortahilos situado en el pestillo de mando (5) y cortarlo.

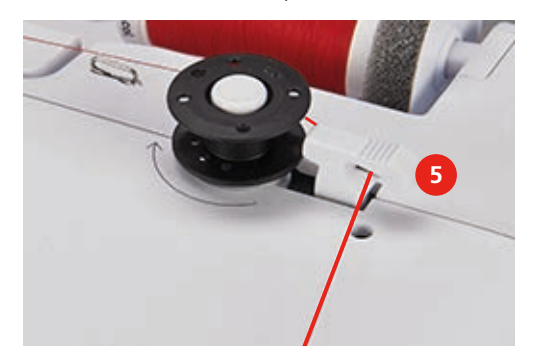

> Apretar el pestillo de mando (6) contra la canilla.

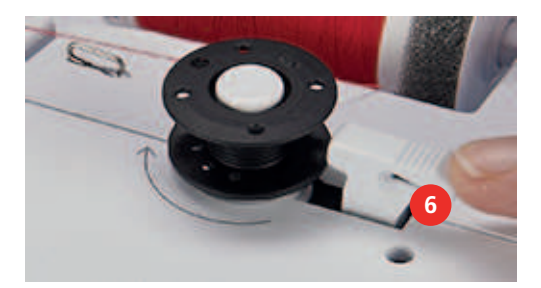

- La máquina devana y aparece el display para devanado.
- > Ajustar la velocidad de devanado.
- > Para detener el devanado, apretar el pestillo de mando hacia la derecha.
- > Para continuar el proceso de devanado apretar nuevamente el pestillo de mando contra la canilla. – La máquina detiene automáticamente el devanado cuando la canilla está llena.
- > Sacar la canilla y cortar el hilo con el cortahilos situado en el pestillo de mando.

## **Enhebrar el hilo inferior**

Condiciones:

- La aguja está subida.
- La máquina está apagada y la tapa de la lanzadera está abierta.

> Apretar el trinquete de desbloqueo del canillero (1).

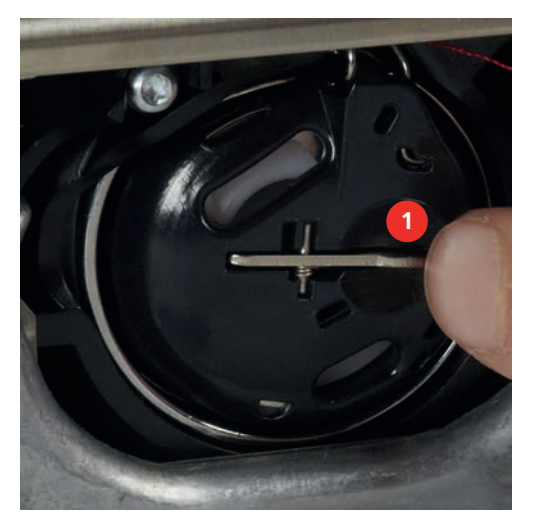

- > Sacar el canillero.
- > Sacar la canilla del canillero.

> Colocar la canilla nueva de manera que las superficies del sensor plateadas estén mirando hacia atrás frente al canillero.

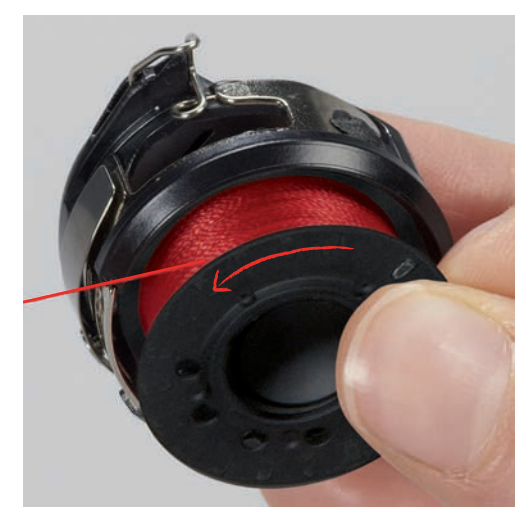

> Meter el hilo por la izquierda en la ranura (2).

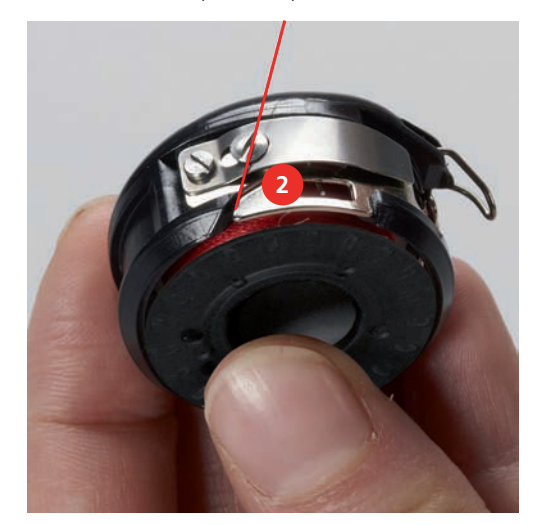

> Tirar del hilo hacia la derecha por debajo del muelle (3) y guiarlo por debajo de las dos guías-hilo (4) y tirar hacia arriba.

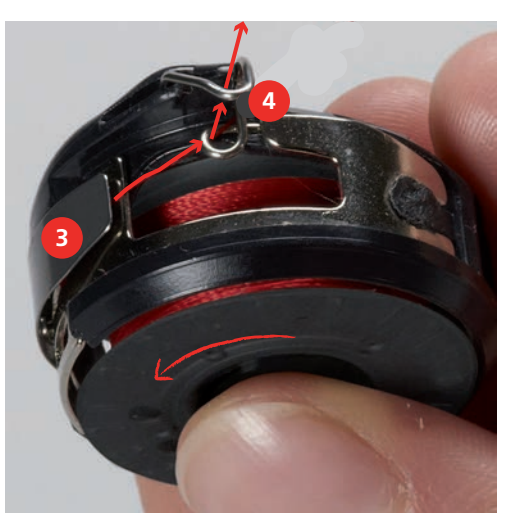

> Para colocarlos en la máquina, mantener el canillero de forma que la guía-hilo (5) esté orientada hacia arriba.

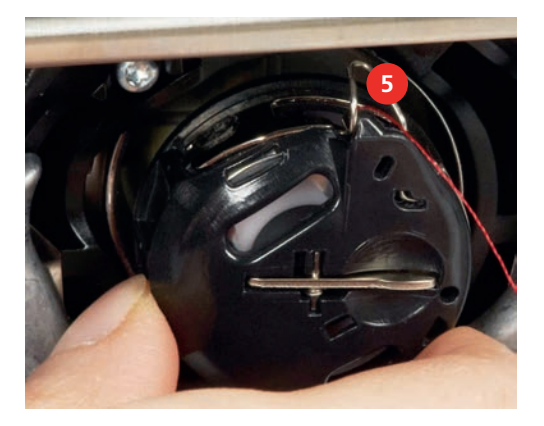

- > Colocar el canillero.
- > Apretar en el centro del canillero hasta que encastre.
- > Pasar el hilo por el corta-hilos (6) y cortarlo.

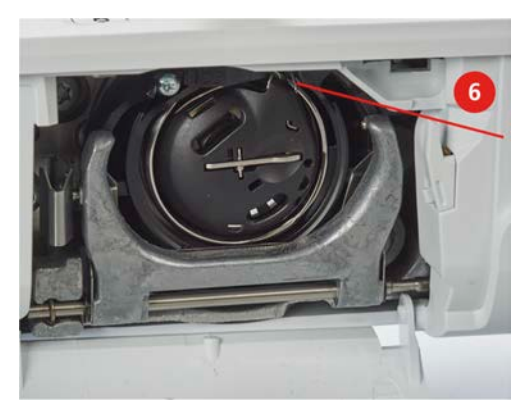

> Cerrar la tapa de la lanzadera.

# **3 Programa de configuración**

# **3.1 Ajustes de costura**

# <span id="page-48-0"></span>**Ajustar la tensión del hilo superior**

La modificación de la tensión del hilo superior en el programa de configuración afecta a todas las muestras de punto. También pueden hacerse modificaciones de la tensión del hilo superior válidas para la muestra de punto seleccionada.

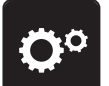

> Tocar la casilla «Programa de configuración».

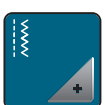

> Tocar la casilla «Ajustes de costura».

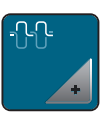

- > Tocar la casilla «Tensión del hilo superior».
- > Regular la tensión del hilo superior.

# **Ajustar la velocidad máxima de costura**

Con esta función es posible reducir la velocidad máxima.

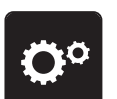

> Tocar la casilla «Programa de configuración».

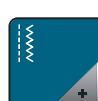

> Tocar la casilla «Ajustes de costura».

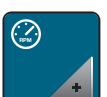

- > Tocar la casilla «Velocidad de costura máxima».
- > Ajustar la velocidad máxima.

## **Ajustar los puntos de remate**

Si la función está activada, al principio de la muestra se cosen automáticamente 4 puntos de remate después del corte de hilo.

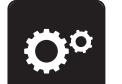

> Tocar la casilla «Programa de configuración».

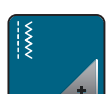

> Tocar la casilla «Ajustes de costura».

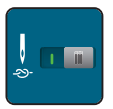

- > Para desactivar los puntos de remate tocar el interruptor.
- > Para activar los puntos de remate tocar de nuevo el interruptor.

## **Ajustar la posición «flotante» del presantelas**

En función del grosor del tejido, es posible ajustar la posición flotante del prensatelas de 0 a máx. 7 mm.

> Tocar la casilla «Programa de configuración».

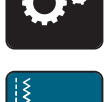

> Tocar la casilla «Ajustes de costura».

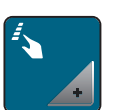

> Tocar la casilla «Programación de teclas y casillas».

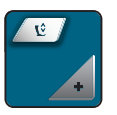

- > Tocar la casilla «Programación de la posición flotante del prensatelas».
- > Ajustar la distancia entre el tejido y el prensatelas.

## **Programar la tecla «Fin del dibujo»**

Se puede posicionar el prensatelas, el corte del hilo y el remate automático.

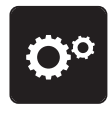

> Tocar la casilla «Programa de configuración».

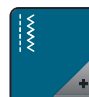

> Tocar la casilla «Ajustes de costura».

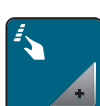

> Tocar la casilla «Programación de teclas y casillas».

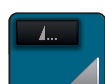

> Tocar la casilla «Programación de la tecla Fin de muestra».

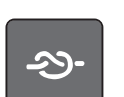

> Para coser cuatro puntos de remate en el mismo lugar tocar «Remate».

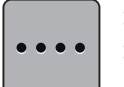

- > Para ajustar puntos de remate consecutivos tocar «Puntos de remate hacia delante».
- > Para ajustar la cantidad de puntos de remate consecutivos tocar «Más» o «Menos».

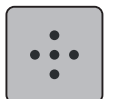

> Para ajustar cuatro puntos de remate en el mismo lugar tocar «Puntos de remate en el sitio».

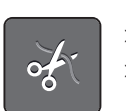

Para desactivar el corte automático del hilo después del remate tocar «Corta-hilos automático». > Para activar el corte automático del hilo después del remate tocar de nuevo «Corta-hilos automático».

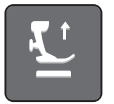

> Para que el prensatelas permanezca abajo después del remate tocar «Elevar el prensatelas». > Para elevar el prensatelas después del remate tocar de nuevo «Elevar el prensatelas».

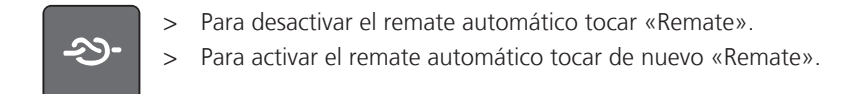

## **Programar la tecla «Corta-hilos»**

Se puede ajustar el remate automático antes del corte del hilo.

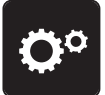

> Tocar la casilla «Programa de configuración».

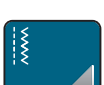

> Tocar la casilla «Ajustes de costura».

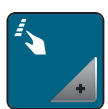

> Tocar la casilla «Programación de teclas y casillas».

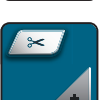

> Tocar la casilla «Programación de la tecla Corta-hilos».

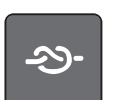

> Para coser cuatro puntos de remate en el mismo lugar tocar «Remate».

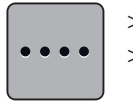

> Para ajustar puntos de remate consecutivos tocar «Puntos de remate hacia delante». > Para ajustar la cantidad de puntos de remate tocar «Menos»o «Más».

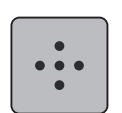

> Para ajustar cuatro puntos de remate en el mismo lugar tocar «Puntos de remate en el sitio».

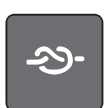

- Para desactivar el remate automático tocar «Remate».
- > Para activar el remate automático tocar de nuevo «Remate».

#### **Ajustar la posición del prensatelas con stop-aguja abajo**

Con la aguja bajada pueden seleccionarse 3 posiciones del prensatelas: prensatelas bajado, prensatelas en posición flotante y prensatelas en altura máxima.

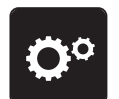

> Tocar la casilla «Programa de configuración».

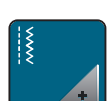

> Tocar la casilla «Ajustes de costura».

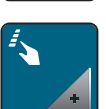

> Tocar la casilla «Programación de teclas y casillas».

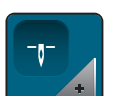

> Tocar la casilla «Posición del prensatelas con stop-aguja abajo».

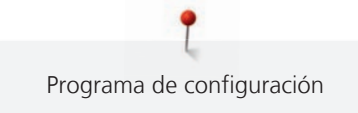

Seleccionar la posición deseada del prensatelas.

#### **Programar la tecla «Costura hacia atrás»**

Se puede escoger entre «Costura hacia atrás» y «Costura hacia atrás de puntada precisa».

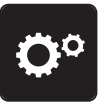

> Tocar la casilla «Programa de configuración».

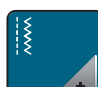

> Tocar la casilla «Ajustes de costura».

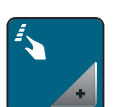

> Tocar la casilla «Programación de teclas y casillas».

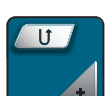

> Tocar la casilla «Programación de la tecla Costura hacia atrás».

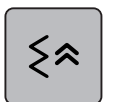

> Tocar la casilla «Costura hacia atrás punto por punto» para regular la costura hacia atrás punto por punto.

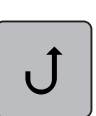

> Tocar la casilla «Costura hacia atrás permanente» para regular la costura hacia atrás permanentemente.

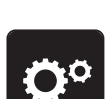

# **3.2 Seleccionar ajustes propios**

> Tocar la casilla «Programa de configuración».

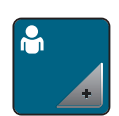

- > Tocar la casilla «Ajustes personales».
- > Seleccionar el color del display y el fondo deseado.
- > Tocar el campo de texto situado encima de los ajustes de color.

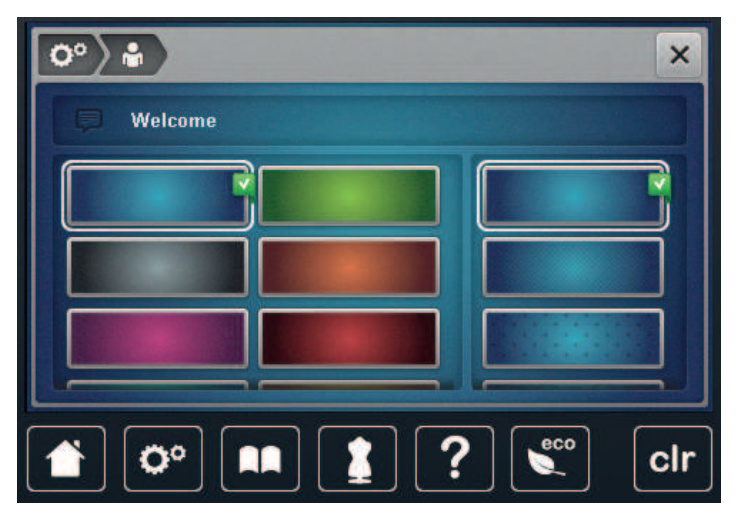

- > Introducir el texto de bienvenida.
- > Para emplear mayúsculas tocar «Mayúsculas» (ajuste estándar).

**ABC** 

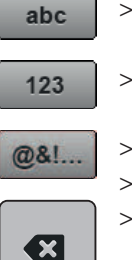

- > Para emplear minúsculas tocar «Minúsculas».
- > Para emplear números y signos matemáticos tocar «Números y signos matemáticos».

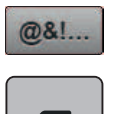

- > Para emplear caracteres especiales tocar «Caracteres especiales».
- > Tocar el campo de texto situado encima del teclado para eliminar por completo el texto introducido.
- > Para borrar partes individuales del texto introducido tocar «Borrar».
- > Tocar la casilla «Confirmar».

# **3.3 Funciones de control**

# **Regular el control del hilo superior**

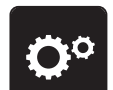

> Tocar la casilla «Programa de configuración».

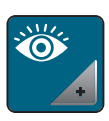

- > Tocar la casilla «Funciones de control».
- > Pulsar el interruptor para desactivar el guardahilo superior.
- > Tocar de nuevo el interruptor para activar el control del hilo superior.

# **3.4 Ajustar el sonido**

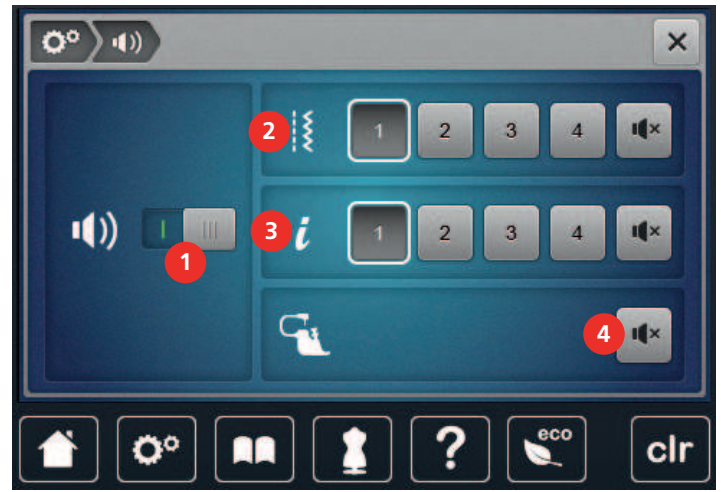

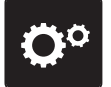

> Tocar la casilla «Programa de configuración».

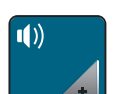

> Tocar la casilla «Ajustes de sonido».

> Para encender o apagar todas las señales acústicas tocar el interruptor (1).

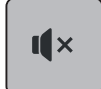

- > En la zona (2), tocar «Encendido/apagado de sonidos» para desactivar el tono que suena al seleccionar una muestra de punto.
- $>$  En la zona (2) «1 4» tocar para desactivar el tono que suena al seleccionar una muestra de punto.

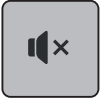

- > En la zona (3), tocar «Encendido/apagado de sonidos» para desactivar el tono que suena al seleccionar funciones.
- > En la zona (3) «1 4» tocar para desactivar el tono que suena al seleccionar funciones.

> Para desconectar el tono que suena al emplear los modos BSR tocar en la zona (4) «Encendido/apagado de sonidos».

# **3.5 Regulaciones de la máquina**

# **Seleccionar el idioma**

La interfaz de usuario puede ajustarse con el idioma deseado por el cliente, ya que BERNINA ofrece un amplio abanico de idiomas. Los nuevos idiomas se ponen a disposición a través de una actualización de firmware.

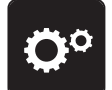

> Tocar la casilla «Programa de configuración».

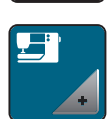

> Tocar la casilla «Ajustes de la máquina».

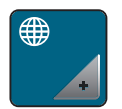

- > Tocar la casilla «Selección del idioma».
- > Seleccionar el idioma.

# **Ajustar el brillo de la pantalla**

Es posible ajustar el brillo del display a las necesidades individuales.

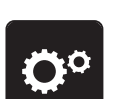

> Tocar la casilla «Programa de configuración».

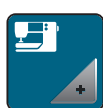

> Tocar la casilla «Ajustes de la máquina».

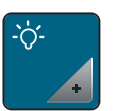

- > Tocar la casilla «Ajustes de la pantalla».
- > Ajustar el brillo del display en la zona superior del display.

# **Ajustar la luz de costura**

Es posible ajustar el brillo de la luz de costura a las necesidades individuales.

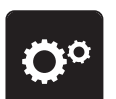

> Tocar la casilla «Programa de configuración».

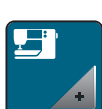

> Tocar la casilla «Ajustes de la máquina».

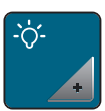

- > Tocar la casilla «Ajustes de la pantalla».
- > Ajustar la intensidad de la luz de costura en la zona inferior del display.

 $\mathbf{I}$   $\mathbf{x}$ 

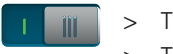

> Tocar el interruptor para apagar la luz de costura.

> Tocar de nuevo el interruptor para encender la luz de costura.

# **Calibrar el display**

Para más información sobre este tema, consulte el capítulo Anexo en el apartado de solución de averías al final del manual de instrucciones.

> Tocar la casilla «Programa de configuración».

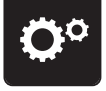

> Tocar la casilla «Ajustes de la máquina».

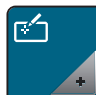

- > Tocar la casilla «Calibrado de la pantalla».
- > Tocar sucesivamente las cruces con el perno de entrada.

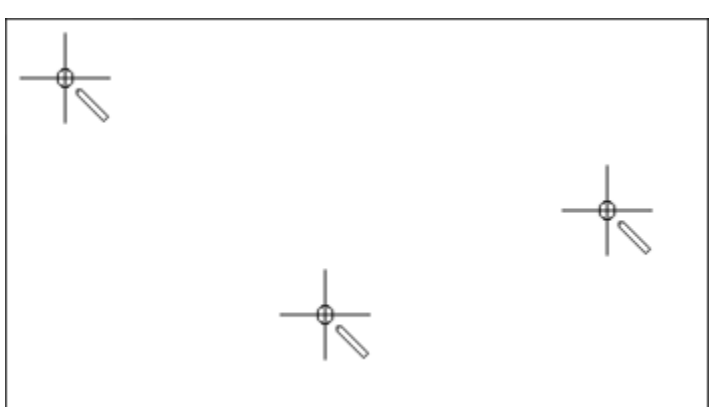

## **Recuperar la regulación de base**

**ATENCIÓN:** Con esta función se eliminan todos los ajustes creados individualmente.

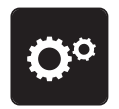

> Tocar la casilla «Programa de configuración».

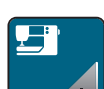

> Tocar la casilla «Ajustes de la máquina».

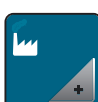

> Tocar la casilla «Ajustes de fábrica».

 $E<sub>1</sub>$ 

> Tocar la casilla «Ajustes de fábrica máquina», confirmar y reiniciar la máquina.

## **Anular datos propios**

Es posible eliminar muestras que ya no se necesiten. De esta manera, tendrá espacio para muestras nuevas.

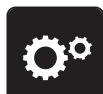

> Tocar la casilla «Programa de configuración».

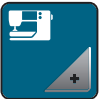

> Tocar la casilla «Ajustes de la máquina».

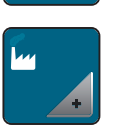

> Tocar la casilla «Ajustes de fábrica».

> Tocar la casilla «Eliminar los datos de la memoria propia» para eliminar todos los datos de la memoria propia.

# **Calibrado del prensatelas para ojal con guía de carro #3A**

El Prensatelas para ojal con guía de carro #3A y la máquina están adaptados y solo deberán usarse juntos.

Condiciones:

- El Prensatelas para ojal con guía de carro #3A está montado.
- La aguja no está enhebrada.

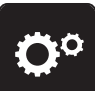

> Tocar la casilla «Programa de configuración».

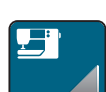

> Tocar la casilla «Ajustes de la máquina».

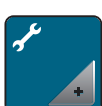

> Tocar la casilla «Mantenimiento/actualización (Update)».

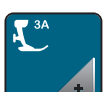

- > Tocar la casilla «Calibrado del prensatelas para ojal con guía de carro #3A».
- $\circ\bullet$
- > Pulsar la tecla «Start/Stop» para iniciar la calibración.

# **Comprobar el número total de puntos**

Se muestra la cantidad total de puntos de la máquina, así como la cantidad de puntos cosidos desde el último mantenimiento realizado por el distribuidor oficial de BERNINA.

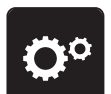

> Tocar la casilla «Programa de configuración».

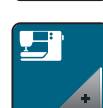

> Tocar la casilla «Ajustes de la máquina».

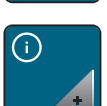

> Tocar la casilla «Información».

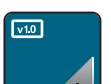

> Tocar la casilla «Datos de la máquina».

### **Introducir los datos del distribuidor**

Aquí se pueden introducir los datos de su distribuidor de BERNINA.

> Tocar la casilla «Programa de configuración».

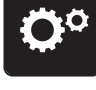

> Tocar la casilla «Ajustes de la máquina».

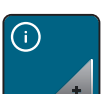

> Tocar la casilla «Información».

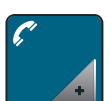

> Tocar la casilla «Datos del distribuidor» para introducir los datos del distribuidor.

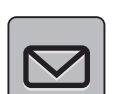

> Para introducir el nombre del distribuidor BERNINA tocar la casilla «Nombre».

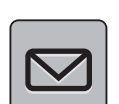

> Para introducir la dirección del distribuidor BERNINA tocar la casilla «Dirección».

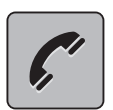

Para introducir el número de teléfono del distribuidor BERNINA tocar la casilla «Número de teléfono».

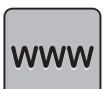

> Para introducir la página de Internet o la dirección de correo electrónico del distribuidor BERNINA tocar la casilla «Dirección de correo electrónico».

### **Guardar los datos de servicio**

Los datos de servicio sobre el estado actual de la máquina pueden almacenarse en el stick USB de BERNINA y enviarse a su distribuidor BERNINA.

> Insertar un stick USB con suficiente espacio libre de memoria en el puerto USB de la máquina.

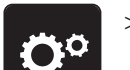

> Tocar la casilla «Programa de configuración».

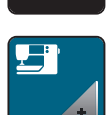

> Tocar la casilla «Ajustes de la máquina».

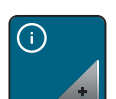

> Tocar la casilla «Información».

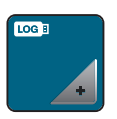

- > Tocar la casilla «Datos de servicio».
- > Tocar la casilla «Exportación de datos de servicio».
	- La casilla «Exportación de datos de servicio» se encuadra en blanco.
- > Cuando desaparezca el recuadro blanco, extraer el stick USB.

# **4 Ajustes del sistema**

# **4.1 Reclamar el Tutorial**

El Tutorial ofrece información y explicaciones sobre los diversos campos de costura y los diferentes puntos.

- > Tocar la casilla «Tutorial».
	- Seleccionar el tema deseado para obtener información.

# **4.2 Acceder al consejero de costura**

El consejero de costura da información y ayuda a tomar decisiones respecto a los proyectos de costura. Después de entrar el tipo de tejido y el proyecto de costura deseada aparecen p. ej. recomendaciones sobre la aguja apropiada y el prensatelas adecuado.

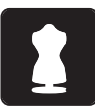

- > Tocar la casilla «Consejero de costura».
- > Seleccionar el tejido que se desea coser.
- > Seleccionar el proyecto de costura.

# **4.3 Reclamar ayuda**

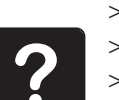

- Reclamar ayuda en el display cuando se necesite ayuda.
- > Para iniciar el modo de ayuda tocar en «Ayuda».
- > Tocar la casilla en el display cuando se necesite asistencia.

# **4.4 Utilizar el modo eco**

Se puede activar el modo de ahorro energético en la máquina si se van a realizar interrupciones prolongadas durante el trabajo. El modo de ahorro energético también sirve como bloqueo de protección infantil. En el display no puede seleccionarse nada y la máquina no puede ponerse en marcha.

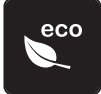

- > Para activar el modo de ahorro energético tocar la casilla «Modo eco».
	- El display se apaga. El consumo de electricidad se reduce y la luz de costura se desconecta.
- Para desconectar el modo de ahorro tocar de nuevo en «Modo eco».

# **4.5 Eliminar todas las modificaciones con «clr»**

Todos los cambios realizados en las muestras pueden restaurarse a los ajustes de fábrica. Sin embargo, se excluyen las muestras que han sido guardadas en la memoria personal y las funciones de supervisión.

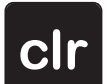

> Tocar la casilla «Borrar ajustes».

# **5 Costura creativa**

# **5.1 Vista general del menú de selección de costura**

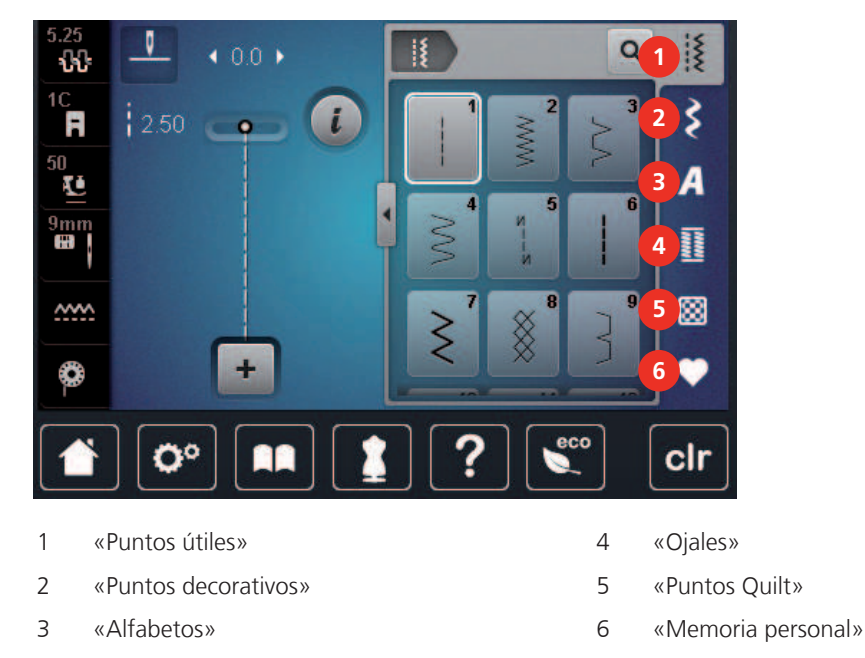

## **Seleccionar la muestra de punto**

 $\overline{Q}$ 

- > Seleccionar muestra de punto, alfabeto u ojal.
- > Para mostrar muestras de punto adicionales, desplazar hacia arriba en la zona de los puntos útiles, alfabetos u ojales.
- > Para ampliar la vista tocar la casilla «Ampliar/reducir ventana» (1).

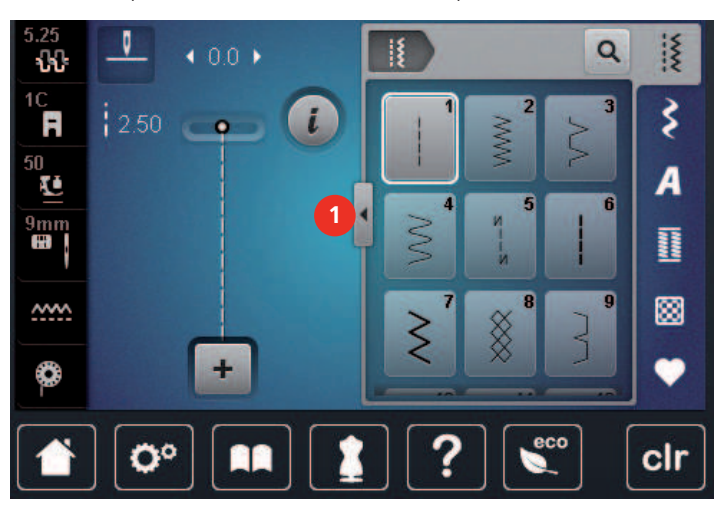

- > Para reducir la vista tocar de nuevo la casilla «Ampliar/reducir ventana».
- > Para seleccionar la muestra de punto introduciendo el número del punto tocar «Selección de la muestra de punto por entrada del número».

# **5.2 Transporte dual de BERNINA**

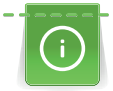

Es recomendable adaptar la presión del prensatelas según el tejido. Cuanto más grueso es el tejido, más baja debe ser la presión del presantelas.

Con el transporte dual de BERNINA el tejido es transportado simultáneamente desde arriba y desde abajo. Esto permite que los tejidos lisos y finos se transporten uniforme y cuidadosamente. Gracias al transporte uniforme, las rayas y los cuadros pueden coincidir a la perfección.

El transporte dual de BERNINA se utiliza en los siguientes proyectos de costura:

- Coser: todas las aplicaciones de costura en tejidos difíciles, p. ej. dobladillos, cremalleras.
- Patchwork: rayas y bloques exactos, puntos decorativos hasta una anchura de punto de 9 mm.
- Parches: coser cintas y cinta al bies.

Tejidos difíciles de trabajar:

- Terciopelo, normalmente en dirección de las rayas.
- Rizo.
- Jersey, sobre todo en dirección transversal al punto.
- Piel artificial o revestida.
- Tejido fibroso/vellón.
- Tejidos enguatados.
- Muestras con rayas y cuadrados.
- Cortinas con muestras repetidas.

Tejidos que deslizan difícilmente:

• Cuero artificial, tela revestida (idóneo con accesorio opcional Prensatelas para zigzag con suela deslizante #52D).

#### **Utilizar el transporte dual de BERNINA**

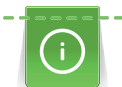

Sólo pueden utilizarse los presantelas con la escotadura posterior en el centro y la especificación «D». En el catálogo de accesorios adjunto se muestran más presantelas con la especificación «D».

#### **Conectar el transporte dual**

- > Subir el prensatelas.
- > Montar el prensatelas con la especificación «D».
- Apretar el arrastre superior hacia abajo hasta que encastre.

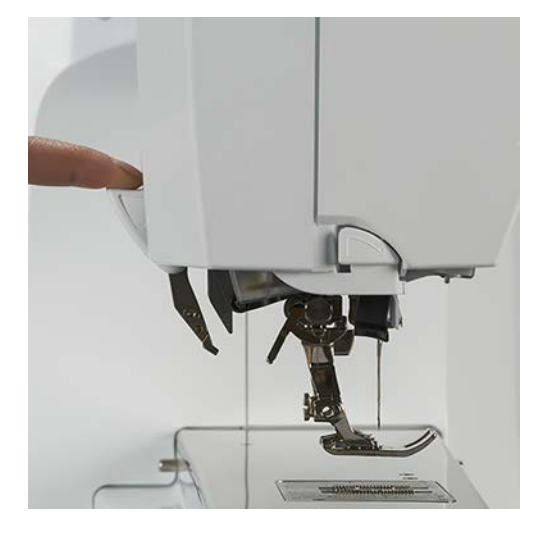

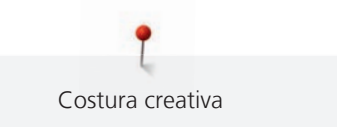

#### **Desconectar el transporte dual**

- > Subir el prensatelas.
- > Sujetar la manilla del arrastre superior con dos dedos, tirar hacia abajo, después alejarlo de sí y dejarlo deslizar lentamente hacia arriba.

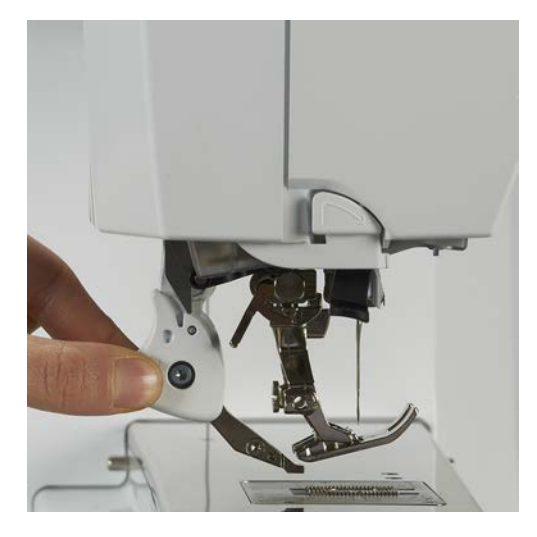

## **5.3 Regular la velocidad**

El regulador de velocidad permite adaptar la velocidad de costura de forma continua.

- > Desplazar el regulador de velocidad hacia la izquierda para reducir la velocidad.
- > Desplazar el regulador de velocidad hacia la derecha para aumentar la velocidad.

#### **5.4 Regular la tensión del hilo superior**

Los ajustes de fábrica de la tensión del hilo superior se efectúan automáticamente con la selección de la muestra de punto.

En la fábrica BERNINA se ha regulado la tensión del hilo superior óptimamente. Para ello se utiliza como hilo superior e inferior, hilo de metroseno/Seralon del grosor 100/2 (marca Mettler).

Si se utilizan otros hilos de coser pueden producirse irregularidades en la tensión del hilo superior. En este caso es necesario adaptar individualmente la tensión del hilo superior al proyecto de costura y a la muestra de punto deseada.

Cuanto más alta es la tensión del hilo superior, más tensado está el hilo superior y el hilo inferior se mete más en el tejido. Con una tensión del hilo superior más floja, el hilo superior se tensa menos y, por consiguiente, el hilo inferior se mete menos en el tejido.

La modificación de la tensión del hilo superior afecta la muestra de punto o bordado seleccionado actualmente. La modificación permanente de la tensión del hilo superior [\(Véase la página 47\)](#page-48-0) puede efectuase en el programa de configuración.

Condiciones:

• En el programa de configuración se ha modificado la tensión del hilo superior.

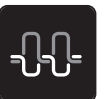

> Pulsar la casilla «Tensión del hilo superior».

> Desplazar la corredera con el perno de entrada o el dedo para aumentar o reducir la tensión del hilo superior.

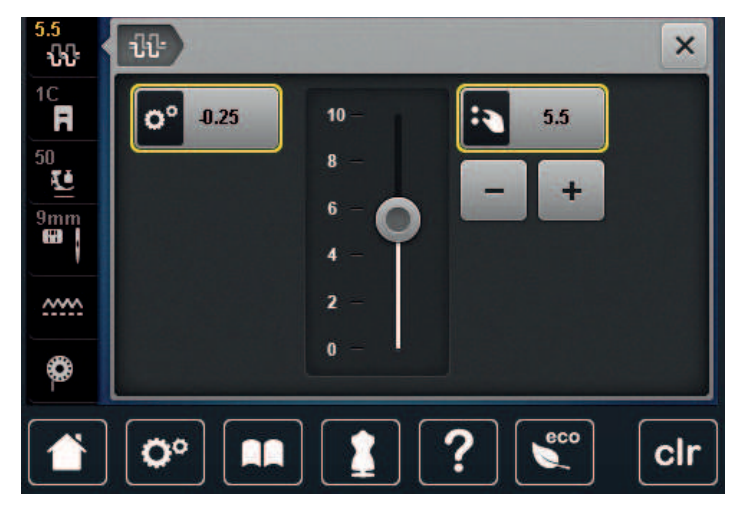

- > Pulsar la casilla bordeada en amarillo para restaurar los cambios a los ajustes de fábrica.
- > Presionar hacia la izquierda la casilla bordeada en amarillo para restaurar los cambios en el **programa de configuración** a los ajustes de fábrica.

#### **5.5 Editar la muestra de punto**

#### **Modificar el ancho del punto**

- > Para reducir el ancho del punto, girar el «botón multifuncional arriba» hacia la izquierda.
- > Para aumentar el ancho del punto, girar el «botón multifuncional arriba» hacia la derecha.
- > Para activar otras posibilidades de ajuste tocar la casilla «Ancho del punto» (1).

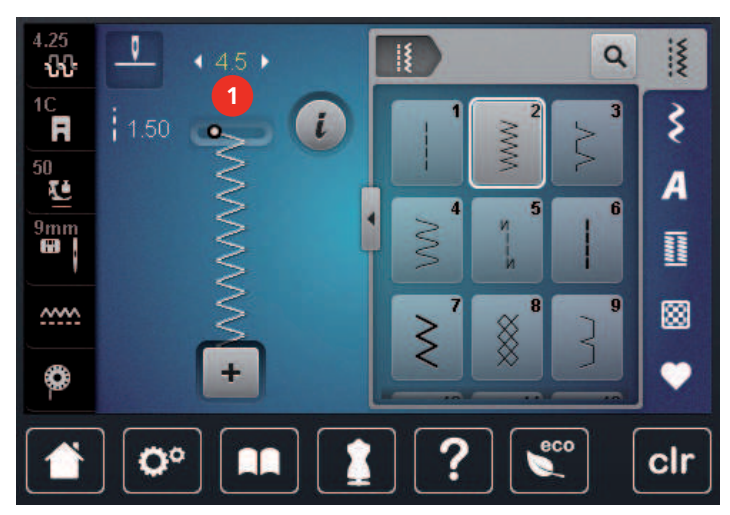

#### **Modificar el largo del punto**

- > Para reducir el largo del punto, girar el «botón multifuncional abajo» hacia la izquierda.
- > Para aumentar el largo del punto, girar el «botón multifuncional abajo» hacia la derecha.
- $\alpha$ ¦.<br>∶≶  $36<sub>1</sub>$ 18 w ₹ i A **1**  $\mathbf{E}$ A  $\frac{9 \text{mm}}{6}$ **Tank** ⊠ **WW** ۵ **O°** m clr
- > Para activar otras posibilidades de ajuste tocar la casilla «Longitud de la puntada» (1).

## **Corregir el balance**

Los diferentes tejidos, hilos y entretelas pueden influir en las muestras de punto programadas hasta tal punto que no se cosan correctamente. El balance electrónico permite corregir estas irregularidades y adaptar la muestra de punto al tejido que se desea trabajar de forma óptima.

- > Seleccionar muestra de punto o alfabeto.
- > Coser las muestras de punto.
- > Tocar la casilla «Diálogo i».

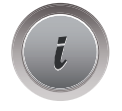

> Tocar la casilla «Balance».

– Se muestra una vista previa de la muestra de punto.

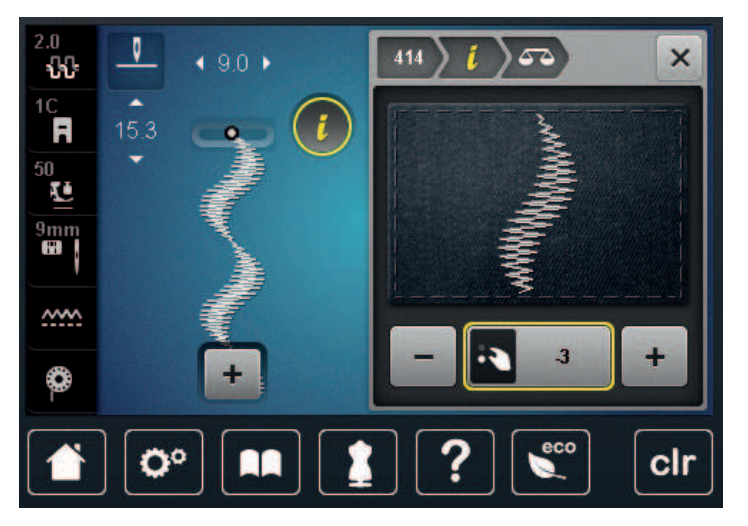

> Para corregir el sentido longitudinal de la muestra de punto, girar el «botón multifuncional abajo» hasta que la vista previa de la muestra de punto coincida en el tejido con la muestra de punto cosida.

> Los ajustes de balance modificados para cada punto pueden almacenarse en la «Memoria personal» .

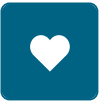

> Los ajustes de balance modificados solo serán válidos hasta que se pulse «Borrar ajustes» o se desconecte la máquina.

## **Ajustar la repetición de la muestra**

Las muestras de punto y las combinaciones de muestras de punto pueden repetirse hasta 9 veces.

> Seleccionar muestra de punto o alfabeto.

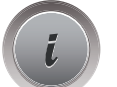

> Tocar la casilla «Diálogo i».

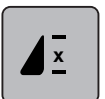

- > Para coser la muestra de punto una vez, tocar una vez la casilla «Repetición de la muestra».
- > Para repetir la muestra de punto hasta 9 veces tocar la casilla «Repetición de la muestra» entre dos y 9 veces.
- > Para desactivar la repetición de muestras de punto tocar prolongadamente la casilla «Repetición de la muestra».

## **Espejear la muestra de punto**

- > Seleccionar muestra de punto o alfabeto.
- > Tocar la casilla «Diálogo i».

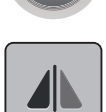

Para reflejar la muestra de punto de izquierda a derecha tocar «Espejear izquierda/derecha».

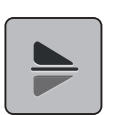

Para coser la muestra de punto en dirección contraria a la dirección de costura tocar «Espejear arriba/ abajo».

## **Modificar el largo de la muestra de punto**

Las muestras de punto pueden aumentarse o reducirse en su longitud.

- > Seleccionar muestra de punto o alfabeto.
- > Tocar la casilla «Diálogo i».

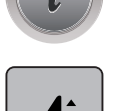

 $\mathbf{f}$ 

- > Tocar la casilla «Modificar el largo de la muestra de punto».
- > Ajustar la longitud de la muestra de punto.

#### **Costura hacia atrás**

- > Seleccionar muestra de punto o alfabeto.
- > Para conmutar inmediatamente a costura hacia atrás al pulsar la tecla «Costura hacia atrás» ajustar stopaguja abajo (permanente).
- > Para coser otro punto hacia adelante antes de conmutar a costura hacia atrás ajustar la posición de la aguja arriba (permanente).
- > Pulsar y mantener pulsada la tecla «Costura hacia atrás».

#### **Costura hacia atrás permanente**

- > Seleccionar muestra de punto o alfabeto.
- > Tocar la casilla «Diálogo i».

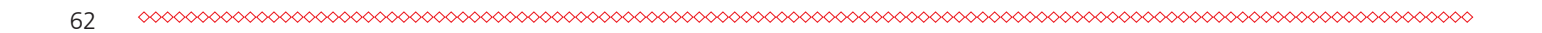

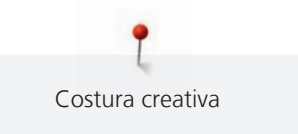

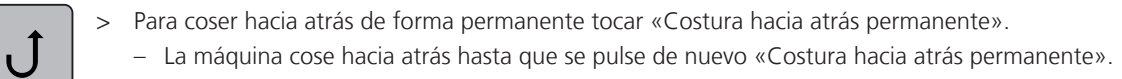

## **Costura hacia atrás punto por punto**

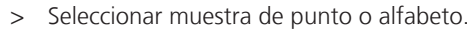

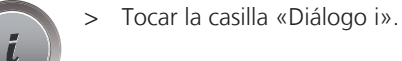

≶⊗

 $\div$ 

> Para coser hacia atrás los últimos 200 puntos uno por uno tocar «Costura hacia atrás punto por punto».

# **5.6 Combinar muestras de punto**

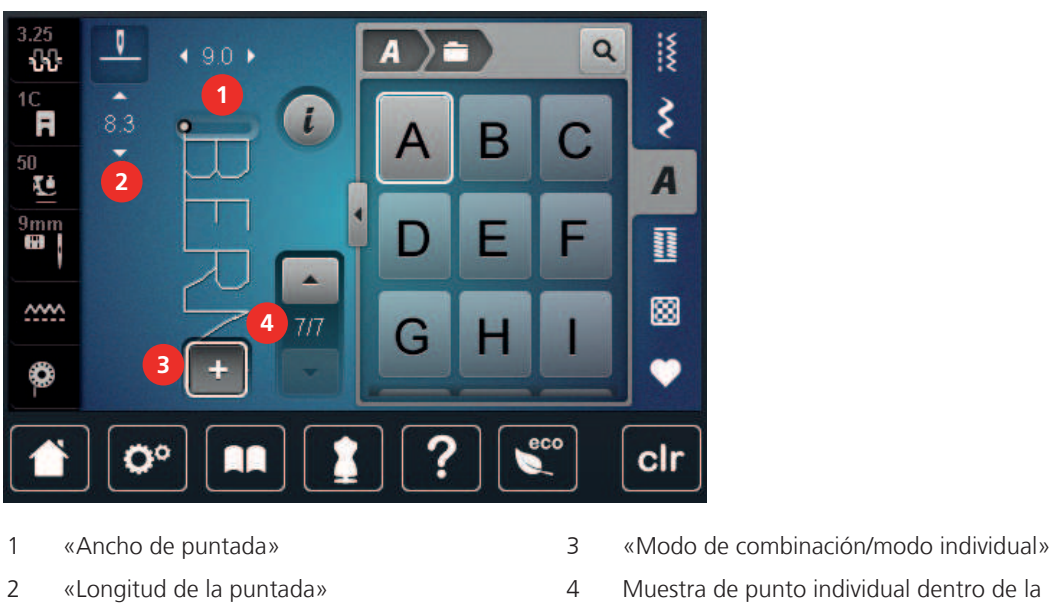

# **Vista general modo de combinación**

combinación

#### **Crear una combinación de muestras de puntos**

En el modo de combinación pueden juntarse muestras de punto y alfabetos según se desee. Mediante la combinación de letras de alfabeto se pueden crear palabras, por ejemplo, la palabra BERNINA.

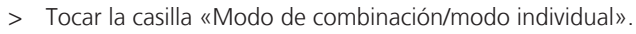

> Seleccionar la muestra de punto deseada.

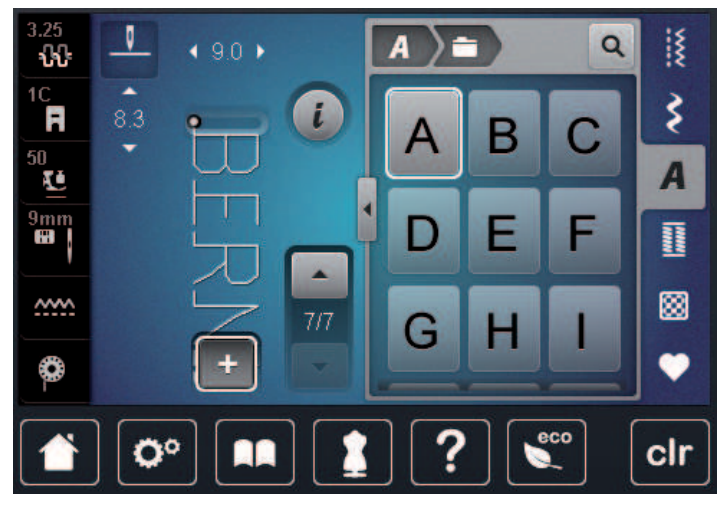

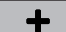

> Para retornar al modo individual tocar de nuevo «Modo de combinación/modo individual».

#### **Guardar la combinación de muestras de punto**

Para poder emplear de nuevo las combinaciones de muestras de punto elaboradas individualmente es posible guardarlas en el archivo «Memoria personal».

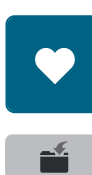

- > Crear una combinación de muestras de puntos. > Tocar la casilla «Memoria personal».
- 
- > Tocar la casilla «Guardar muestras de punto».
- Para guardar la combinación de muestras de punto tocar en «Confirmar».

#### **Cargar la combinación de muestras de punto**

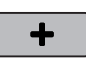

> Tocar la casilla «Modo de combinación/modo individual».

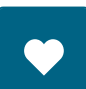

Ħ

- > Tocar la casilla «Memoria personal».
- > Tocar la casilla «Cargar la combinación de muestras de punto». > Selección de la combinación de muestras de punto.

#### **Sobrescribir la combinación de muestras de punto**

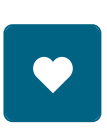

> Tocar la casilla «Memoria personal».

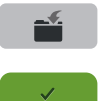

> Tocar la casilla «Guardar muestras de punto».

> Crear una combinación de muestras de puntos.

- > Seleccionar la muestra de punto que se desea sobrescribir.
- > Para sobrescribir la combinación de muestras de punto tocar en «Confirmar».

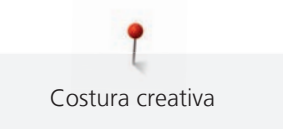

### **Eliminar la combinación de muestras de punto**

- > Crear una combinación de muestras de puntos.
- > Tocar la casilla «Diálogo i».  $\ddot{\phantom{a}}$ 
	- > Tocar la casilla «Editar toda la combinación».
- 
- 
- > Tocar la casilla «Eliminar».
- > Tocar la casilla «Confirmar».

# **Modificar una muestra de punto individual**

- > Crear una combinación de muestras de puntos.
- > Para seleccionar una muestra de punto individual tocar la posición deseada (1) en la combinación de muestras de punto.

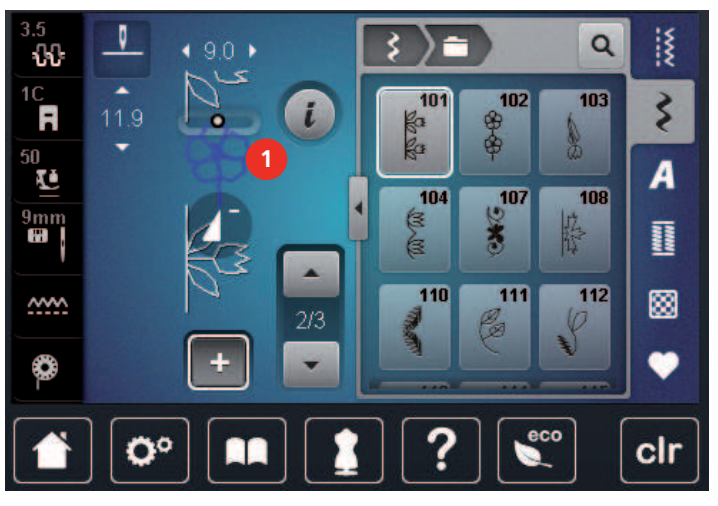

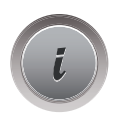

> Para editar la muestra de punto individual tocar en «Diálogo i».

#### **Eliminar una muestra de punto individual**

Condiciones:

- Se ha elaborado una combinación de puntos.
- > Tocar el patrón de bordado deseado (1) en la combinación de muestras de punto.

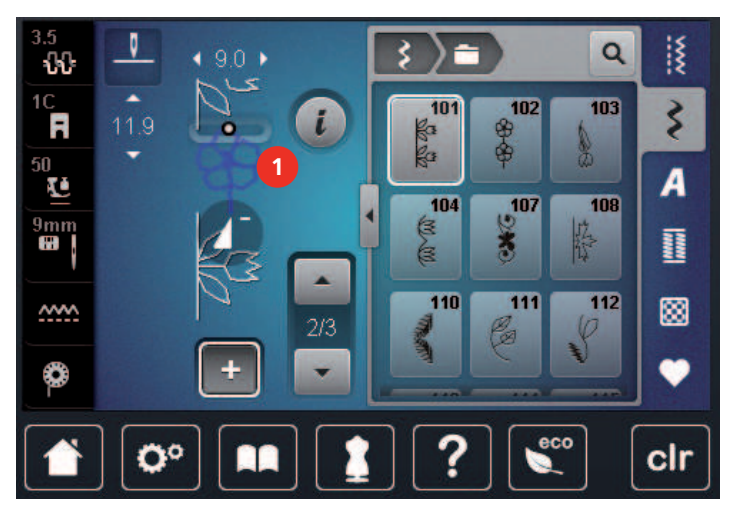

> Tocar la casilla «Diálogo i».

> Tocar la casilla «Eliminar».

### **Añadir una muestra de punto individual**

La muestra de punto nueva se añade siempre **debajo** de la muestra de punto seleccionada.

- > Crear una combinación de muestras de puntos.
- > Para seleccionar una muestra de punto individual tocar la posición deseada (1) en la combinación de muestras de punto.

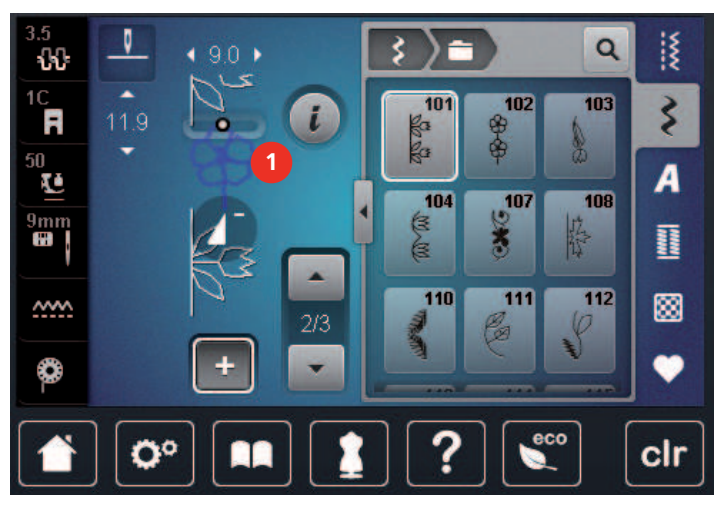

> Seleccionar una muestra de punto nueva.

#### **Espejear la combinación de muestras de punto**

> Crear una combinación de muestras de puntos.

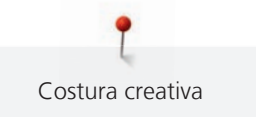

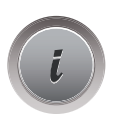

> Tocar la casilla «Diálogo i».

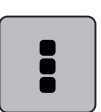

> Tocar la casilla «Editar toda la combinación».

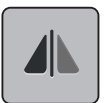

- > Para reflejar la combinación de muestras de punto completa de izquierda a derecha tocar «Espejear izquierda/derecha».
- > Para restablecer el ajuste de fábrica de los cambios tocar de nuevo la casilla «Espejear izquierda/derecha».

## **Subdividir la combinación de muestras de punto**

Una combinación de muestras de punto puede subdividirse en varias secciones. La subdivisión se inserta **debajo** del cursor. Sólo se cose aquella sección donde se ha colocado el cursor. Para coser la siguiente sección hay que poner el cursor en esa sección.

- > Crear una combinación de muestras de puntos.
- > Seleccionar la posición deseada en la combinación de muestras de punto donde se desea subdividir la combinación de muestras de punto.
- > Tocar la casilla «Diálogo i».

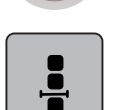

> Tocar la casilla «Modificar la combinación en la posición del cursor».

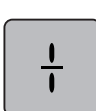

> Tocar la casilla «Subdividir la combinación».

## **Interrumpir la combinación de muestras de punto**

Una combinación de muestras de punto puede interrumpirse en diversas partes. La subdivisión se inserta **debajo** del cursor.

- > Crear una combinación de muestras de puntos.
- > Seleccionar la posición deseada en la combinación de muestras de punto donde se desea interrumpir la combinación de muestras de punto.

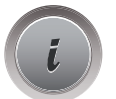

> Tocar la casilla «Diálogo i».

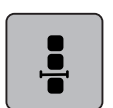

> Tocar la casilla «Modificar la combinación en la posición del cursor».

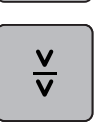

- > Tocar la casilla «Interrumpir la combinación».
- > Para recolocar el tejido coser la primera parte.

#### **Rematar la combinación de muestras de punto**

- > Crear una combinación de muestras de puntos.
- > Seleccionar la posición deseada en la combinación de muestras de punto donde se desea rematar la combinación de muestras de punto.

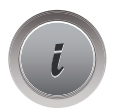

> Tocar la casilla «Diálogo i».

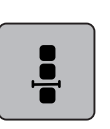

> Tocar la casilla «Modificar la combinación en la posición del cursor».

と

> Tocar la casilla «Remate».

– Cada una de las muestras de punto de la combinación puede rematarse al inicio o al final.

# **Ajustar la repetición de la muestra**

- > Crear una combinación de muestras de puntos.
- > Tocar la casilla «Diálogo i».

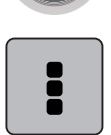

> Tocar la casilla «Editar toda la combinación».

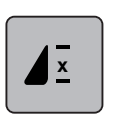

- > Para repetir la combinación de muestras de punto tocar una vez en «Repetición de la muestra».
- > Para repetir la combinación de muestras de punto hasta 9 veces tocar de nuevo en «Repetición de la muestra».
- > Para desactivar la repetición de muestra tocar prolongadamente la casilla «Repetición de la muestra» o tocar en «Borrar ajustes».

# **5.7 Administrar muestras de punto**

# **Guardar los ajustes de las muestras de punto**

- > Seleccionar muestra de punto, alfabeto u ojal.
- > Tocar la casilla «Diálogo i».
- > Modificar el punto, alfabeto u ojal.

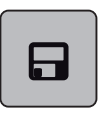

> Para guardar todos los cambios permanentemente tocar «Guardar los ajustes de las muestras de punto».

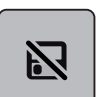

Para descartar todos los cambios tocar «Restaurar las muestras de punto».

# **Guardar muestras de punto en la memoria personal**

En el archivo «Memoria personal» es posible guardar cualquier cantidad de muestras de punto, también las modificadas individualmente.

- > Seleccionar muestra de punto, alfabeto u ojal.
- > Modificar la muestra de punto.

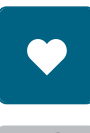

> Tocar la casilla «Memoria personal».

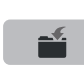

- > Tocar la casilla «Guardar muestras de punto».
- > Seleccionar la carpeta donde se desea guardar la muestra de punto.

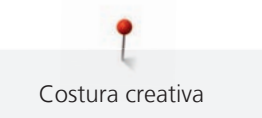

> Tocar la casilla «Confirmar».

#### **Sobrescribir muestras de punto de la memoria personal**

Condiciones:

- Muestra de punto guardada en la memoria personal.
- > Seleccionar muestra de punto, alfabeto u ojal.
- > Modificar la muestra de punto.

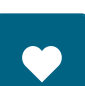

> Tocar la casilla «Memoria personal».

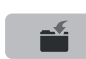

- > Tocar la casilla «Guardar muestras de punto».
- > Seleccionar la carpeta donde se ha guardado la muestra de punto que se desea sobrescribir.
- > Seleccionar la muestra de punto que se desea sobrescribir.
- > Tocar la casilla «Confirmar».

#### **Cargar muestra de punto de la memoria personal**

Condiciones:

• Muestra de punto guardada en la memoria personal.

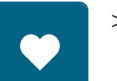

- > Tocar la casilla «Memoria personal».
- सि
- > Tocar la casilla «Cargar la muestra de punto».
- > Seleccionar la carpeta donde se encuentra la muestra de punto.
- > Seleccionar la muestra de punto.

#### **Eliminar muestra de punto de la memoria personal**

Condiciones:

• Muestra de punto guardada en la memoria personal.

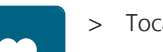

> Tocar la casilla «Memoria personal».

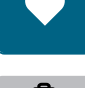

- > Tocar la casilla «Eliminar».
- > Seleccionar la carpeta donde se encuentra la muestra de punto.
- > Seleccionar la muestra de punto.
- > Para borrar la muestra de punto tocar la casilla «Confirmar».

#### **Guardar las muestras de punto en el stick USB de BERNINA**

En el stick USB de BERNINA se puede guardar cualquier cantidad de muestras de punto y también patrones modificados individualmente.

- > Seleccionar muestra de punto o alfabeto.
- > Editar la muestra de punto.

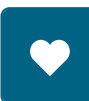

> Tocar la casilla «Memoria personal».

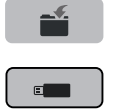

- > Tocar la casilla «Guardar muestras de punto».
- > Insertar el stick USB de BERNINA en el puerto USB de la máquina.
- > Tocar la casilla «Stick USB».
- > Tocar la casilla «Confirmar».

# **Cargar la muestra de punto del stick USB de BERNINA**

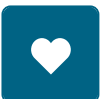

> Tocar la casilla «Memoria personal».

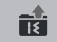

- > Tocar la casilla «Cargar la muestra de punto».
- > Tocar la casilla «Ampliar/reducir ventana» (1).

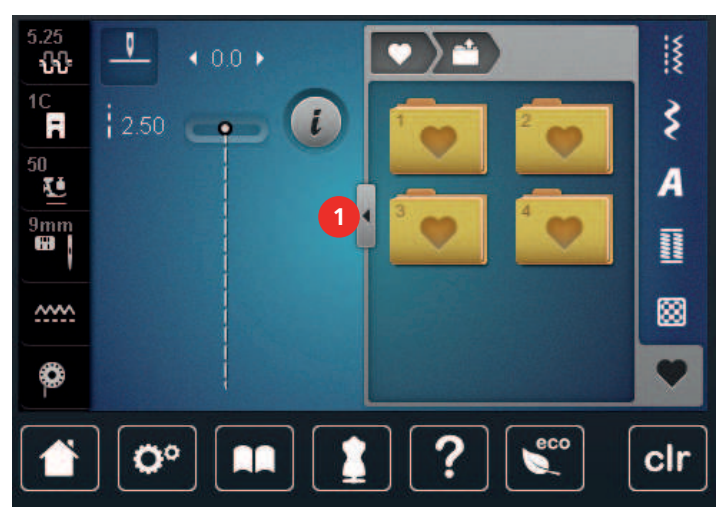

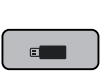

- > Insertar el stick USB de BERNINA en el puerto USB de la máquina.
- > Tocar la casilla «Stick USB».
- > Seleccionar la muestra de punto deseada.

# **Eliminar muestra de punto del stick USB de BERNINA**

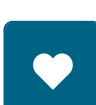

> Tocar la casilla «Memoria personal».

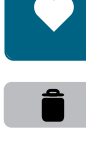

- > Tocar la casilla «Eliminar».
- > Insertar el stick USB de BERNINA en el puerto USB de la máquina.
- > Seleccionar la muestra de punto que se desea eliminar.
- > Tocar la casilla «Confirmar».

# **5.8 Remate**

## **Rematar con la tecla «Fin del dibujo»**

Es posible programar la tecla «Fin de la muestra» con diferentes funciones.

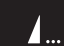

- > Pulsar la tecla «Fin de la muestra» antes o durante la costura.
	- Un símbolo de Stop indica durante la costura que la función está activa y la muestra de punto o la muestra activa de la combinación de puntos se remata automáticamente al final con el número de puntos de remate programados.
#### **Remate con la casilla «Remate»**

Cada una de las muestras de punto de la combinación puede rematarse al inicio o al final.

> Tocar la casilla «Diálogo i».

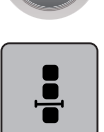

> Tocar la casilla «Modificar la combinación en la posición del cursor».

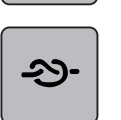

- > Tocar «Remate» antes del inicio de la costura.
- La muestra de punto/combinación de muestras de punto se remata con 4 puntos al iniciar la costura.
- > Tocar «Remate» durante la costura.
	- La muestra de punto o la muestra de punto activa de la combinación de muestras de puntos se remata al final con 4 puntos.

## **5.9 Nivelar las capas de tela**

Si el prensatelas está inclinado en una parte gruesa de la costura, entonces el arrastre no puede coger bien el tejido y el proyecto de costura no se cose correctamente.

> Para igualar la altura de las capas de tela, colocar de 1 a 3 plaquitas de nivelación por detrás debajo del presantelas, casi tocando la aguja.

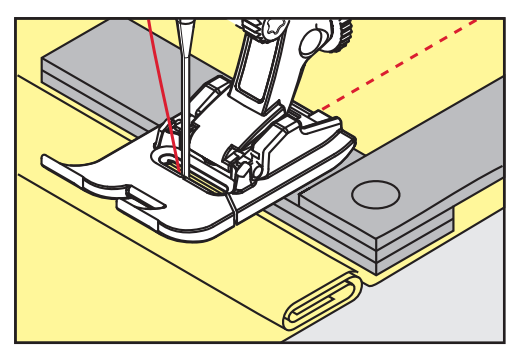

- El prensatelas está en posición horizontal sobre el proyecto de costura.
- > Para igualar la altura de las capas de tela, colocar de 1 a 3 plaquitas de nivelación por delante debajo del presantelas, casi tocando la aguja.

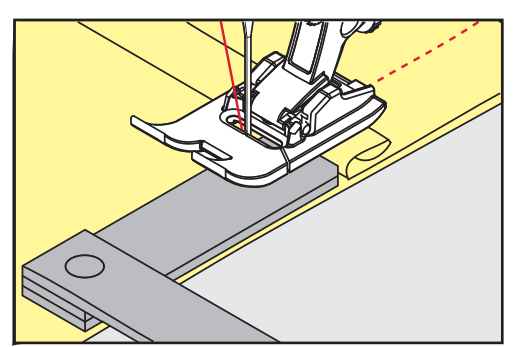

- El prensatelas está en posición horizontal sobre el proyecto de costura.
- Coser hasta que todo el prensatelas haya pasado la parte gruesa de la costura.
- > Sacar las plaquitas de nivelación.

### **5.10 Coser ángulos**

Al coser ángulos no se transporta bien el tejido porque sólo una parte del tejido está sobre el arrastre. Sin embargo, con la ayuda de las plaquitas de nivelación se puede transportar el tejido uniformemente.

- > Al llegar al canto del tejido, parar de coser con posición de aguja abajo.
- > Subir el prensatelas.
- > Girar el tejido en la posición deseada.
- > Colocar lateralmente en la parte derecha del prensatelas de 1 a 3 plaquitas de nivelación, casi tocando el canto del proyecto de costura.
- > Bajar el presantelas.

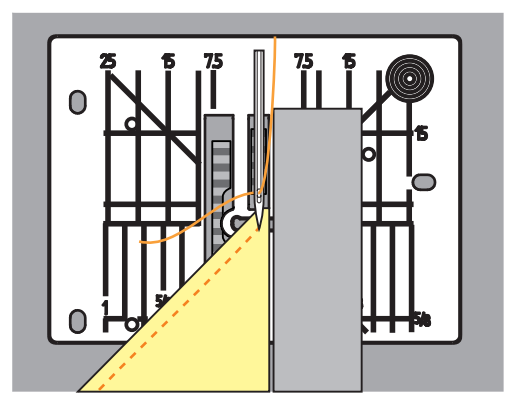

> Continuar cosiendo hasta que el proyecto de costura esté de nuevo sobre el arrastre.

# **6 Puntos útiles**

# **6.1 Vista general puntos útiles**

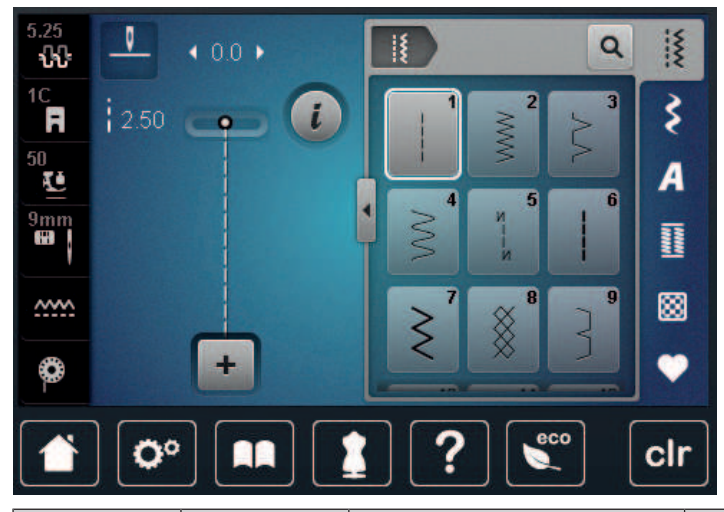

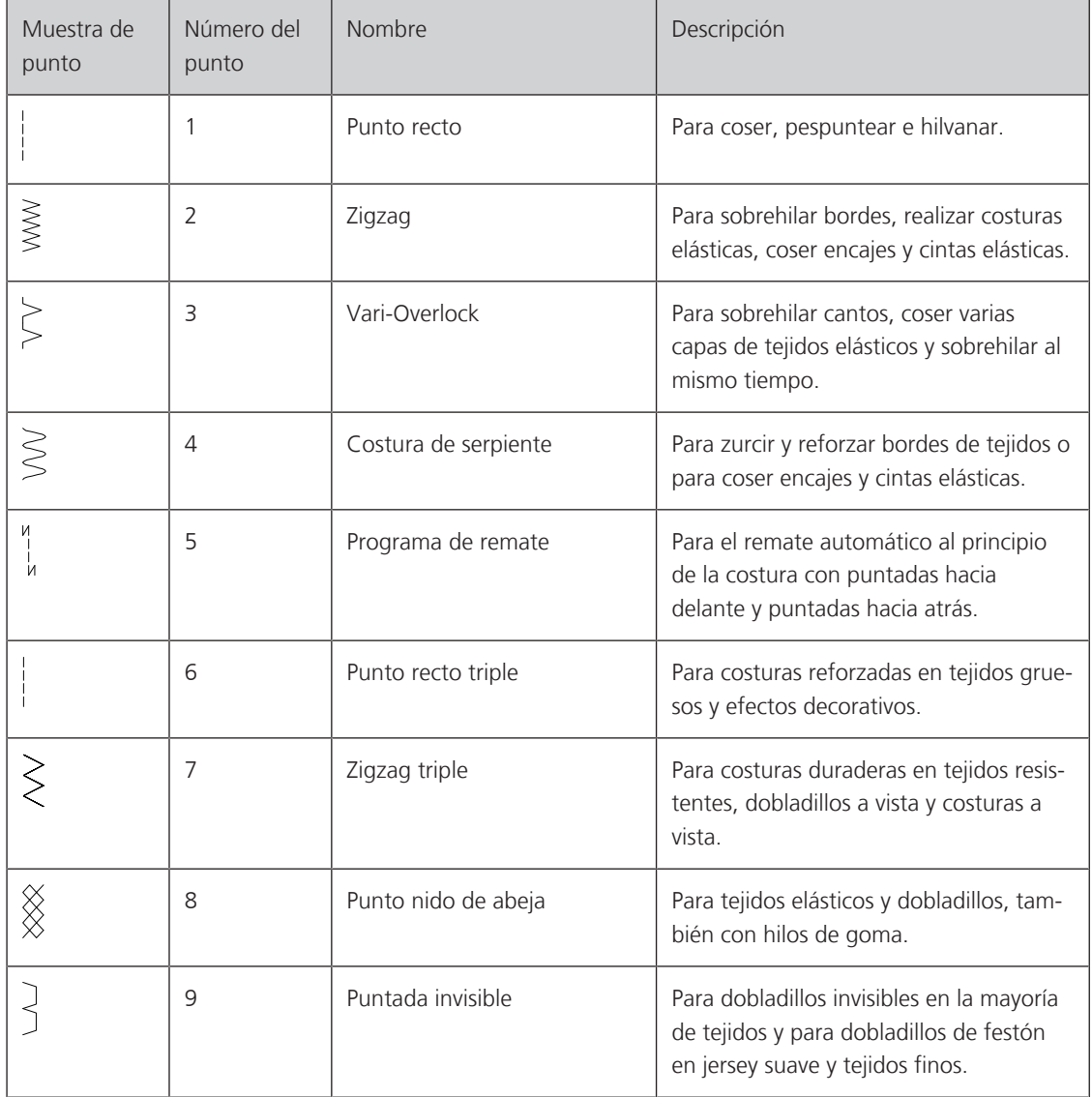

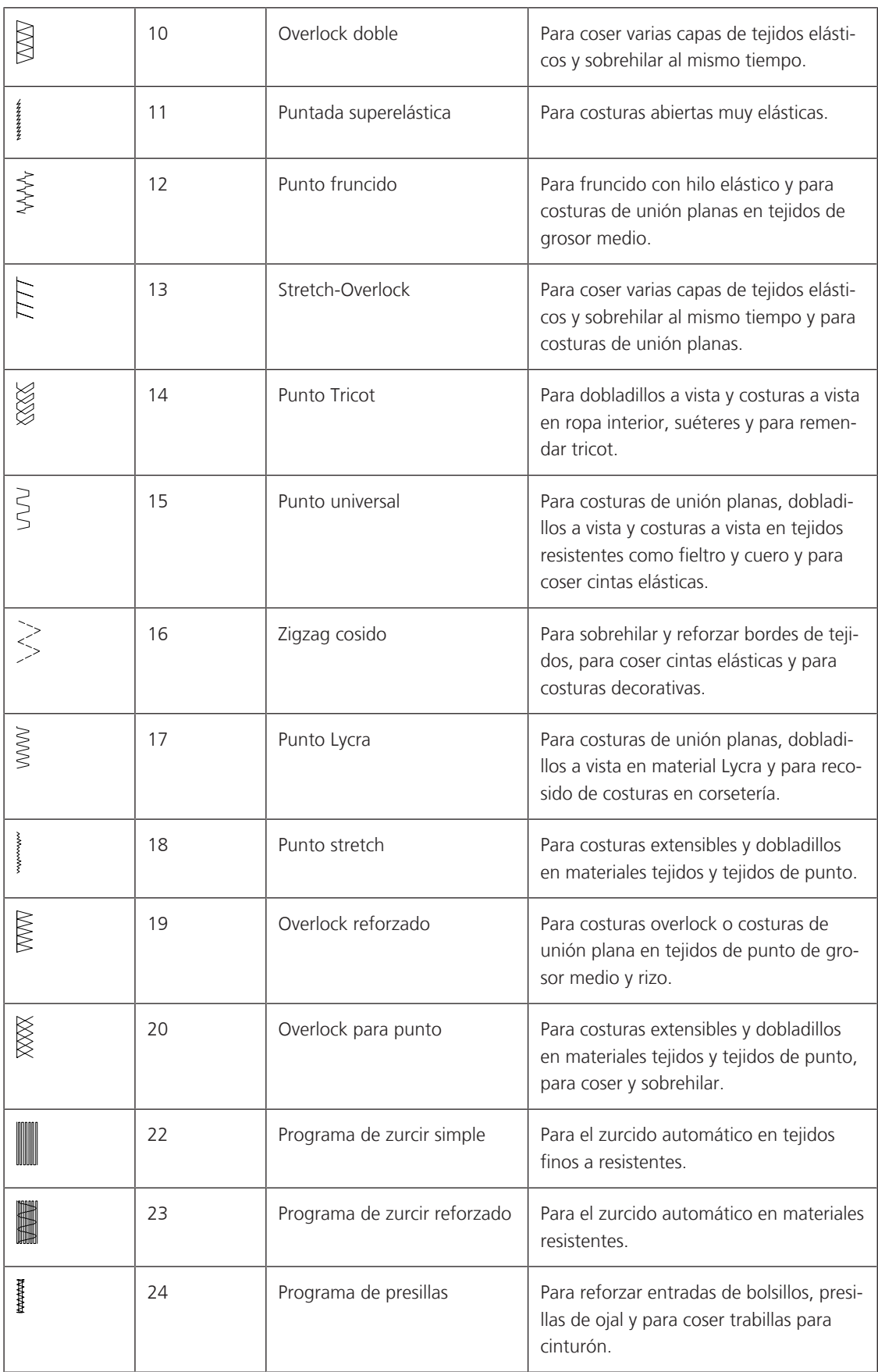

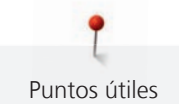

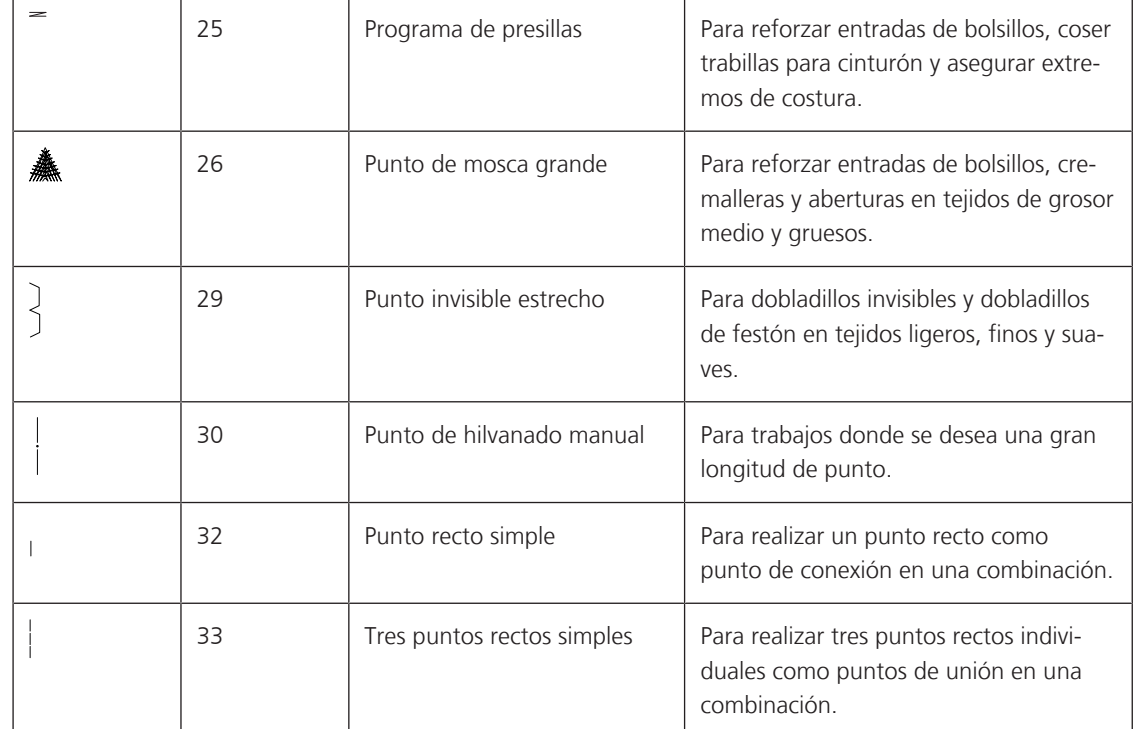

# **6.2 Coser punto recto**

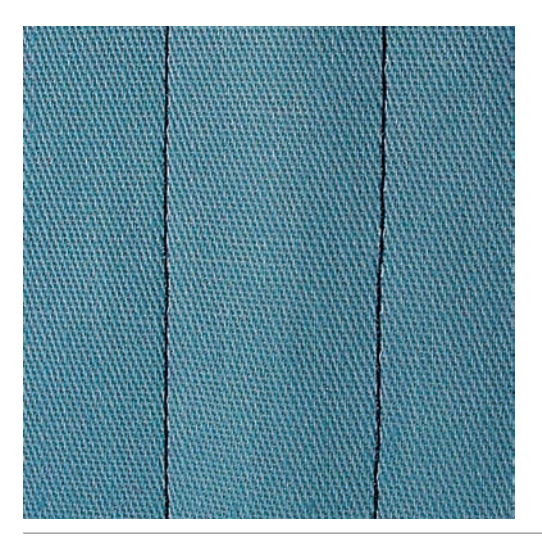

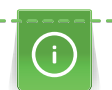

Adaptar la longitud de puntada al proyecto de costura, p. ej., para tejidos vaqueros, puntos largos (aprox. 3 – 4 mm); para tejidos finos, puntos cortos (aprox. 2 - 2,5 mm). Adaptar la longitud de puntada al grosor del hilo, p. ej. para pespuntear con cordonet puntos largos (aprox. 3 - 5 mm).

Condiciones:

• El Prensatelas para punto de retroceso #1C/1D está montado.

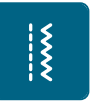

- > Tocar la casilla «Puntos útiles».
- > Seleccionar Punto recto núm. 1.

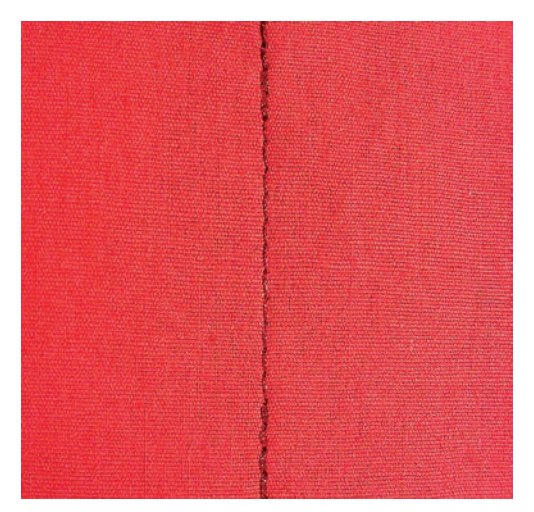

# **6.3 Rematar con el programa automático de remate**

Con el número definido de 6 puntos cosidos hacia adelante y 6 cosidos hacia atrás se remata uniformemente.

Condiciones:

- El Prensatelas para punto de retroceso #1C está montado.
- > Tocar la casilla «Puntos útiles».
- > Seleccionar Programa de remate núm. 5.
- > Presionar el pedal de mando.
	- La máquina remata automáticamente.

 $\mathbf{U}$ 

 $\frac{1}{2}$ 

- > Coser la costura al largo deseado.
- > Presionar la tecla «Costura hacia atrás».
	- La máquina de coser remata automáticamente y se para al final del programa de remate.

#### **6.4 Coser cremalleras**

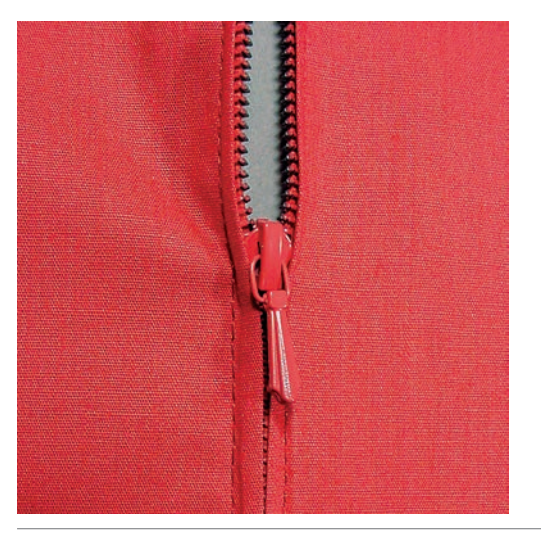

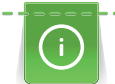

Como el transporte del tejido puede ser difícil al inicio de la costura, es recomendable sujetar firmemente los hilos al inicio de la costura o tirar ligeramente el proyecto de costura hacia atrás durante los primeros puntos o coser primero 1 – 2 cm hacia atrás.

> Montar el Prensatelas para punto de retroceso #1C.

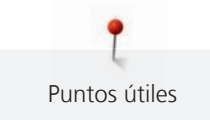

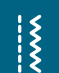

- > Tocar la casilla «Puntos útiles».
- Seleccionar Punto recto núm. 1.
- > Coser la costura hasta el inicio de la cremallera.
- > Coser los puntos de remate.
- > Cerrar la costura abierta para la cremallera con puntos largos.
- > Sobrehilar los márgenes de costura.
- > Abrir la costura con la plancha.
- > Abrir la costura para la cremallera.
- > Hilvanar la cremallera debajo del tejido de manera que los bordes del tejido se toquen en el medio de la cremallera.
- > Abrir la cremallera unos centímetros.
- > Montar el Prensatelas para cremallera #4D.
- > Desplazar la posición de la aguja hacia la derecha.
- > Utilizar el alza-prensatelas de rodilla para levantar el prensatelas y posicionar el proyecto de costura.
- > Empezar a coser arriba a la izquierda.
- > Guiar el prensatelas de manera que la aguja se clave a lo largo de los dientes de la cremallera.
- > Parar delante del carril de la cremallera con posición de la aguja abajo.
- > Subir el prensatelas.
- > Cerrar de nuevo la cremallera.
- > Continuar cosiendo y parar delante del final de la abertura de la cremallera con posición de la aguja abajo.
- > Subir el prensatelas y girar el proyecto de costura.
- > Coser hasta el otro lado de la cremallera, parar con posición de la aguja abajo.
- > Subir el prensatelas y girar el proyecto de costura.
- > Coser el segundo lado de abajo hacia arriba.

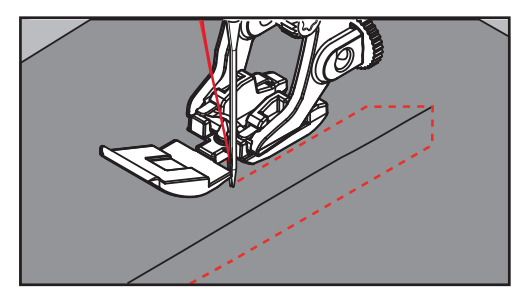

# **6.5 Coser la cremallera en ambos lados**

En tejidos con pelo alto, como p. ej. terciopelo, es recomendable coser ambas partes de la cremallera de abajo hacia arriba.

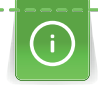

Si el tejido es muy tupido o duro, es recomendable utilizar una aguja del grosor 90 – 100, así sale un punto más uniforme.

- > Montar el Prensatelas para punto de retroceso #1C.
- > Tocar la casilla «Puntos útiles».
- Seleccionar Punto recto núm. 1.
- > Coser la costura hasta el inicio de la cremallera.
- > Coser los puntos de remate.
- > Cerrar la costura abierta para la cremallera con puntos largos.
- > Sobrehilar los márgenes de costura.
- > Abrir la costura con la plancha.
- > Abrir la costura para la cremallera.
- > Hilvanar la cremallera debajo del tejido de manera que los bordes del tejido se toquen en el medio de la cremallera.
- > Montar el Prensatelas para cremallera #4D.
- > Desplazar la posición de la aguja hacia la derecha.
- > Utilizar el alza-prensatelas de rodilla para levantar el prensatelas y posicionar el proyecto de costura.
- > Empezar a coser en el medio de la costura al final de la cremallera.
- > Coser inclinado hacia la fila de dientes de la cremallera.
- > Coser el primer lado (1) de abajo hacia arriba.
- > Parar delante del carril de la cremallera con posición de la aguja abajo.
- > Subir el prensatelas.
- > Abrir la cremallera hasta detrás del prensatelas.
- > Bajar el prensatelas y continuar cosiendo.
- > Desplazar la posición de la aguja hacia la izquierda.
- > Coser el segundo lado (2) exactamente igual, de abajo hacia arriba.

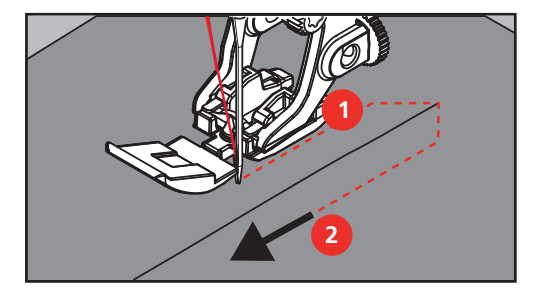

**6.6 Coser punto recto triple**

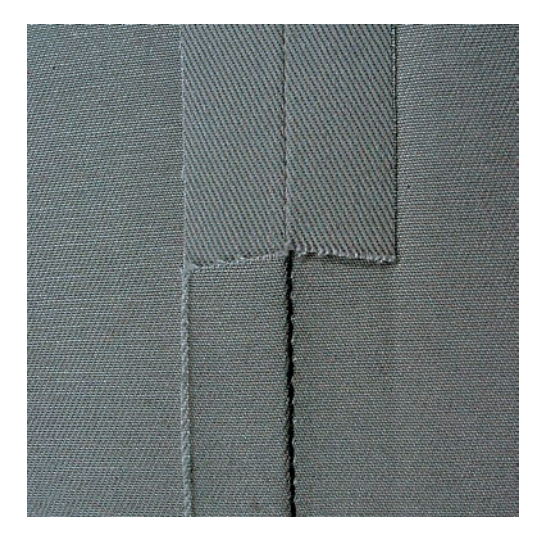

El Punto recto triple es especialmente adecuado para costuras resistentes y para tejidos fuertes y tupidos, como tejanos y pana. En tejidos muy fuertes o tupidos es recomendable montar el Prensatelas para tejanos/ vaqueros #8. Este facilita la costura en tejanos o lona. Para pespuntes decorativos se puede aumentar adicionalmente el largo del punto.

- > Montar el Prensatelas para punto de retroceso #1C/1D.
- > Tocar la casilla «Puntos útiles».

 $\frac{1}{2}$ 

> Seleccionar Punto recto triple núm. 6.

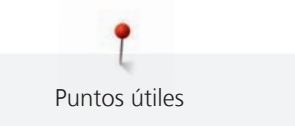

## **6.7 Coser zigzag triple**

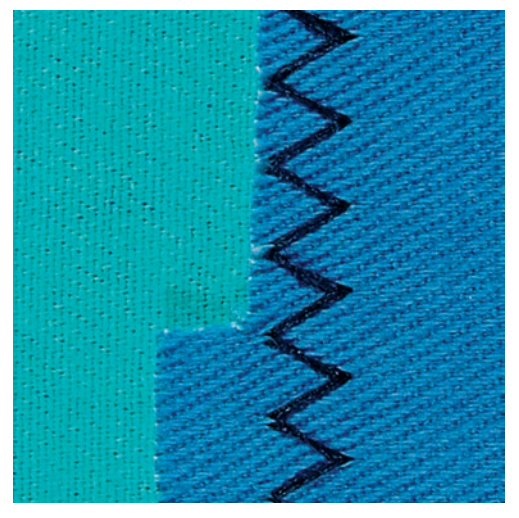

En tejidos fuertes, es especial para tejanos/vaqueros, fundas de tumbonas, toldos. Dobladillos en objetos que se lavan frecuentemente. Primero sobrehilar los cantos de los dobladillos.

- > Montar el Prensatelas para punto de retroceso #1C/1D.
- > Tocar la casilla «Puntos útiles».

 $\frac{1}{2}$ 

 $\frac{1}{2}$ 

> Seleccionar Zigzag triple núm. 7.

## **6.8 Zurcir manualmente**

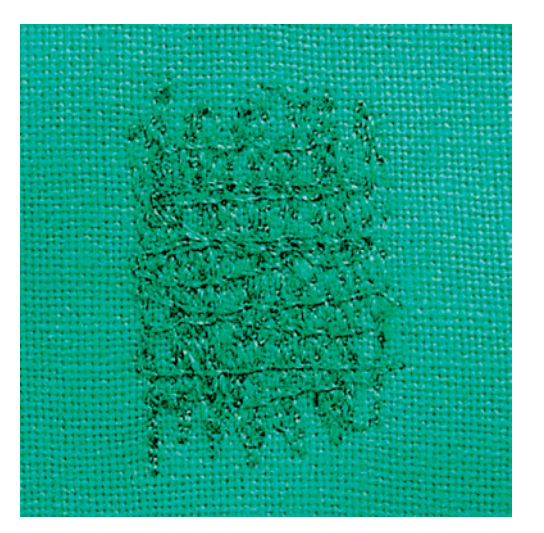

Para zurcir agujeros o partes desgastadas en todos los tejidos.

Si el hilo se encuentra en la parte superior salen puntos feos, guiar el proyecto de costura más lentamente. Si se forman nuditos en la parte del revés, guiar el proyecto de costura más rápidamente. En caso de rotura del hilo guiar sin falta el proyecto de costura más uniformemente.

- > Montar el Prensatelas para zurcir y acolchar #9.
- > Tocar la casilla «Puntos útiles».
- > Seleccionar Punto recto núm. 1.
- > Bajar el transportador.
- > Montar la mesa móvil.
- > Tensar el proyecto de costura en el bastidor (accesorio especial).
	- La parte para zurcir queda tensada uniformemente y no se desforma.
- > Trabajar de izquierda a derecha y guiar a mano el proyecto de costura uniformemente sin mucha presión.
- > Para evitar agujeros o la rotura del hilo, hacer los cambios del sentido redondeando las vueltas.
- > Para repartir mejor el hilo en el tejido coser bordes largos irregulares.

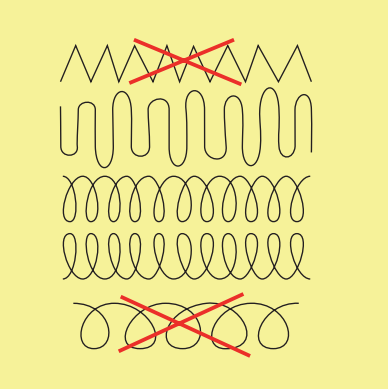

- > No coser los primeros hilos de tensión demasiado tupidos y coser sobrepasando la parte desgastada.
- > Coser largos irregulares.

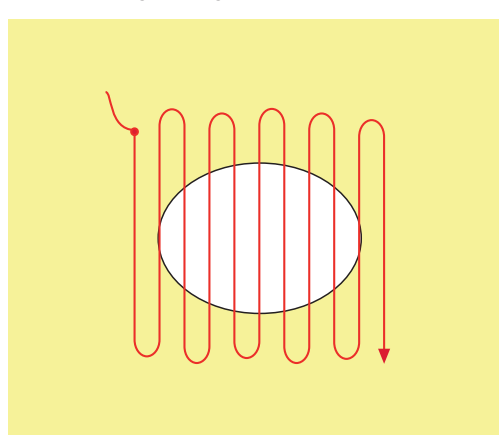

> Girar el proyecto de costura de 90°.

> No coser los primeros hilos de tensión demasiado tupidos.

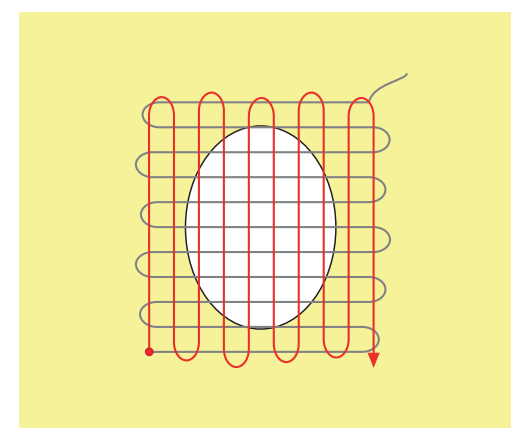

> Girar el proyecto de costura de 180°.

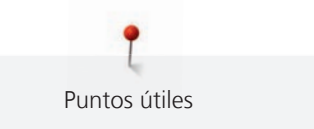

> Coser otra fila floja.

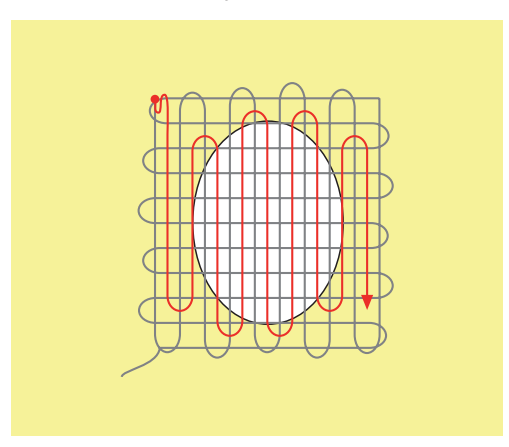

**6.9 Zurcir automáticamente**

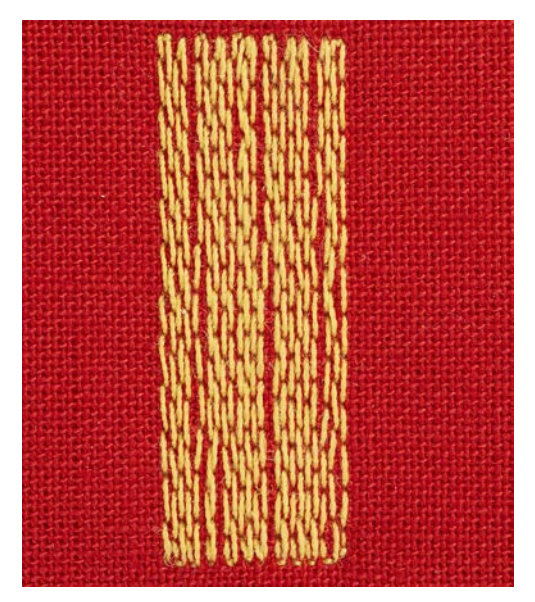

Programa de zurcir simple núm. 22 es especialmente adecuado para el zurcido rápido en sitios desgastados o desgarros. Es recomendable poner debajo de los sitios desgastados o desgarros un tejido fino o una entretela adhesiva. Programa de zurcir simple núm. 22 reemplaza los hilos longitudinales en todos los materiales. Si el tejido se desforma oblicuamente entonces puede corregirse con el balance.

> Montar el Prensatelas para punto de retroceso #1C o el Prensatelas para ojal con guía de carro #3A.

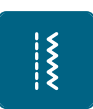

- > Tocar la casilla «Puntos útiles».
- > Seleccionar Programa de zurcir simple núm. 22.
- > Tensar los tejidos finos en el bastidor (accesorio especial).
	- La parte para zurcir queda tensada uniformemente y no se desforma.
- > Inicio de la costura arriba a la izquierda.
- > Coser el primer largo.

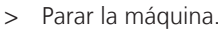

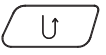

- > Presionar la tecla «Costura hacia atrás». – El largo está programado.
- > Terminar de coser el programa de zurcir.
	- La máquina se para automáticamente.

## **6.10 Zurcido reforzado, automático**

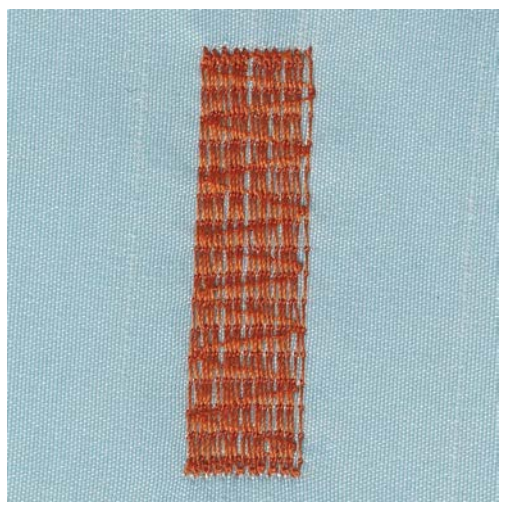

Programa de zurcir reforzado núm. 23 es especialmente adecuado para el zurcido rápido en sitios desgastados o desgarros. Programa de zurcir reforzado núm. 23 reemplaza los hilos longitudinales en todos los materiales.

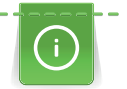

Si el programa de zurcido no sobrecose toda la parte deteriorada, entonces es recomendable desplazar el tejido y coser de nuevo el programa de zurcido. El largo está programado y puede repetirse las veces que se desee.

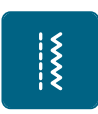

- > Montar el Prensatelas para ojal con guía de carro #3A.
- > Tocar la casilla «Puntos útiles».
- > Seleccionar Programa de zurcir reforzado núm. 23.
- > Tensar los tejidos finos en el bastidor (accesorio especial). – La parte para zurcir queda tensada uniformemente y no se desforma.
- > Inicio de la costura arriba a la izquierda.
- > Coser el primer largo.
- > Parar la máquina.

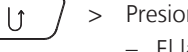

- > Presionar la tecla «Costura hacia atrás». – El largo del zurcido está programado.
- > Terminar de coser el programa de zurcir.
	- La máquina se para automáticamente.

#### **6.11 Sobrehilar cantos de tejido**

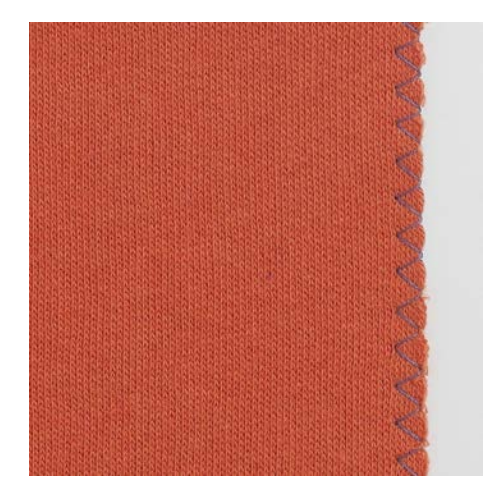

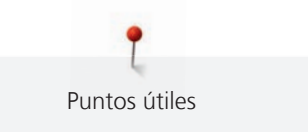

Zigzag núm. 2 es adecuado para todos los tejidos. Pero también puede aplicarse en costuras elásticas como también en trabajos decorativos. En tejidos finos utilizar hilo para zurcir. Para la costura de oruga es recomendable un zigzag tupido y corto, con un largo de punto de 0,3 – 0,7 mm. La costura de oruga puede utilizarse en aplicaciones y en bordados.

Condiciones:

- El canto del tejido queda plano y no se enrolla.
- > Montar el Prensatelas para punto de retroceso #1C.
- > Tocar la casilla «Puntos útiles».
- > Seleccionar Zigzag núm. 2 o Costura de oruga núm. 1354.
- > Seleccionar ancho del punto no demasiado ancho y largo del punto no demasiado largo.
- > Guiar el borde del tejido por el centro del prensatelas para que la aguja se clave por un lado en el tejido y por el otro lado fuera de él.

#### **6.12 Coser Overlock doble**

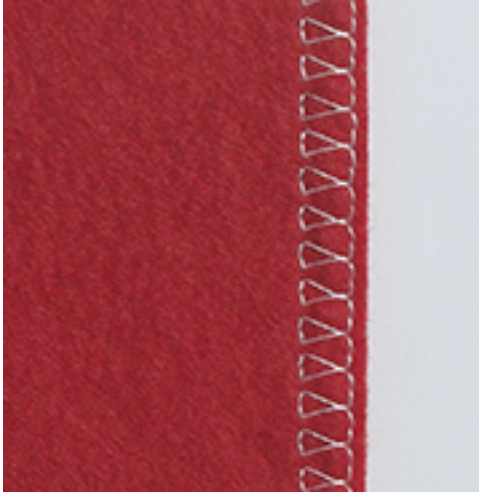

La costura overlock doble es adecuada en tejido de malla flojo y para costuras transversales en tejidos. En géneros de punto/malla utilizar una aguja nueva para Jersey para no estropear/dañar las mallas finas. En la costura de tejidos elásticos puede utilizarse una aguja Stretch.

- > Montar el Prensatelas para punto de retroceso #1C o el Prensatelas Overlock #2.
- > Tocar la casilla «Puntos útiles».

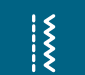

> Seleccionar Overlock doble núm. 10.

#### **6.13 Pespunte estrecho de los cantos**

> Montar el Prensatelas para punto invisible #5 o el Prensatelas con guía para bordes estrechos #10/10C/10D.

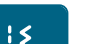

- > Tocar la casilla «Puntos útiles». > Seleccionar Punto recto núm. 1.
- Colocar el borde en la parte izquierda, tocando la guía del prensatelas para puntada invisible.

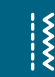

> Seleccionar posición de la aguja izquierda a la distancia deseada del borde.

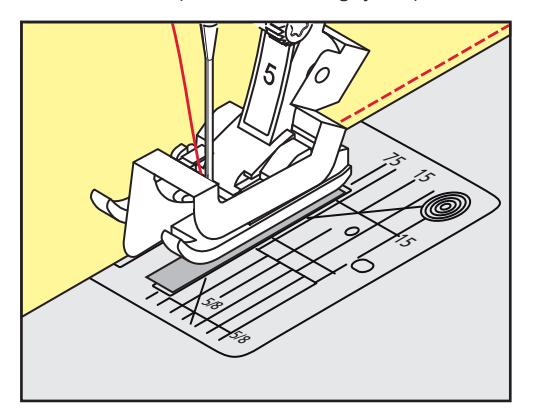

### **6.14 Pespunte ancho de los cantos**

- > Montar el Prensatelas para punto de retroceso #1C.
- > Tocar la casilla «Puntos útiles».
- > Seleccionar Punto recto núm. 1.
- > Guiar el borde a lo largo del prensatelas o, para 1 2,5 cm, a lo largo de las marcas.
- > Seleccionar posición de la aguja a la distancia deseada del borde.

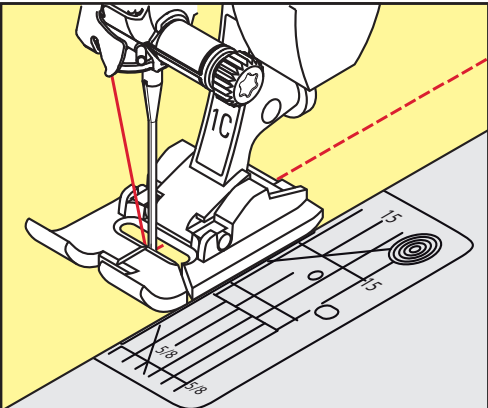

## **6.15 Pespuntear los cantos con la regla de borde**

Para coser líneas paralelas, líneas de pespunte anchas, es recomendable guiar la regla de borde a lo largo de una línea ya cosida.

- > Montar el Prensatelas para punto de retroceso #1C.
- > Tocar la casilla «Puntos útiles».
- > Seleccionar Punto recto núm. 1.
- > Aflojar el tornillo detrás del prensatelas.
- > Introducir la regla de borde en el agujero del prensatelas.
- > Determinar el ancho deseado.
- > Apretar el tornillo.

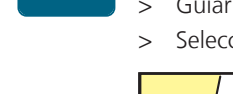

 $\frac{1}{2}$ 

 $\frac{1}{2}$ 

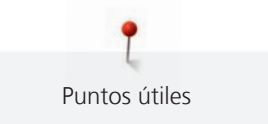

> Guiar el borde a lo largo de la regla de borde.

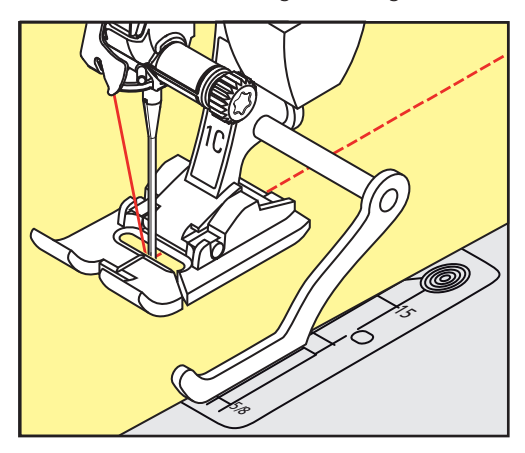

# **6.16 Coser cantos de dobladillos**

Si se utiliza el Prensatelas para punto invisible #5 es recomendable poner la posición de la aguja lo más a la izquierda posible o lo más a la derecha posible. Con el Prensatelas para punto de retroceso #1C y el Prensatelas con guía para bordes estrechos #10/10C/10D son posibles todas las posiciones de aguja.

- > Montar el Prensatelas para punto invisible #5 o el Prensatelas para punto de retroceso #1C o el Prensatelas con guía para bordes estrechos #10/10C/10D.
- $\ddot{\tilde{}}$
- > Tocar la casilla «Puntos útiles».
- > Seleccionar Punto recto núm. 1.
- > Colocar el borde interno superior del dobladillo en la parte derecha de la guía del prensatelas para puntada invisible.
- > Para coser en la parte superior del borde del dobladillo seleccionar la posición de la aguja a la derecha al máximo.

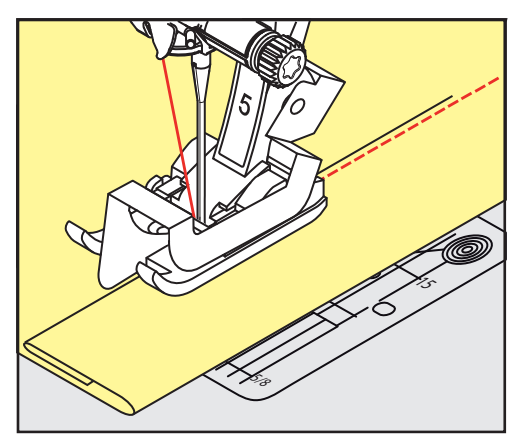

# **6.17 Coser dobladillo invisible**

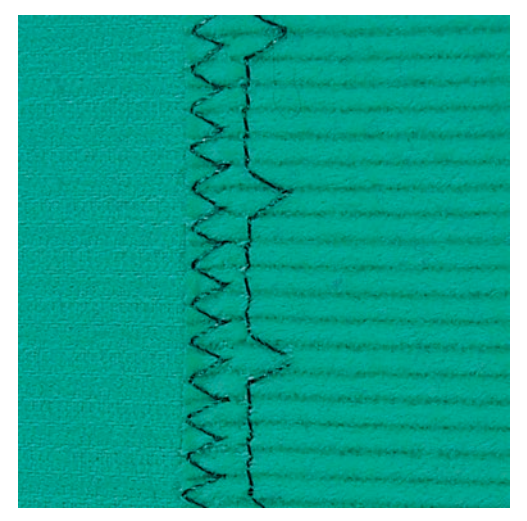

Para dobladillos invisibles en tejidos de medianos a gruesos de algodón, lana, fibras mixtas.

Condiciones:

 $\frac{1}{2}$ 

- Los cantos del tejido están sobrehilados.
- > Montar el Prensatelas para punto invisible #5.
- > Tocar la casilla «Puntos útiles».
- > Seleccionar Puntada invisible núm. 9.
- > Doblar el tejido de manera que el canto del dobladillo sobrehilado esté en la parte derecha.
- > Colocar el tejido debajo del prensatelas y empujar el canto doblado del dobladillo contra la guía metálica del prensatelas.
- > Para que los puntos salgan uniformes el borde del tejido tiene que tocar con regularidad la guía del prensatelas.
	- Asegurarse que la aguja apenas pinche el canto del tejido.
- > Después de unos 10 cm controlar de nuevo el dobladillo invisible por los dos lados del tejido, si fuese necesario adaptar el ancho del punto.

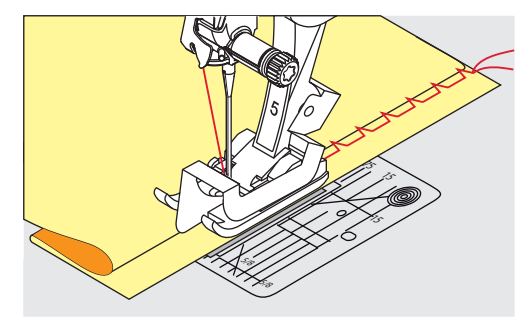

# **6.18 Coser dobladillo a vista**

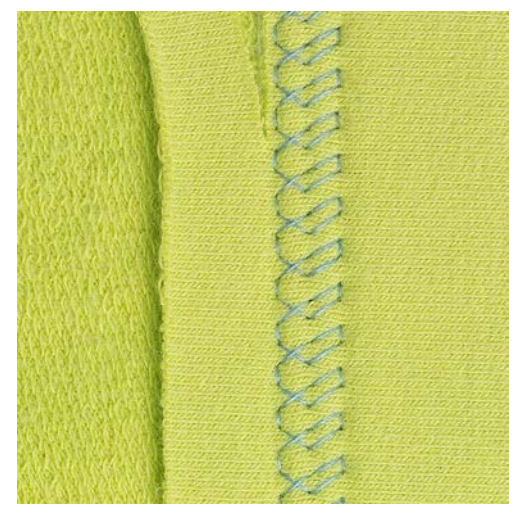

El dobladillo a vista es adecuado para dobladillos elásticos en tricot de algodón, lana, sintéticos y fibras mixtas.

- > Montar el Prensatelas para punto de retroceso #1C/1D.
- > Tocar la casilla «Puntos útiles».
- > Seleccionar Punto Tricot núm. 14.
- > Planchar el dobladillo y si fuese necesario hilvanar.
- > En caso necesario, reducir la presión del prensatelas.
- > Coser el dobladillo a la anchura deseada en la parte del derecho.
- > En la parte del revés, recortar el tejido que sobra.

## **6.19 Coser costura de unión plana**

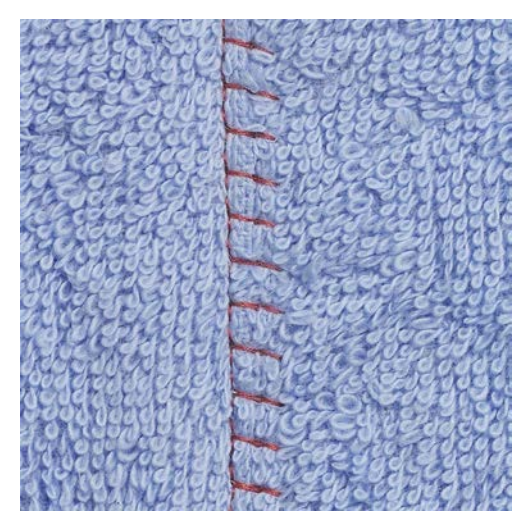

La costura de unión plana es especialmente adecuada para tejidos esponjosos o gruesos como rizo, fieltro, piel/cuero.

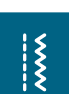

- > Montar el Prensatelas para punto de retroceso #1C.
- > Tocar la casilla «Puntos útiles».
- > Seleccionar Stretch-Overlock núm. 13.
- > Colocar los cantos del tejido uno sobre el otro.
- > Coser a lo largo del canto del tejido.
- > Para obtener una costura muy plana y resistente, hay que asegurarse de que la aguja se clave a la derecha sobre el canto del tejido superior en el tejido inferior.

 $\frac{1}{2}$ 

# **6.20 Coser el punto de hilvanado**

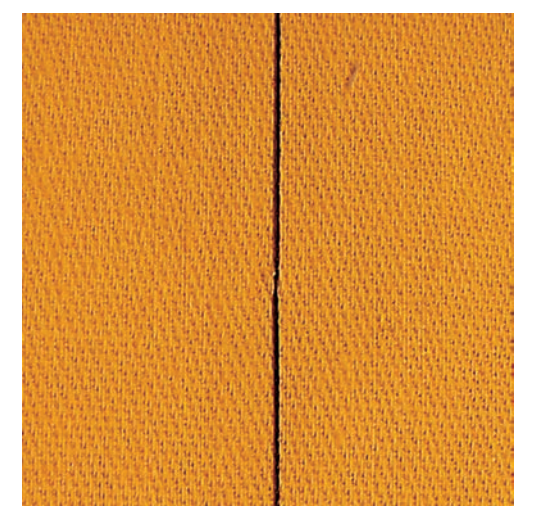

Para hilvanar es recomendable utilizar un hilo fino de zurcir. Este se puede sacar después mejor. El punto de hilvanado es adecuado para todos los trabajos donde se desea una gran longitud de punto.

- > Montar el Prensatelas para zurcir y acolchar #9 (accesorio especial).
- > Bajar el transportador.
- > Tocar la casilla «Puntos útiles».
- > Seleccionar Punto de hilvanado manual núm. 30.
- > Para evitar el desplazamiento de las capas de tela, sujetar con alfileres las capas de tela en dirección transversal a la dirección del hilvanado.
- > Sujetar los hilos y coser al inicio 3 o 4 puntos de remate.
- > Cosa una puntada y tire hacia atrás del tejido para obtener el largo de punto deseado.
- > Cosa una puntada.
- > Al final cosa 3 o 4 puntos de remate.

 $\frac{1}{2}$ 

# **7 Puntos decorativos**

# **7.1 Vista general puntos decorativos**

Dependiendo del tipo de tejido, pueden destacar mejor los puntos decorativos más simples o más laboriosos.

- Los puntos decorativos programados con puntos rectos simples tienen muy buenos resultados en materiales finos, p. ej. Punto decorativo núm. 101.
- Los puntos decorativos programados con puntos rectos triples o con pocos puntos satinados son especialmente adecuados en materiales de grosor medio, p. ej. Punto decorativo núm. 107.
- Los puntos decorativos programados con puntos satinados resultan especialmente bien en tejidos pesados, p. ej. Punto decorativo núm. 401.

Para obtener un punto perfecto, es conveniente utilizar el hilo superior e inferior del mismo color y una entretela. En tejidos de fibra larga colocar adicionalmente en la parte superior una entretela soluble la cual se quita fácilmente después de la costura.

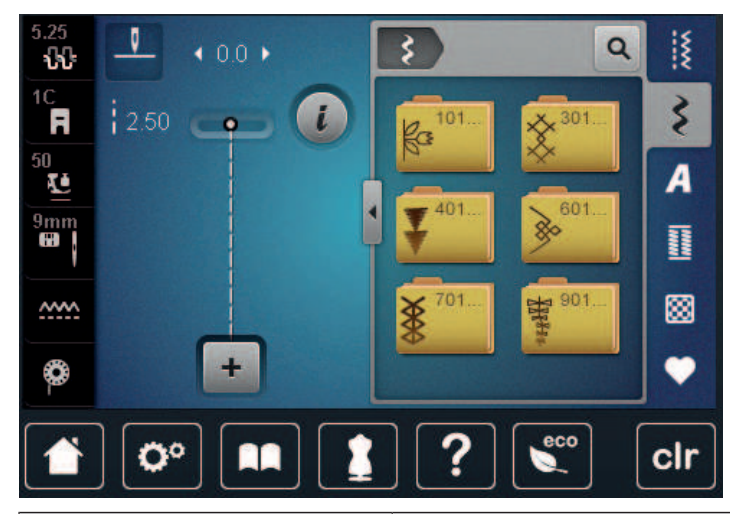

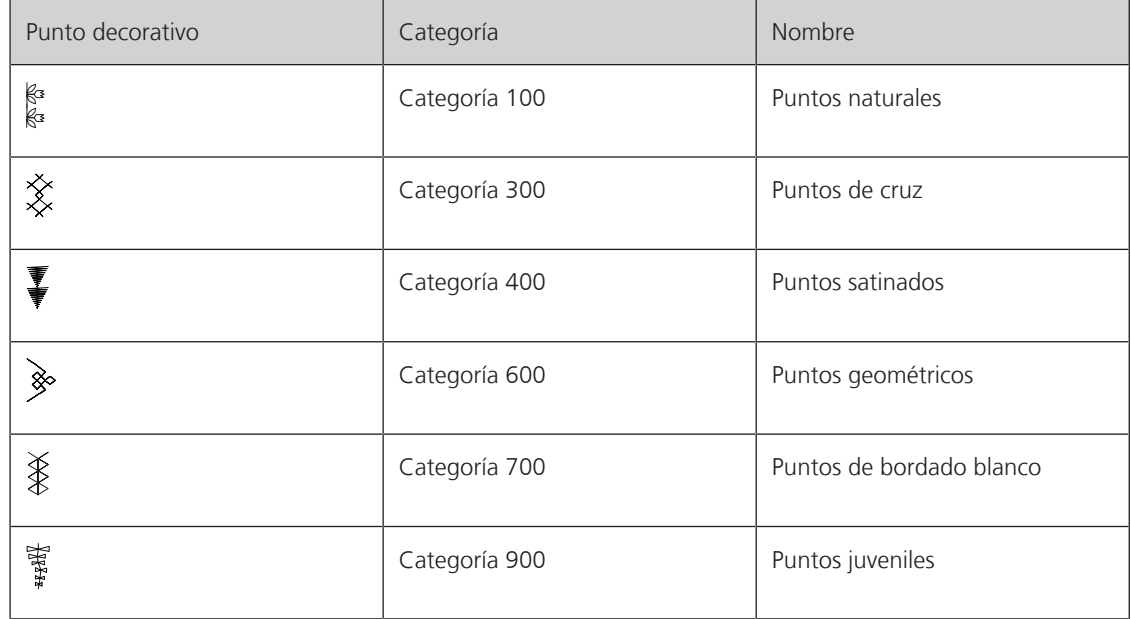

#### **7.2 Coser hilo inferior**

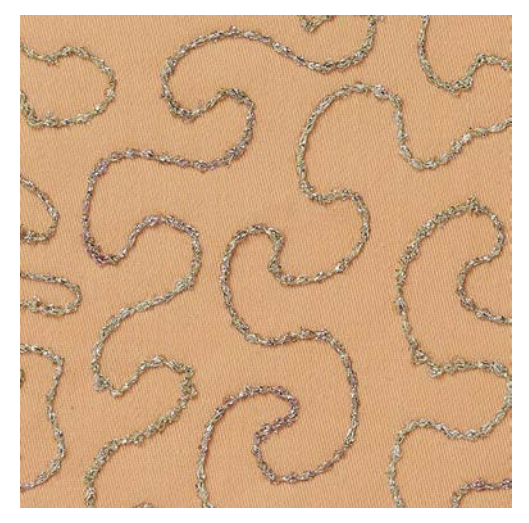

La canilla puede llenarse con diferentes hilos. Bordado guiado libremente con estructura. Este método es parecido a la costura guiada libremente, pero se cose en la parte del **revés**.

Reforzar la superficie para coser con una entretela. La muestra se puede marcar en la parte izquierda del tejido. La muestra se puede marcar en la parte delantera del tejido. Después, se pueden recoser las líneas con un punto recto guiado libremente con hilo de poliéster, de algodón o rayón. Las filas de puntos son visibles en la parte izquierda del tejido y sirven de líneas auxiliares durante la costura con hilo inferior.

La costura con hilo inferior puede ejecutarse con la función BSR. Es recomendable dejar pasar la labor, a velocidad constante, regularmente por debajo de la aguja, siguiendo las líneas de la muestra. Sacar la entretela después de la costura.

Primero hacer una costura de prueba y controlar el resultado en la parte del revés.

No todos los puntos decorativos son adecuados para esta técnica. Sobre todo, se obtienen buenos resultados con puntos decorativos simples. Evitar tipos de punto compactos y costuras de oruga.

ATENCIÓN Se ha utilizado un canillero inadecuado

Avería del canillero.

- > Utilizar el canillero Bobbinwork (accesorio especial).
- > Montar el Prensatelas abierto para bordar #20C/20D. > Tocar la casilla «Puntos decorativos».
	- Seleccionar el punto decorativo adecuado.
	- > Para regular el largo y ancho del punto con el fin de obtener también un punto bonito utilizando hilo grueso girar el «botón multifuncional arriba» y el «botón multifuncional abajo».
- 
- Para adaptar la tensión del hilo superior tocar en «Tensión del hilo superior».

### **7.3 Coser punto de cruz**

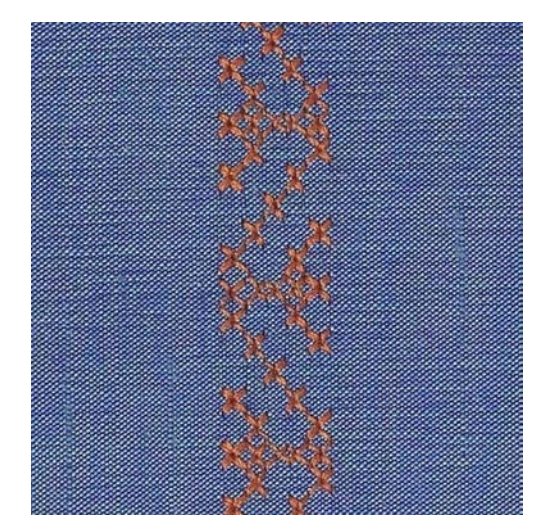

El bordado de punto de cruz es una técnica tradicional y una extensión de los demás puntos decorativos. Si se cose punto de cruz sobre materiales con estructura de lino, tiene un efecto como de cosido a mano. Si se cose punto de cruz con hilo de bordar, la muestra de punto parece más llena. El punto de cruz se utiliza en especial para la decoración del hogar, como cenefas en prendas de vestir y en decoraciones en general. Como las siguientes filas de puntos se orientan en la primera fila, es recomendable que la primera fila se cosa en una línea recta.

- > Montar el Prensatelas para punto de retroceso #1C/1D o el Prensatelas abierto para bordar #20C/20D.
- > Seleccionar punto de cruz de la categoría 300 y combinar si fuese necesario.
- > Para obtener una línea recta, coser la primera fila de puntos con la ayuda de la regla de borde o del tope de borde.
- > Coser la segunda fila a la anchura del pie o, con la ayuda de la regla de borde, al lado de la primera fila.

#### **7.4 Pestañas**

#### **Pestañas**

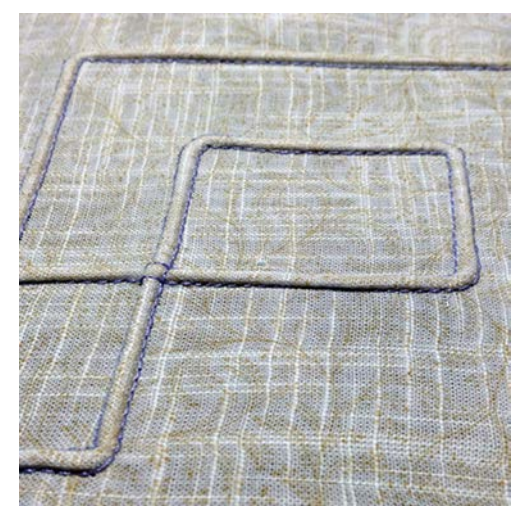

Las pestañas son plieguecitos muy estrechos pespunteados que se cosen antes de cortar el vestido o el proyecto de costura. Sirven de adorno o para utilizarse en combinación con otros bordados en blanco. El prensatelas para pestañas permite simplificar considerablemente esta técnica. Esta técnica reduce la superficie de tejido. Siempre se debe contar con suficiente tejido.

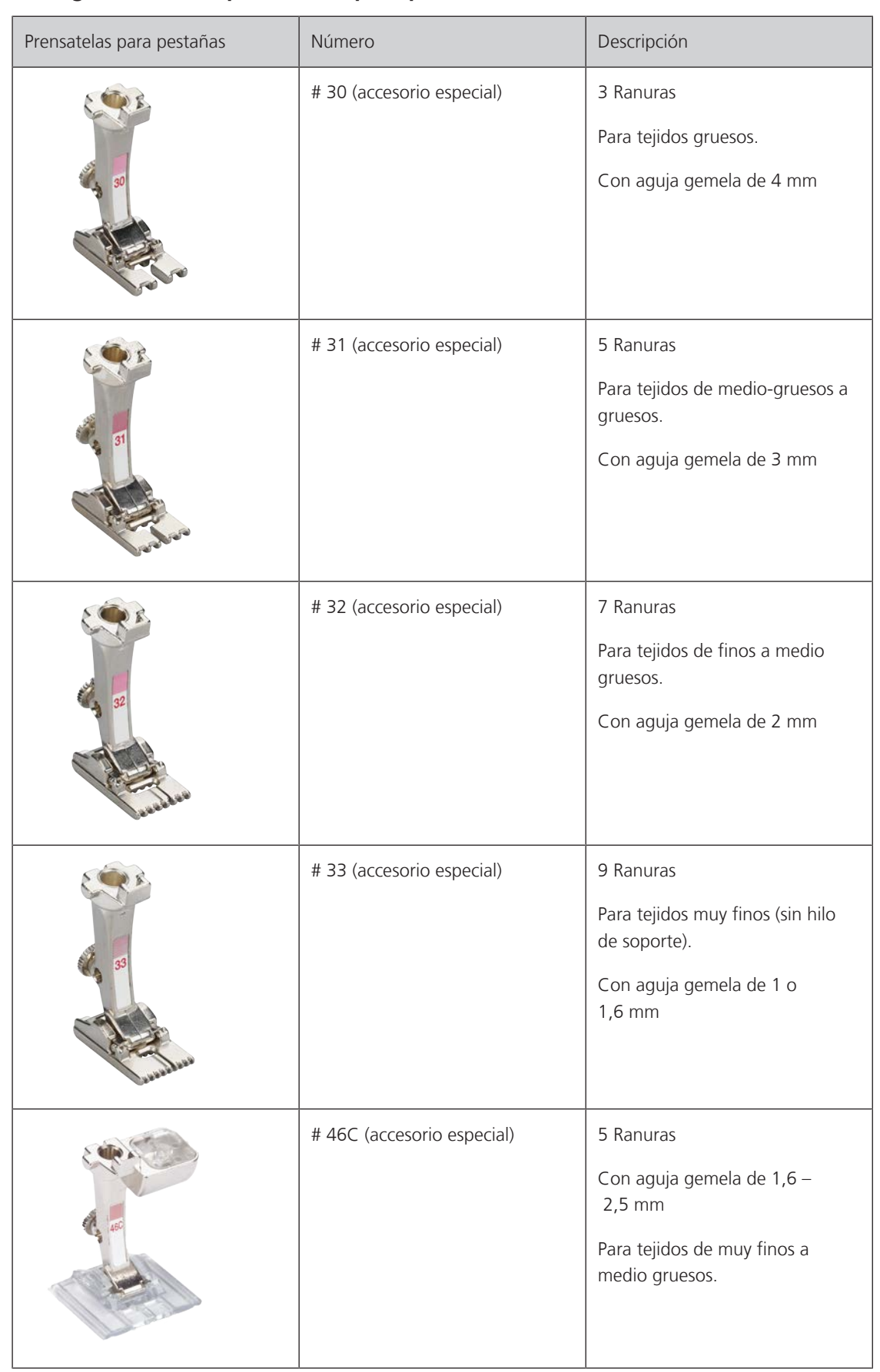

# **Vista general de los prensatelas para pestañas**

#### **Inserción de hilo de soporte**

Las pestañas salen más acentuadas y tienen más relieve si se utiliza un hilo de soporte. El hilo de soporte tiene que caber bien en la ranura del prensatelas correspondiente. El hilo de soporte tiene que ser de color sólido y no debe encoger.

- > Desconectar la máquina y desenchufar de la red eléctrica.
- > Sacar la aguja.
- > Sacar el prensatelas.
- > Sacar la placa-aguja.
- > Abrir la tapa de la lanzadera.
- > Pasar el hilo de soporte por la abertura de la lanzadera y meterlo de abajo hacia arriba por el agujero de la placa-aguja.
- > Montar de nuevo la placa-aguja.
- > Cierre la tapa de la lanzadera.
- > Tener cuidado de que el hilo de soporte pase por el hueco pequeño de la tapa de la lanzadera.

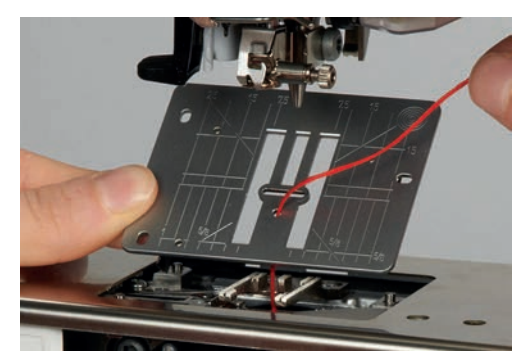

> Meter la bobina en el alza-prensatelas de rodilla.

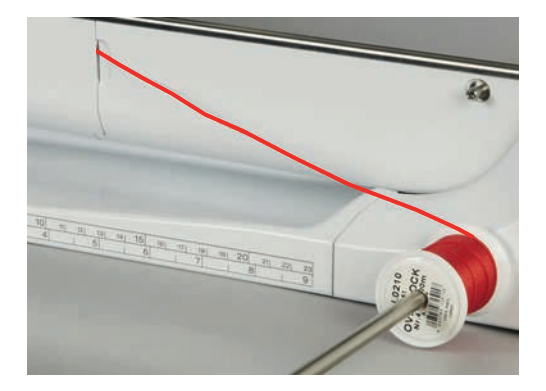

- > Asegurarse de que el hilo de soporte se deslice bien.
- > Si el hilo no se desliza bien por la tapa de la lanzadera, dejar abierta la tapa de la lanzadera durante la costura.
	- El hilo de soporte está en la parte del revés durante la costura y es fijado/sobrecosido por el hilo inferior.

#### **Coser pestañas**

- > Insertar la aguja gemela correspondiente.
- > Enhebrar la aguja gemela.
- > Alzar el hilo inferior.
- > Coser la primera pestaña.
- > Guiar la primera pestaña, según la distancia deseada, por debajo de una ranura del prensatelas para pestañas.
- > Todas las siguientes pestañas se cosen paralelamente.

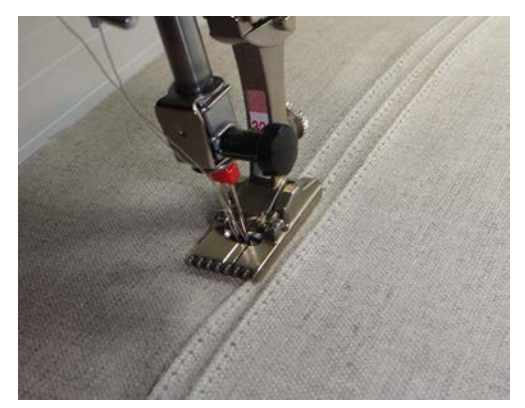

# **8 Alfabetos**

# **8.1 Vista general alfabetos**

La letra de palo, letra de contorno, Script y el cirílico pueden coserse en dos tamaños diferentes. La letra mayúscula, letra de contorno, Script y el cirílico también pueden coserse en minúsculas.

Para obtener un punto perfecto es adecuado utilizar el hilo superior e inferior del mismo color. También se puede reforzar el trabajo poniendo una entretela en la parte del revés. En tejidos de fibra larga, p. ej. rizo, colocar adicionalmente en la parte superior una entretela soluble.

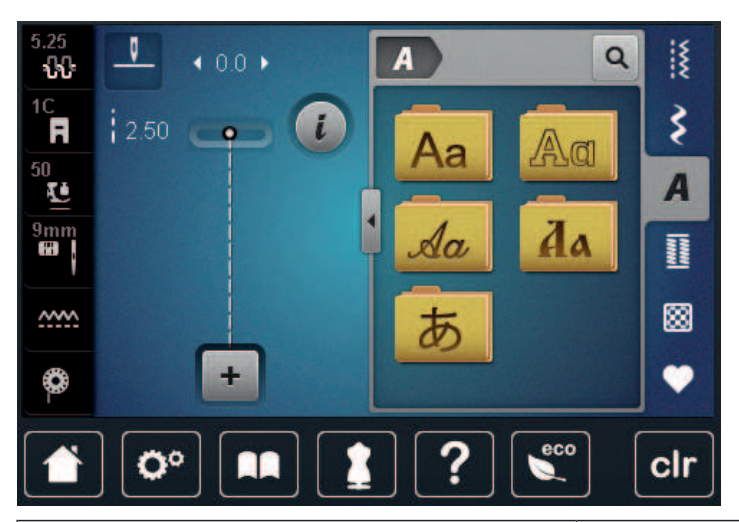

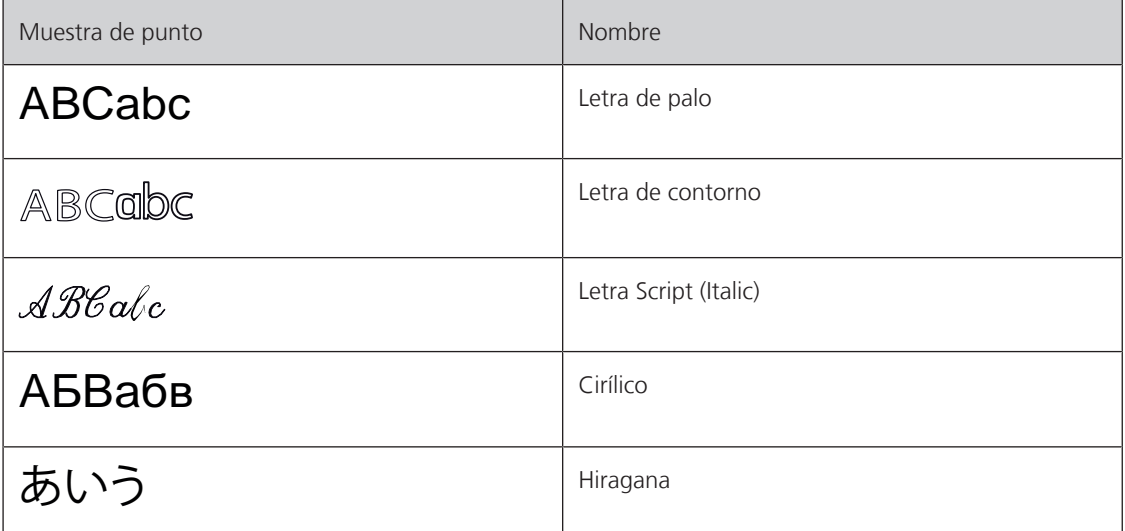

# **8.2 Componer texto**

También es recomendable hacer una costura de prueba con el hilo deseado, el tejido original y la entretela original. Tener cuidado de guiar el tejido uniforme y fácilmente y que no choque o se enganche. Durante la costura, no tirar, empujar o sujetar el tejido.

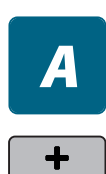

> Tocar la casilla «Alfabetos».

> Seleccionar la caligrafía.

> Para elaborar una combinación tocar la casilla «Modo de combinación/modo individual».

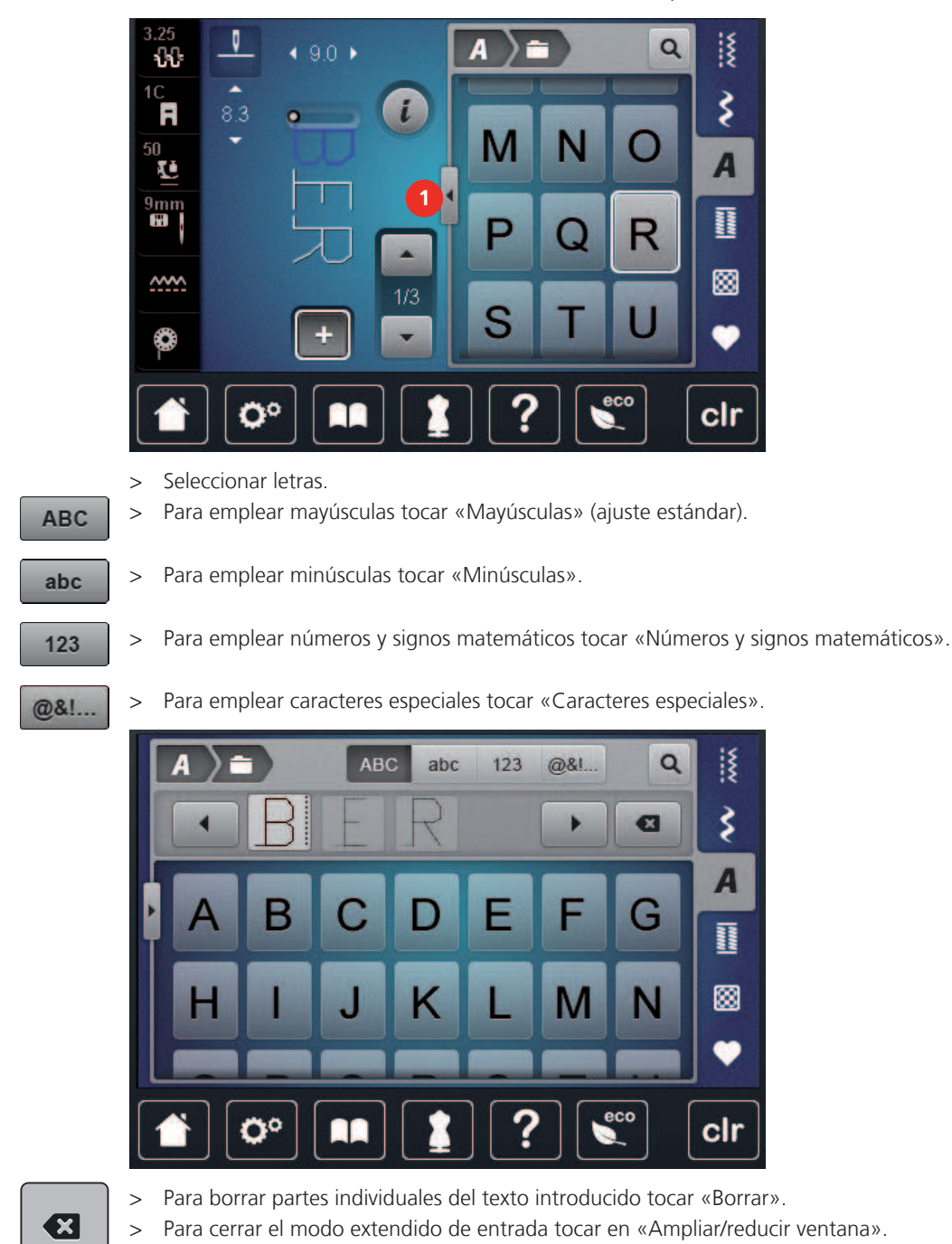

> Para abrir el modo extendido de entrada tocar en «Ampliar/reducir ventana» (1).

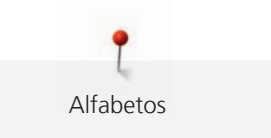

# **8.3 Modificar el tamaño de la letra**

La letra de palo, letra de contorno, Script y el cirílico pueden reducirse en su tamaño.

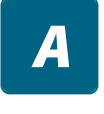

- > Tocar la casilla «Alfabetos».
- > Seleccionar la caligrafía.
- > Seleccionar letras.

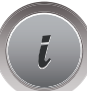

> Tocar la casilla «Diálogo i».

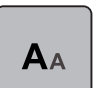

> Para reducir el tamaño de la letra tocar de nuevo la casilla «Modificar el tamaño de la letra».

> Para ampliar el tamaño de la letra hasta 9 mm tocar de nuevo en «Modificar el tamaño de la letra».

# **9 Ojales**

Ojales

# **9.1 Vista general ojales**

Para poder crear el ojal correcto para cada botón, cada proyecto y también para cada prenda de vestir, la BERNINA 740 está equipada con una amplia colección de ojales. El botón correspondiente se puede coser a máquina. También se pueden coser corchetes.

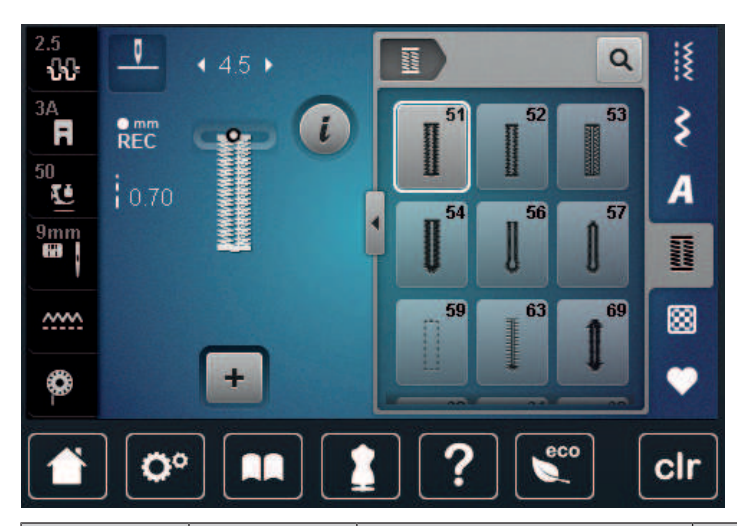

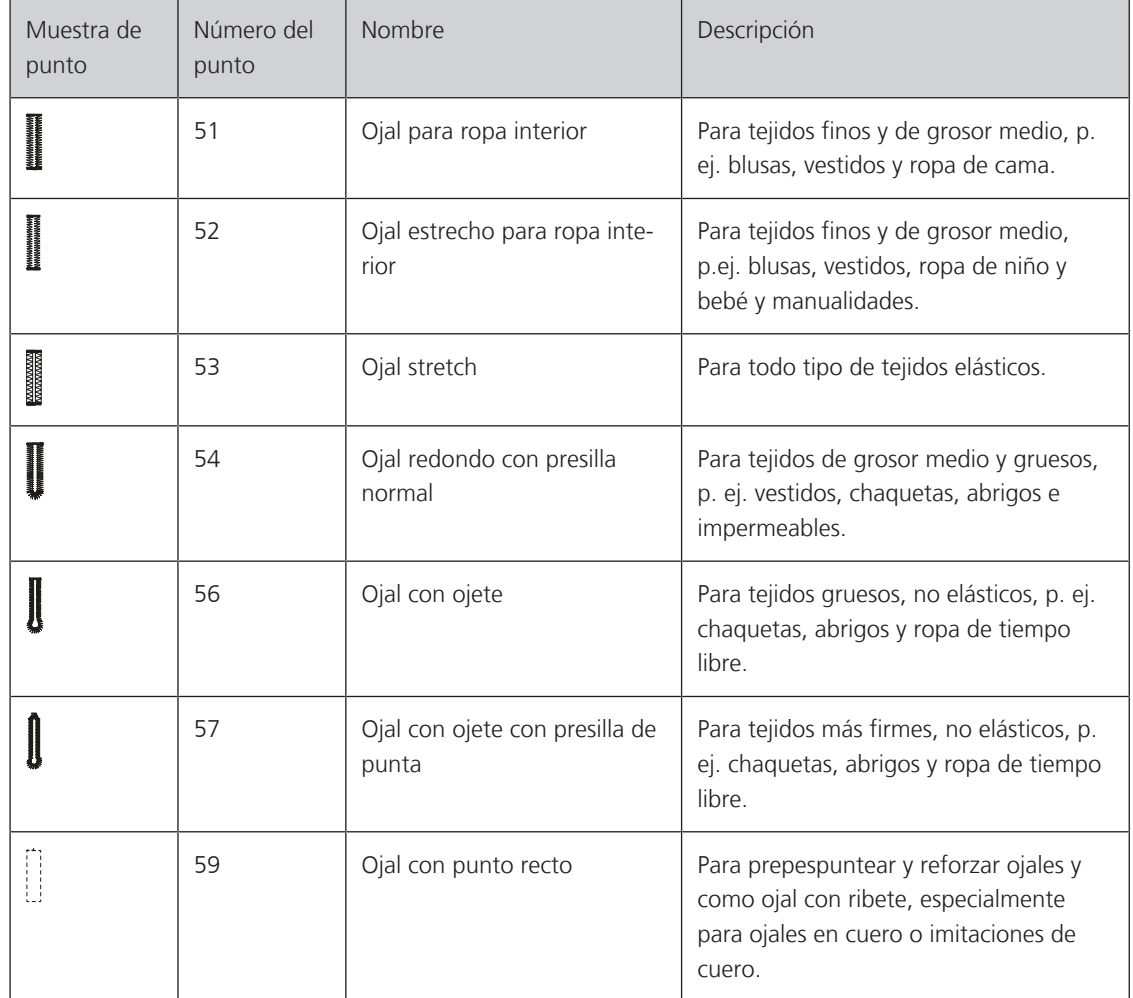

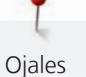

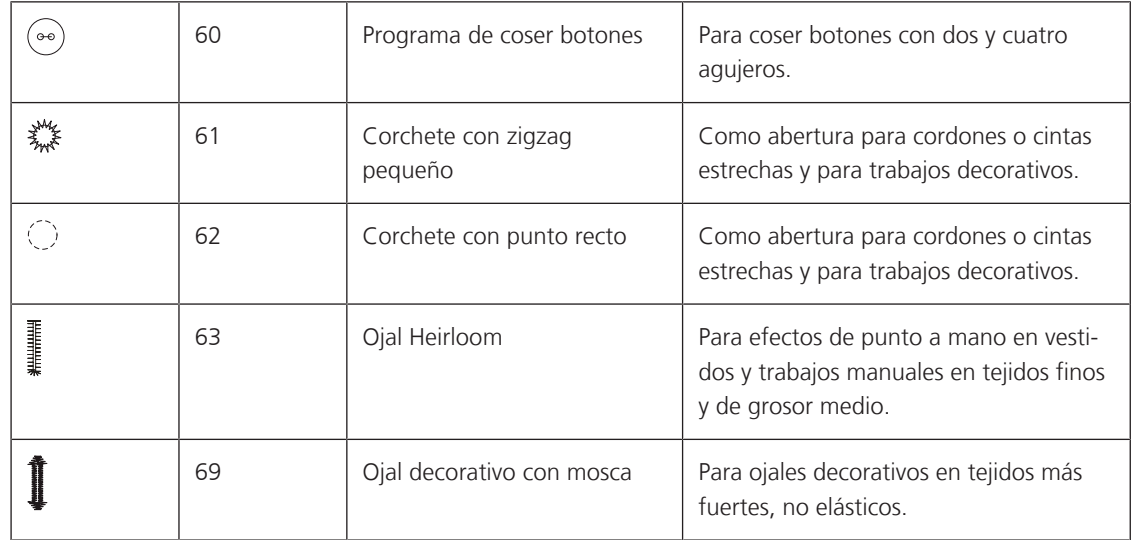

# **9.2 Utilizar la nivelación de altura**

Si se tiene que coser un ojal en dirección transversal, es recomendable utilizar una plaquita de nivelación (accesorio especial).

> Colocar la plaquita de nivelación por detrás entre el proyecto de costura y la suela del prensatelas con guía de carro hasta llegar a la parte gruesa del proyecto de costura.

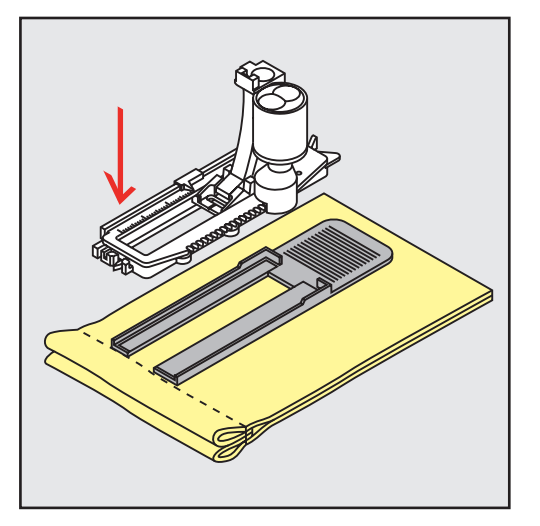

> Bajar el presantelas.

Para coser un ojal en tejidos difíciles es recomendable utilizar la ayuda para transporte (accesorio especial). Puede utilizarse junto con el Prensatelas para ojal con guía de carro #3A.

> Introducir cuidadosamente la placa de nivelación lateralmente.

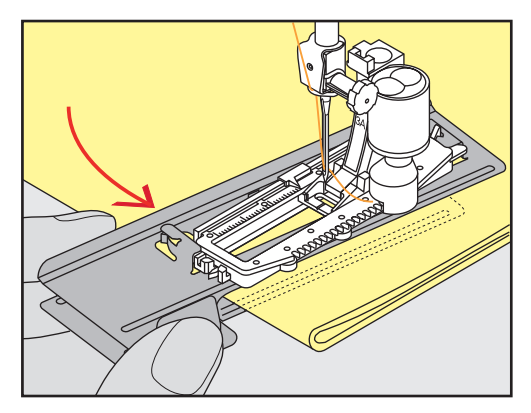

#### **9.4 Marcar los ojales**

Ojales

> Para ojales cosidos manualmente, marcar con yeso o un lápiz hidrosoluble la posición del ojal y su largo sobre el tejido.

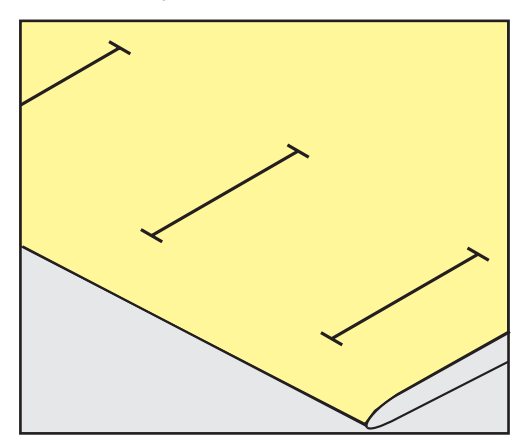

> Para ojales cosidos automáticamente, marcar con unta tiza o un lápiz hidrosoluble 1 ojal en la longitud completa. Para los siguientes ojales, marcar solamente el punto de inicio.

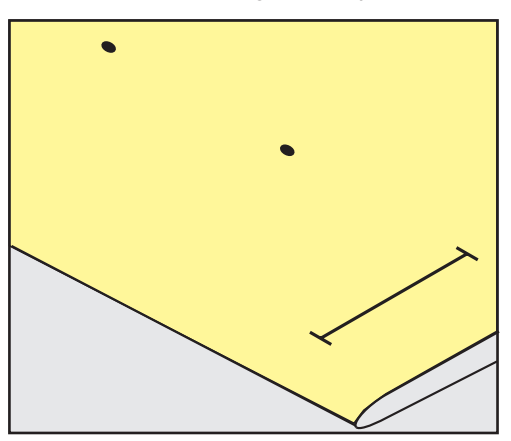

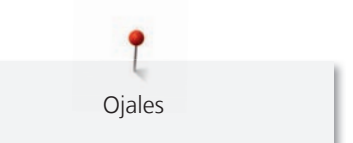

> Para ojales con ojete y ojales redondos, marcar con una tiza o un lápiz hidrosoluble la longitud de la oruga sobre el tejido. Para los siguientes ojales, marcar solamente el punto de inicio. El largo del ojete se cose adicionalmente.

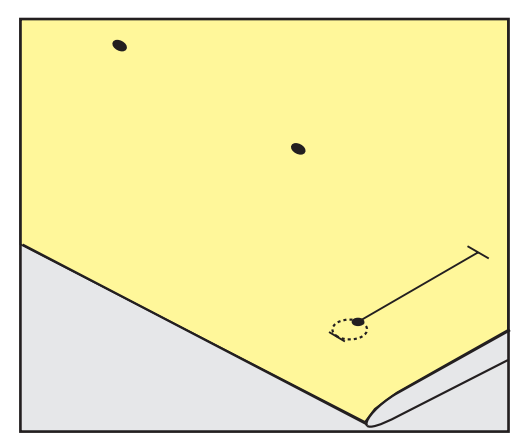

# **9.5 Cordoncillo**

#### **Empleo de cordoncillo con el prensatelas para ojal con guía de carro #3A**

El cordoncillo refuerza el ojal, lo embellece y es adecuado especialmente para el Ojal para ropa interior núm. 51. Los cordoncillos ideales son el perlé núm. 8, hilo de coser grueso e hilo de ganchillo/crochet fino. Es recomendable no sujetar el cordoncillo durante la costura.

Condiciones:

- El Prensatelas para ojal con guía de carro #3A está montado y elevado.
- > Clavar la aguja al inicio del ojal.
- > Pasar el cordoncillo por la derecha, debajo del prensatelas para ojal con guía de carro.
- > Colocar el cordoncillo por encima del pestillo de atrás del prensatelas con guía de carro.

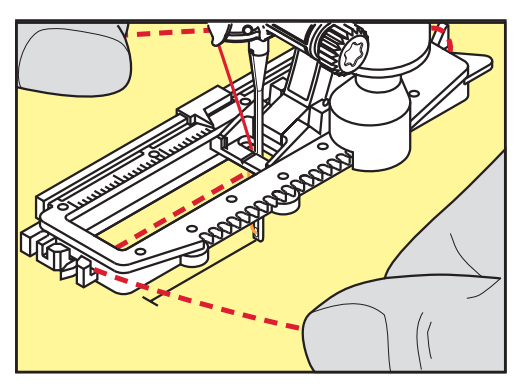

> Pasar el cordoncillo por la parte izquierda debajo del prensatelas con guía de carro y tirarlo hacia adelante.

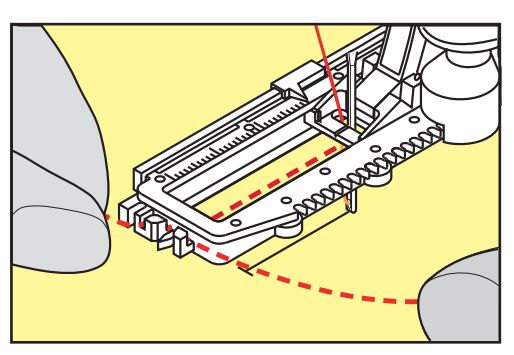

- > Pasar las extremidades del cordoncillo en las ranuras de la sujeción.
- > Bajar el prensatelas con guía de carro.
- > Coser el ojal como de costumbre.

Ojales

- > Suprimir el lazo del cordoncillo hasta que desaparezca debajo de la presilla.
- > Pasar las extremidades del cordoncillo a la parte del revés (con una aguja de coser a mano) y anudarlas o rematarlas.

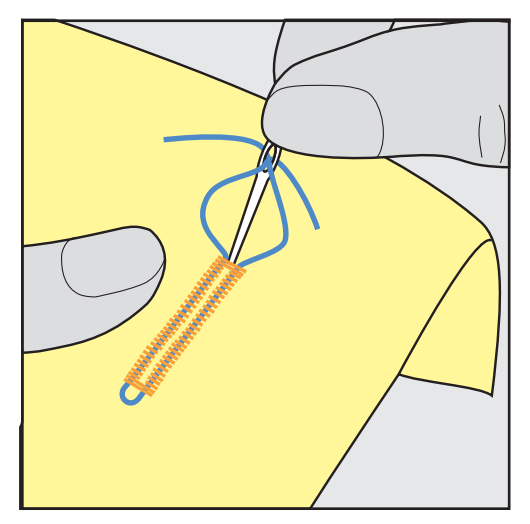

#### **Empleo de cordoncillo con prensatelas para ojal #3C**

Condiciones:

- El Prensatelas para ojal #3C está montado y elevado.
- > Clavar la aguja al inicio del ojal.
- > Enganchar el cordoncillo delante en el pestillo mediano del prensatelas para ojal.

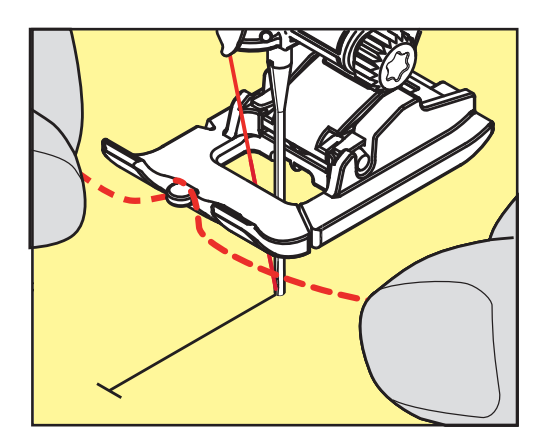

> Pasar ambas extremidades del cordoncillo por debajo del prensatelas para ojal, tirar hacia atrás y poner cada cordoncillo en una ranura de la suela.

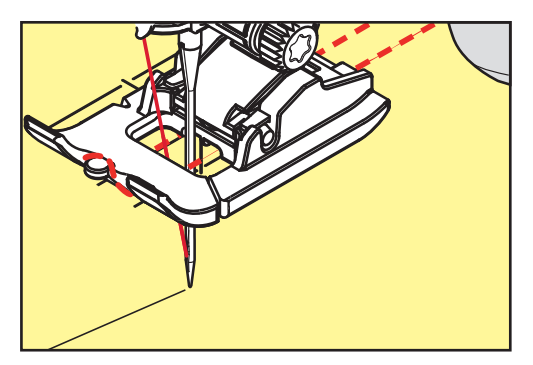

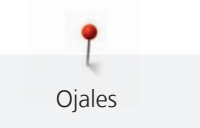

- > Bajar el prensatelas para ojal.
- > Coser el ojal como de costumbre.
- Suprimir el lazo del cordoncillo hasta que desaparezca debajo de la presilla.
- Pasar las extremidades del cordoncillo con la aguja de coser a mano a la parte del revés y anudarlas o rematarlas.

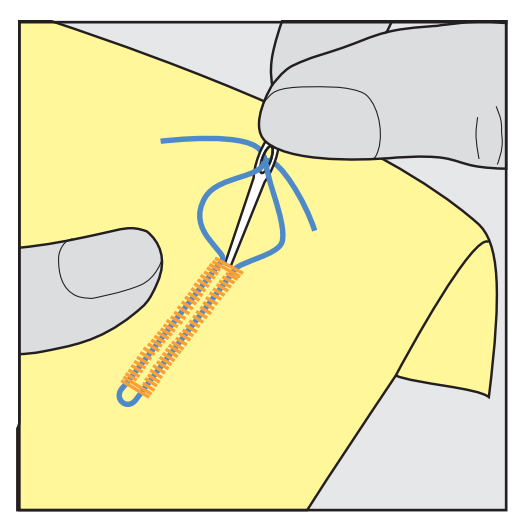

#### **9.6 Hacer una costura de prueba**

Se debería realizar siempre un ojal de prueba en un retal del tejido original: es recomendable utilizar la misma entretela y seleccionar el mismo ojal. También se debería coser la costura de prueba en la dirección de costura correspondiente. Al hacer una costura de prueba, se pueden adaptar todos los ajustes hasta obtener el resultado de costura deseado.

Pespuntar los ojales con el Ojal con punto recto núm. 59 merece la pena en todos los materiales tejidos suaves y flojos y para ojales de mucho uso. El pespunte también sirve para reforzar los ojales en cuero, vinilo o fieltro.

Cualquier modificación del balance en el ojal para ropa interior manual, ojal con ojete o redondo con medida de largo afecta a ambas orugas simultáneamente. En el caso de ojales manuales con ojete o redondos, los cambios afectan a ambas orugas contrariamente.

Si está activada la función de cuenta-puntos y se hacen modificaciones en el balance, el balance afecta de diferente manera a las dos orugas del ojal.

- > Tocar la casilla «Ojales».
- > Seleccionar el ojal.
- > Seleccionar el prensatelas deseado y montarlo.
- > Colocar el tejido debajo del prensatelas y bajar el prensatelas.
- > Presionar con cuidado el pedal de mando y empezar a coser. Guiar el tejido ligeramente.
- > Controlar el balance durante la costura y, si fuese necesario, ajustarlo.
- Controlar la costura de prueba y hacer ajustes adicionales.

#### **9.7 Ajustar el corte del ojal**

La anchura del corte del ojal puede regularse antes de la costura entre 0,1 – 2,0 mm.

- > Tocar la casilla «Ojales».
- > Seleccionar el ojal.

**The Second** 

Tocar la casilla «Diálogo i».

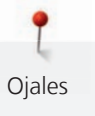

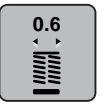

- > Tocar la casilla «Corte del ojal».
- > Para regular la anchura deseada del corte del ojal girar el botón multifuncional arriba o el «botón multifuncional abajo».

# **9.8 Determinación del largo del ojal con el pie prensatelas para ojal con guía de carro #3A**

También se puede colocar el botón en el centro del círculo amarillo en la parte izquierda de la pantalla. También se puede colocar el botón en el centro del círculo amarillo en la parte inferior del display. Con la ayuda de los «botones multifunción arriba/abajo», se puede ampliar o reducir el círculo amarillo y, de esta manera, determinar el diámetro del botón.

Al diámetro del botón se le añaden automáticamente 2 mm para el largo del ojal. Si, por ejemplo, el diámetro del botón es 14 mm, entonces se calculan 16 mm para el largo del ojal.

Condiciones:

- El Prensatelas para ojal con guía de carro #3A está montado.
- > Tocar la casilla «Ojales».
- > Seleccionar el ojal.

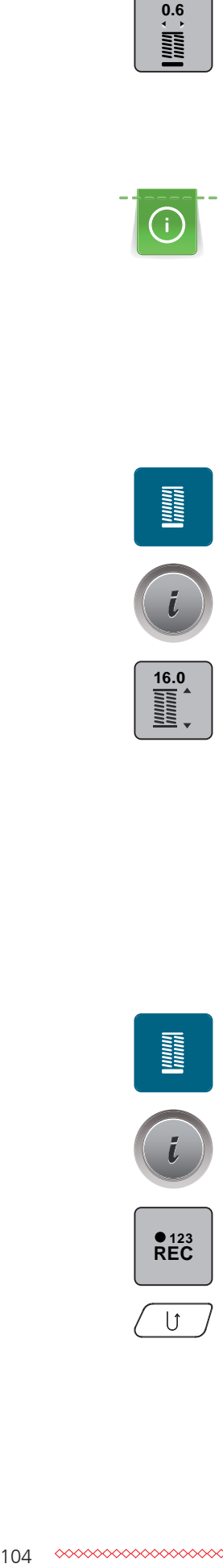

Tocar la casilla «Diálogo i».

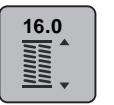

- > Tocar la casilla «Ajustar el largo del ojal».
- > Para adaptar el largo del ojal girar el «botón multifuncional arriba» o el «botón multifuncional abajo».

# **9.9 Determinar el largo del ojal con el prensatelas para ojal #3C**

Con el Prensatelas para ojal #3C es necesario determinar el largo del ojal con la función cuenta-puntos. La función cuenta-puntos es adecuada para todos los tipos de ojales. La oruga izquierda se cose hacia adelante, la oruga derecha hacia atrás. Si se hacen modificaciones en el balance hay que guardar nuevamente la función cuenta-puntos para cada ojal.

Condiciones:

- El Prensatelas para ojal #3C está montado.
- > Tocar la casilla «Ojales».
- > Seleccionar el ojal.

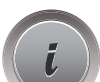

> Tocar la casilla «Diálogo i».

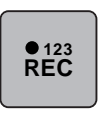

 $\mathbf{I}$ 

- > Tocar la casilla «Programación de la longitud con cuenta-puntos».
- > Coser el largo deseado del ojal.
- > Parar la máquina.
- > Para que la máquina cosa la presilla inferior y la segunda oruga hacia atrás presionar la tecla «Costura hacia atrás».
- > Parar la máquina a la altura del primer punto.

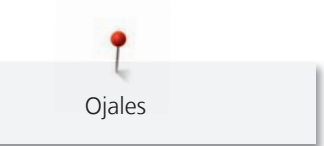

- > Para que la máquina cosa la presilla superior y los puntos de remate presionar de nuevo la tecla «Costura hacia atrás».
	- El largo del ojal queda guardado hasta desconectar la máquina y todos los siguientes ojales se cosen igualmente.

#### **9.10 Coser ojales automáticamente**

El Prensatelas para ojal con guía de carro #3A mide automáticamente el largo del ojal mediante la lente óptica en el prensatelas. El ojal se duplica exactamente y la máquina conmuta automáticamente al llegar al largo máximo. El Prensatelas para ojal con guía de carro #3A es adecuado para ojales de 4 – 31 mm, según el tipo de ojal. El Prensatelas para ojal con guía de carro #3A tiene que estar plano sobre el tejido para poder medir el largo exactamente. Los ojales programados salen todos igual de largos e igual de bonitos.

Condiciones:

- El Prensatelas para ojal con guía de carro #3A está montado.
- > Tocar la casilla «Ojales».

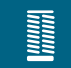

- > Seleccionar ojal del núm. 51 53 o 54, 56, 57 o núm. 69.
- > Coser el largo deseado del ojal.

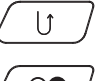

> Pulsar la tecla «Costura hacia atrás» para programar el largo.

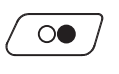

- > Pulsar la tecla «Start/Stop» o accionar el pedal de mando.
	- La máquina termina de coser el ojal automáticamente. Todos los siguientes ojales se cosen automáticamente a la misma medida.

## **9.11 Programar el ojal Heirloom**

Condiciones:

• El Prensatelas para ojal con guía de carro #3A está montado.

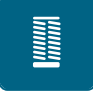

- > Tocar la casilla «Ojales».
- > Seleccionar Ojal Heirloom núm. 63.
- > Coser el largo deseado del ojal.

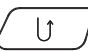

- > Pulsar la tecla «Costura hacia atrás» para programar el largo.
	- La máquina termina de coser el ojal automáticamente. Todos los siguientes ojales se cosen automáticamente a la misma medida.

#### **9.12 Cosido manual de ojal en 7 fases con el prensatelas para ojal #3C**

El largo del ojal se determina manualmente durante la costura. La presilla, el redondo y los puntos de remate están preprogramados. Es posible seleccionar las fases individuales desplazándose con las casillas de flechas o pulsando la tecla de «Costura hacia atrás».

Condiciones:

- El Prensatelas para ojal #3C está montado.
- > Tocar la casilla «Ojales».
- > Seleccionar Ojal para ropa interior núm. 51.

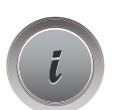

> Tocar la casilla «Diálogo i».

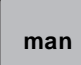

- > Tocar la casilla «Determinar manualmente el largo».
	- La fase 1 en el display está activada para inicio del ojal.
- > Coser el largo deseado del ojal. – La fase 2 está activa.

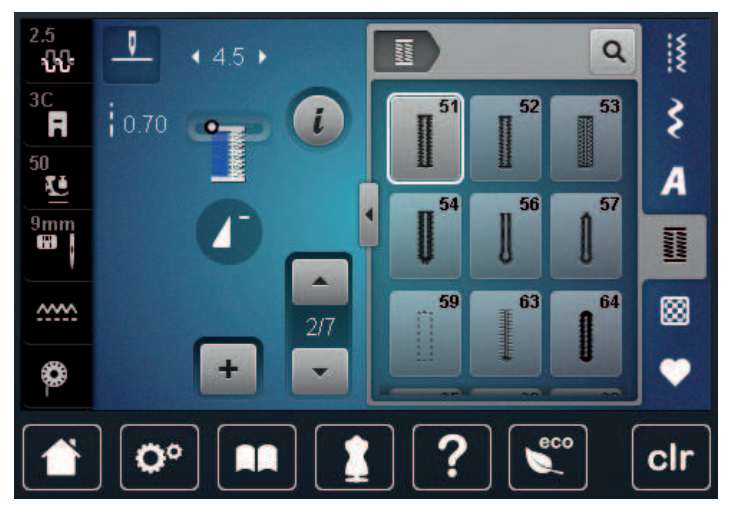

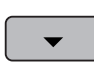

- > Para alcanzar el largo deseado del ojal o de la marca del largo.
	- Para que aparezca la fase 3 tocar la casilla «Desplazamiento hacia abajo». – La máquina cose puntos rectos hacia atrás.
- > Parar a la altura del primer punto al inicio del ojal.
- > Para que aparezca la fase 4 tocar la casilla «Desplazamiento hacia abajo».
	- La máquina cose la presilla superior y se para automáticamente.
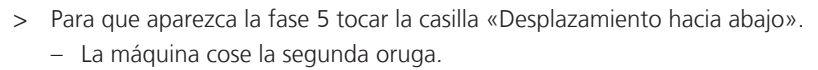

- > Parar la máquina a la altura del último punto de la primera oruga.
- > Para que aparezca la fase 6 tocar la casilla «Desplazamiento hacia abajo».
	- La máquina cose la presilla inferior y se para automáticamente.
- > Para que aparezca la fase 7 tocar la casilla «Desplazamiento hacia abajo». La máquina remata y se para automáticamente.

### **9.13 Coser ojal manual en 5 fases con el prensatelas para ojal #3C**

El largo del ojal se determina manualmente durante la costura. La presilla, el redondo y los puntos de remate están preprogramados. Es posible seleccionar las fases individuales desplazándose con las casillas de flechas o pulsando la tecla de «Costura hacia atrás».

Ojales

Condiciones:

- El Prensatelas para ojal #3C está montado.
- > Tocar la casilla «Ojales».
- > Seleccionar Ojal redondo con presilla normal núm. 54.

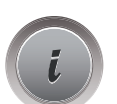

Tocar la casilla «Diálogo i».

# **man**

> Tocar la casilla «Determinar manualmente el largo».

- La fase 1 en el display está activada para inicio del ojal.
- > Coser el largo deseado del ojal. – La fase 2 está activa.

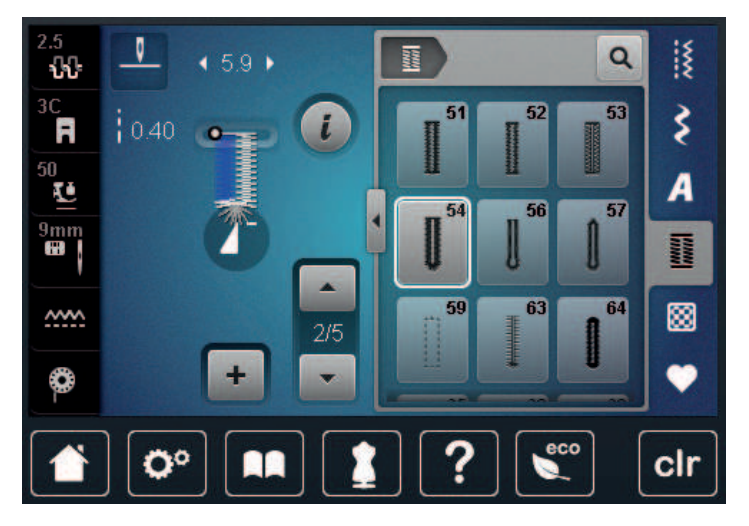

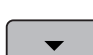

> Para alcanzar el largo deseado de la oruga o de la marca del largo.

> Para que aparezca la fase 3 tocar la casilla «Desplazamiento hacia abajo».

- > La máquina cose el redondo o el ojete y se para automáticamente.
- > Para que aparezca la fase 4 tocar la casilla «Desplazamiento hacia abajo». – La máquina cose la segunda oruga hacia atrás.
- > Parar la máquina a la altura del primer punto al inicio del ojal.
	- Para que aparezca la fase 5 tocar la casilla «Desplazamiento hacia abajo».
	- La máquina cose la presilla superior y remata automáticamente.

### **9.14 Abrir el ojal con el corta-ojales**

Ojales

- > Como seguridad adicional, clavar un alfiler al lado de cada presilla.
- > Abrir el ojal empezando a cortar desde ambas puntas hacia el centro.

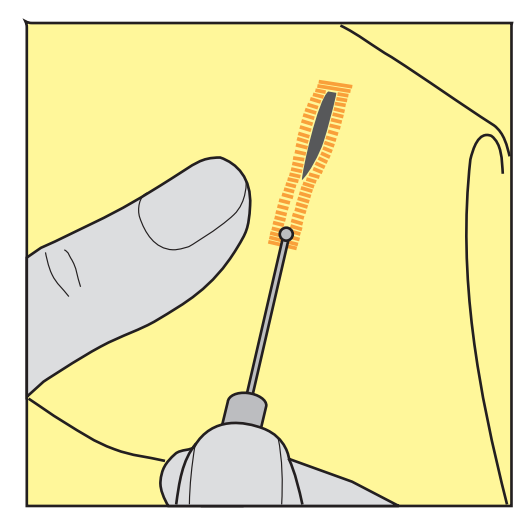

### **9.15 Abrir el ojal con el punzón corta-ojales (accesorio especial)**

> Colocar el ojal sobre un trozo adecuado de madera.

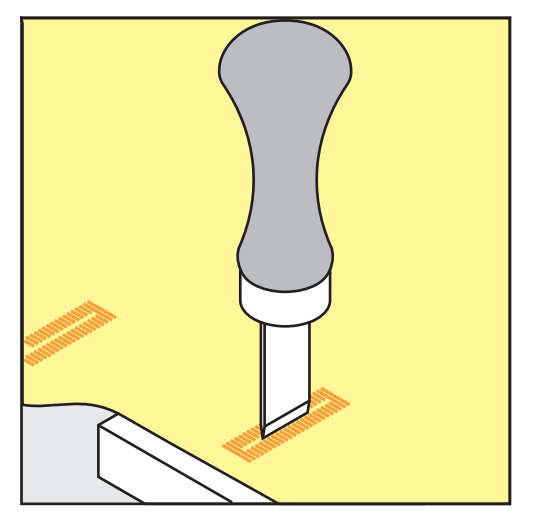

- > Posicionar el punzón corta-ojales en el centro del ojal.
- > Apretar con la mano el punzón hacia abajo.

### **9.16 Coser botones**

Con el programa de coser botones es posible coser botones de 2 y de 4 agujeros, botones de presión o automáticos.

Programa de costura recomendado: Programa de coser botones núm. 60 Prensatelas recomendado: Prensatelas para botones #18 Prensatelas alternativos: • Prensatelas para punto de retroceso #1/1C • Prensatelas para zurcir y acolchar #9

- Prensatelas para punto de retroceso con suela transparente #34/34C
- 

### **Adaptar altura del cuello**

Para botones cosidos en tejidos de grosor medio, ampliar la altura del cuello, es decir, la distancia entre el botón y el tejido.

Ojales

109

Los botones cosidos en tejidos finos o botones decorativos, coser sin cuello.

### **¡ATENCIÓN! El ajuste de la altura del cuello solo se puede regular con el prensatelas para coser botones #18.**

- > Aflojar el tornillo del prensatelas para coser botones.
- > Desplazar hacia arriba la pestaña por el grosor del tejido.
- > Apretar el tornillo.

### **Coser botones**

Condiciones:

- La altura del cuello está ajustada al grosor del tejido.
- Está montado el Prensatelas para botones #18 o un prensatelas alternativo.
- El prensatelas montado está seleccionado en la interfaz de usuario.
- El transportador está bajado.
- > Tocar la casilla «Ojales».
- > Seleccionar Programa de coser botones núm. 60.
- Girar la rueda manual hasta que suba el hilo inferior.
- > **¡ATENCIÓN! El programa de coser botones comienza siempre por el agujero izquierdo del botón.**

Colocar el botón sobre el tejido. Desplazar el botón y el tejido debajo de la aguja de forma que la aguja se clave en agujero izquierdo.

En botones con 4 agujeros, coser primero el par de agujeros delantero y después el trasero.

- > Bajar el prensatelas.
- > Realizar las primeras puntadas en el agujero izquierdo con la rueda manual.
- > Seguir girando la rueda manual hasta que la aguja pase al agujero derecho. Comprobar que la aguja se introduzca en el agujero derecho. Si es necesario, ajustar el ancho de puntada con el botón multifunción superior.
- > Sujetar el hilo y presionar el pedal de mando.
	- La máquina cose el botón y a continuación se detiene automáticamente.
- > Si es necesario fijar el botón de manera especialmente firme, ejecutar seguidamente otra vez el programa de coser botones.
- > Cortar los hilos con la máquina. Alternativamente, extraer la prenda de la máquina de coser y cortar los hilos manualmente. Tirar hacia abajo del hilo superior y anudarlo con el hilo inferior.

### **9.17 Coser corchetes**

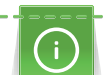

Para mejor estabilidad, coser el corchete 2 veces. En caso necesario adaptar con el balance.

Condiciones:

• El Prensatelas para punto de retroceso #1C o el Prensatelas abierto para bordar #20C está montado.

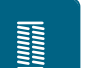

- > Tocar la casilla «Ojales».
- > Seleccionar Corchete con zigzag pequeño núm. 61 o Corchete con punto recto núm. 62.
- Girar el «botón multifuncional arriba» o «botón multifuncional abajo» para regular el tamaño del corchete.
- > Coser el programa de corchetes.
	- La máquina se para automáticamente al final del programa de corchetes.
- > Abrir el corchete con un punzón o una lezna.

# **10 Punto Quilt**

## **10.1 Vista general puntos Quilt**

<span id="page-111-0"></span>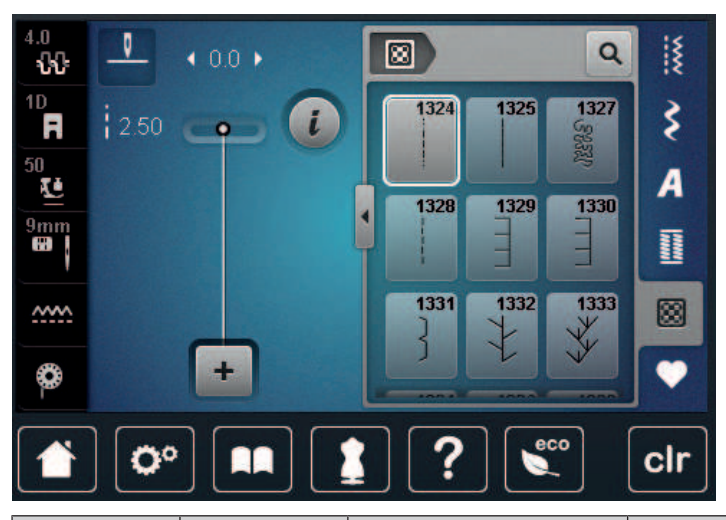

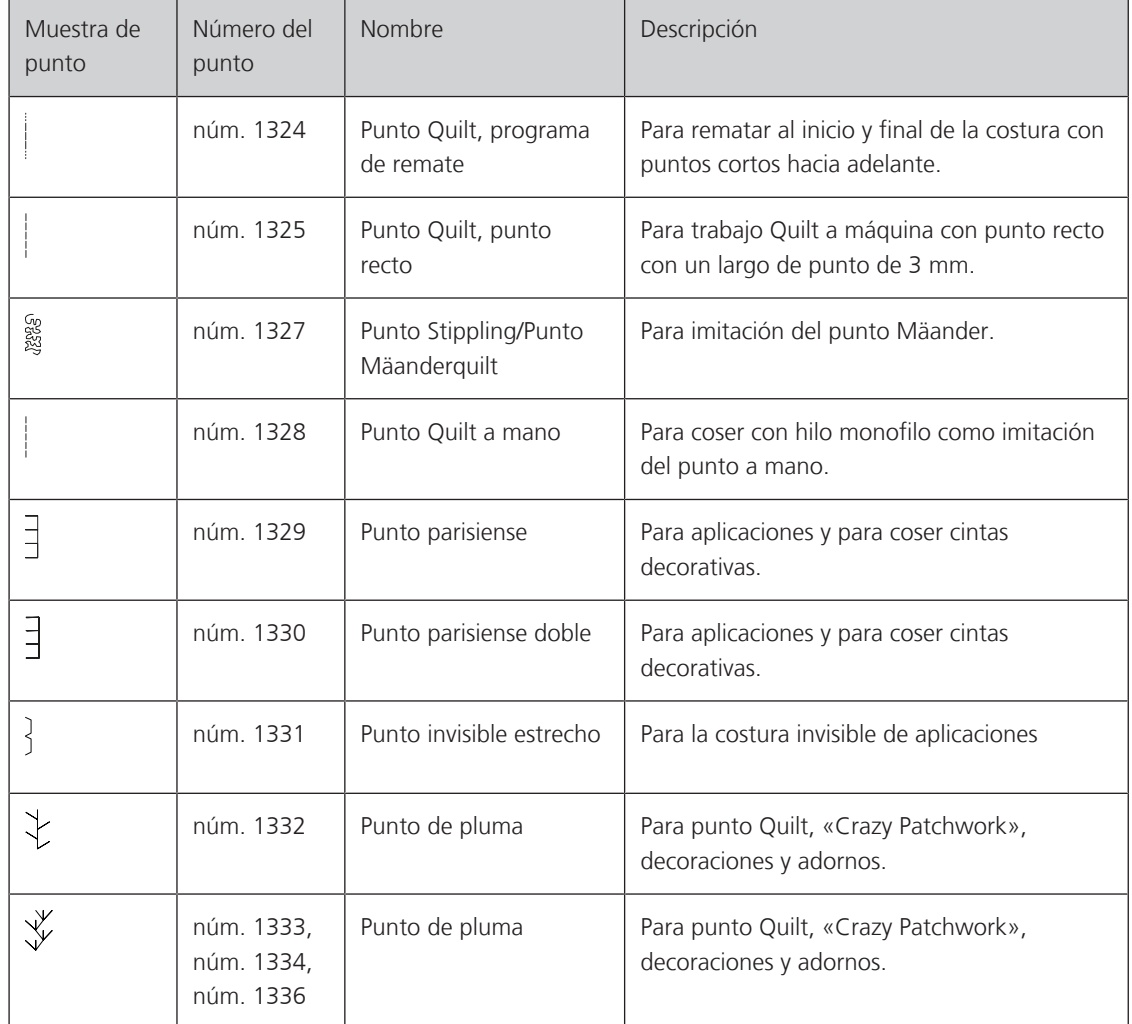

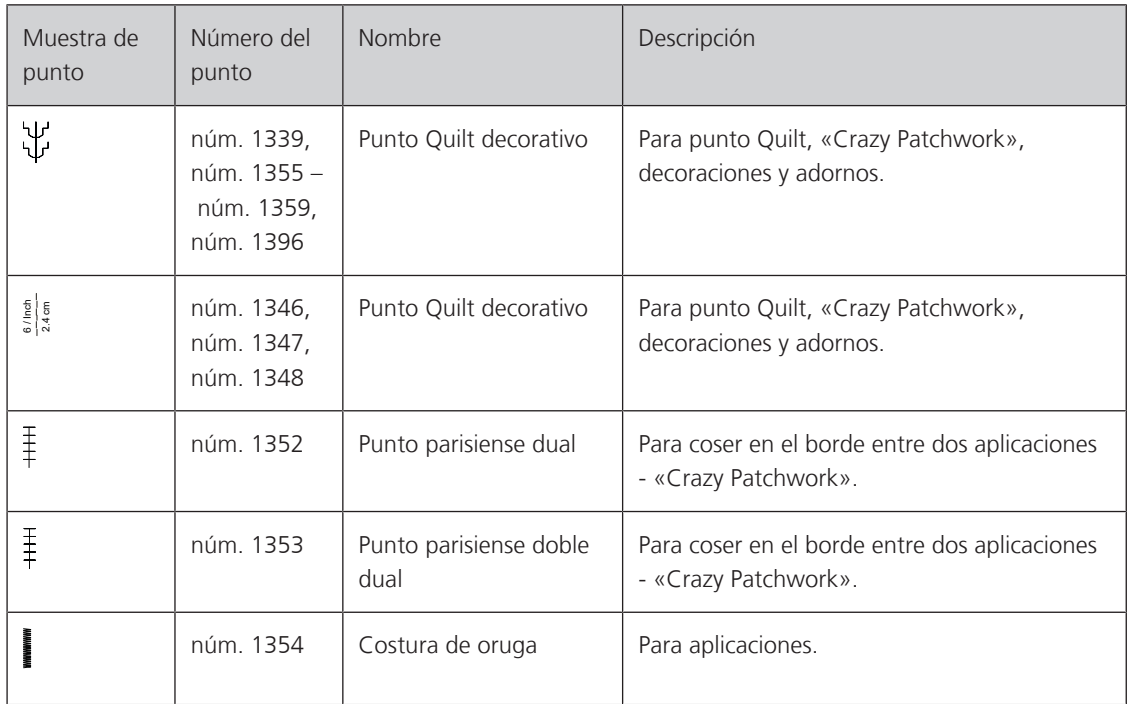

### **10.2 Programa de remate en punto Quilt**

Condiciones:

- El Prensatelas para punto de retroceso #1C está montado.
- > Tocar la casilla «Puntos Quilt».
- > Seleccionar Punto Quilt decorativo núm. 1324.
- > Presionar el pedal de mando.
	- La máquina cose automáticamente al inicio de la costura 6 puntos cortos hacia adelante.

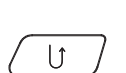

圆

- > Coser la costura al largo deseado.
- > Presionar la tecla «Costura hacia atrás».
	- La máquina remata automáticamente 6 puntos cortos hacia adelante y se para automáticamente al final del programa de remate.

## **10.3 Coser puntos Quilt/punto a mano**

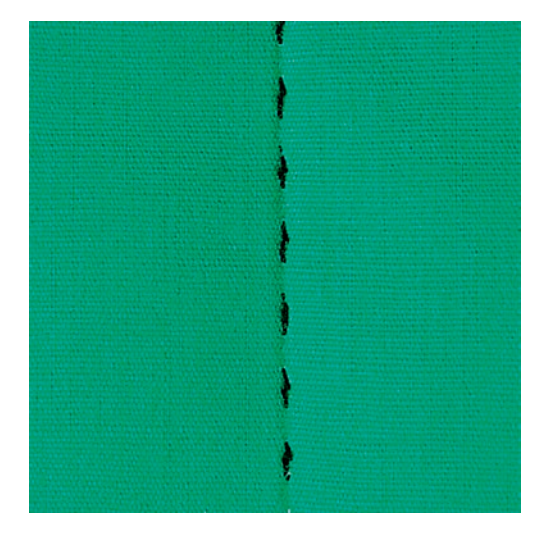

El punto Quilt es adecuado para todos los tejidos y proyectos de costura que tengan que parecer como cosidos a mano. Se recomienda utilizar hilo monofilo para el hilo superior e hilo de bordar para el hilo inferior. La velocidad debe ser baja para evitar que el monofilo se rompa. Si fuera necesario, es posible adaptar la tensión del hilo superior y el balance al proyecto de costura y al punto Quilt deseado.

Condiciones:

- El Prensatelas para punto de retroceso #1C está montado.
- > Tocar la casilla «Puntos Quilt».
- > Seleccionar Punto Quilt a mano núm. 1328, núm. 1346, núm. 1347 o núm. 1348.
- Si fuese necesario, es posible adaptar la tensión del hilo superior y el balance al proyecto de costura y al punto Quilt deseado.
- Para poner en marcha la máquina presionar el pedal de mando o la tecla «Start/Stop».

### **10.4 Guiar los trabajos Quilt libremente**

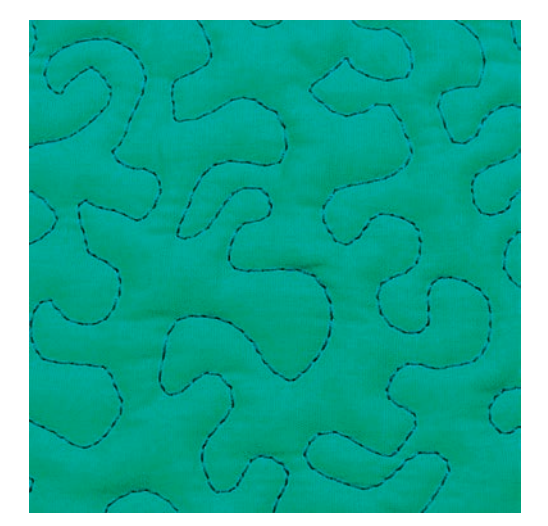

El Quilt a mano libre y el zurcido se basan en el mismo principio de movimiento libre. En el Quilt estilo Mäander se llenan todas las superficies con puntos Quilt. Las líneas Quilt son redondas y no deben cruzarse nunca.

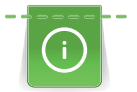

- Para facilitar la conducción del tejido emplear guantes Quilt con botones de goma.
- Para obtener los mejores resultados posibles emplear el Cápsula de la bobina con alta tensión de hilo (accesorio especial).
- Es aconsejable utilizar la mesa móvil y el alza-prensatelas de rodilla.
- En el Quilt a mano libre es recomendable trabajar del centro hacia afuera y guiar el tejido con ligeros movimientos redondos hacia todos los lados hasta crear la muestra deseada.

### Condiciones:

- La parte superior del Quilt, el relleno de algodón y la parte inferior del Quilt están bien colocados uno sobre el otro y sujetados con alfileres o hilvanados.
- El transportador está bajado.
- El Prensatelas para zurcir y acolchar #9 está montado.

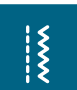

- > Tocar la casilla «Puntos útiles».
- > Seleccionar Punto recto núm. 1.
- > En caso necesario, adaptar la tensión del hilo superior.
- > Para evitar el desplazamiento del tejido seleccionar la posición de la aguja abajo.
- > Para poner en marcha la máquina presionar el pedal de mando o la tecla «Start/Stop».
- > Poner ambas manos cerca del prensatelas para guiar el tejido como con un bastidor. Asegurarse de que la aguja no se clave varias veces sucesivas en el mismo lugar.

# 圀

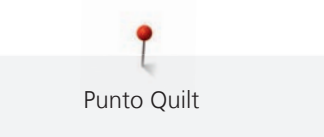

- > Durante la realización de punto Quilt en las esquinas, reducir la velocidad de bordado para garantizar una distancia mínima entre los puntos.
- > Guiar el tejido más lentamente si el hilo se encuentra en la parte superior.
- > Guiar el tejido más rápidamente si en la parte del revés se forman nuditos.

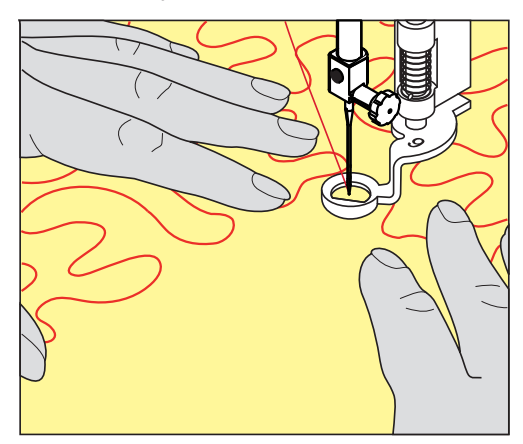

## **11 Regulador del punto de BERNINA (BSR)**

En la costura a mano libre (una técnica de costura cada vez más popular), el regulador del punto de BERNINA iguala el largo del punto que se crea a partir del guiado libre del tejido. En la costura a mano libre, todos los puntos salen con el mismo largo gracias al prensatelas BSR y el resultado es uniforme y bonito.

Una vez está montado el prensatelas BSR y el arrastre escamoteado, en el display de la máquina aparece la posibilidad de selección del modo deseado. El prensatelas BSR puede utilizarse con el punto recto y también con el punto en zigzag.

El prensatelas BSR reacciona al movimiento del tejido y controla la velocidad de la máquina hasta la velocidad máxima posible. La regla es: cuanto más rápido se mueve el tejido, mayor es la velocidad de la máquina.

Si el tejido se mueve demasiado rápido, se oye una señal acústica. El Beeper puede activarse o desactivarse en el display «BSR». El sonido del Beeper también se puede activar o desactivar en el programa de configuración.

### **11.1 Modo BSR-1**

La función BSR puede controlarse con el pedal de mando o la tecla «Start/Stop». Iniciar el modo BSR. En el prensatelas aparece una luz roja. El movimiento del tejido acelera la máquina. Si el tejido no se mueve, es posible rematar en el mismo sitio sin tener que pulsar una tecla adicional. Cuando se trabaja con el pedal de mando o se utiliza la tecla «Start/Stop» no se desconecta automáticamente el modo BSR-1.

### **11.2 Modo BSR-2**

La función BSR puede controlarse con el pedal de mando o la tecla «Start/Stop». La máquina se pone sólo en marcha si se presiona el pedal de mando o se pulsa la tecla «Start/Stop» y, al mismo tiempo, se mueve el tejido. Si no se produce el transporte de tejido, el modo BSR-2 se apaga después de aprox. 7 segundos. La luz roja se apaga (sólo si se trabaja con la tecla «Start/Stop»). Si se trabaja con el pedal de mando no se apaga la luz roja. Si se trabaja con el pedal de mando no se apaga la luz roja.

### **11.3 Función BSR con punto recto núm. 1**

Esta función permite el Quilt a mano libre con punto recto y un largo del punto preseleccionado hasta 4 mm. El largo del punto regulado se mantiene, independientemente del movimiento del tejido, dentro de una velocidad determinada.

### **11.4 Función BSR con zigzag núm. 2**

El zigzag se utiliza, p.ej., para «pintado» con hilo. El largo del punto regulado **no** se mantiene durante la costura del zigzag, pero la función BSR facilita la aplicación.

### **11.5 Preparación de la costura para punto Quilt**

### **Montar el prensatelas BSR**

Condiciones:

• La máquina está apagada.

ATENCIÓN La lente del prensatelas BSR está sucia

La máquina no reconoce el prensatelas BSR.

- > Limpiar la lente con un trapo suave, ligeramente húmedo.
- Cambiar prensatelas.

> Meter el cable del prensatelas BSR en la conexión BSR (1).

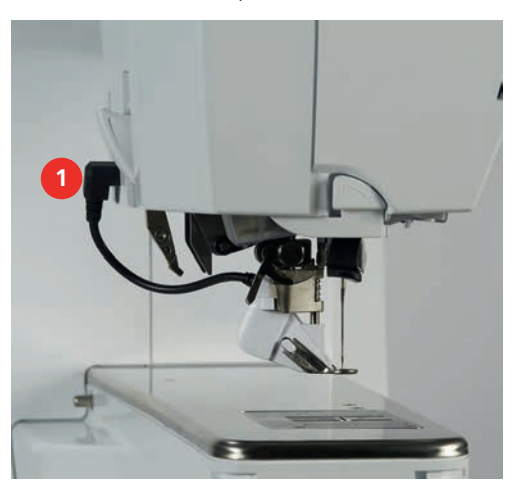

- > Encender la máquina.
	- El display BSR se abre y el modo BSR 1 está activado.

### **Cambiar la suela del presantelas**

### ATENCIÓN La lente del prensatelas BSR está sucia

La máquina no reconoce el prensatelas BSR.

> Limpiar la lente con un trapo suave, ligeramente húmedo.

El largo del punto estándar es 2 mm. En figuras pequeñas y Stippling es recomendable reducir el largo del punto a 1 – 1,5 mm.

- > Subir la aguja.
- > Subir el prensatelas BSR.
- > Desconectar la máquina y desenchufar de la red eléctrica.
- > Retirar el prensatelas BSR de la máquina.
- > Pulsar ambas teclas de presión del prensatelas BSR.

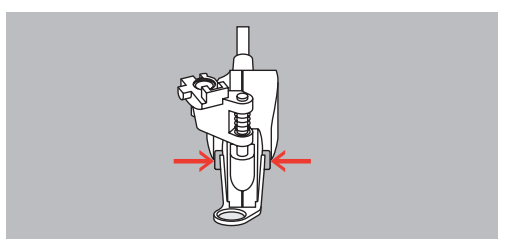

- > Tirar la suela hacia abajo y sacarla de la guía.
- > Montar la suela nueva deslizándola por la guía hacia arriba hasta que encastre.
- > Montar el prensatelas BSR.

### **11.6 Utilizar el modo BSR**

La función BSR puede controlarse con el pedal de mando o la tecla «Start/Stop».

Inicio con el pedal de mando: durante el trabajo Quilt hay que tener el pedal de mando presionado. La máquina continúa en el modo BSR 1 hasta que se suelte el pedal de mando, también si el tejido no se mueve.

Si el Quilt se detiene en el modo BSR 2, la máquina cose un punto más según la posición de la aguja y se detiene con posición de la aguja arriba.

### Condiciones:

- La mesa móvil está montada.
- El alza-prensatelas de rodilla está montado.
- > Bajar el transportador.
- > Ajustar el modo BSR deseado.
- > Para bajar el prensatelas pulsar de nuevo la tecla «Start/Stop» o el pedal de mando.
- > Para iniciar el modo BSR pulsar de nuevo la tecla «Start/Stop» o presionar de nuevo el pedal de mando y mantenerlo presionado.
	- En el prensatelas BSR aparece una luz roja.

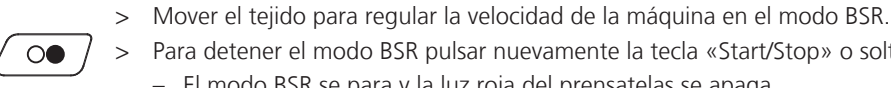

 $\overline{O}$ 

> Para detener el modo BSR pulsar nuevamente la tecla «Start/Stop» o soltar el pedal de mando. – El modo BSR se para y la luz roja del prensatelas se apaga.

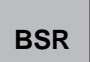

> Para desactivar el modo BSR y realizar el quilting sin largos de punto automáticos tocar la casilla «Modo BSR».

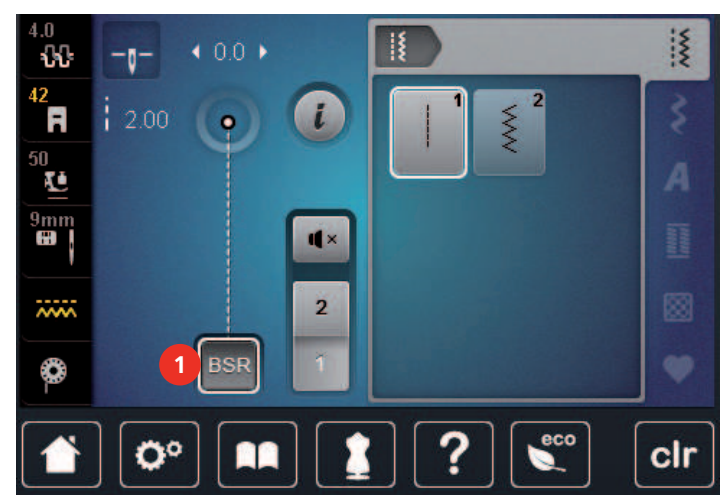

### **11.7 Remate**

### **Remate en el modo BSR 1 con la tecla «Start/Stop»**

Condiciones:

- El prensatelas BSR está montado y conectado con la máquina.
- El display BSR está abierto y está activo el modo BSR 1.
- > Bajar el transportador.
- > Bajar el prensatelas.

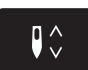

- > Pulsar dos veces la tecla «Aguja arriba/abajo».
	- El hilo inferior se sube.

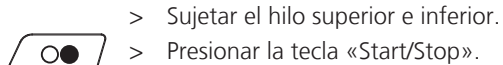

- > Presionar la tecla «Start/Stop».
	- El modo BSR se inicia.

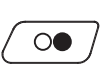

- > Coser 5 6 puntos de remate. > Presionar la tecla «Start/Stop».
- El modo BSR se detiene.
- > Cortar el hilo.

### **Remate en el modo BSR 2**

Condiciones:

- El prensatelas BSR está montado y conectado con la máquina.
- El display BSR está abierto y está activo el modo BSR 2.
- > Bajar el prensatelas.

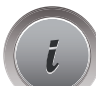

> Tocar la casilla «Diálogo i».

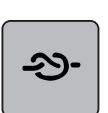

> Tocar la casilla «Remate».

 $\circledcirc$ 

> Presionar el pedal de mando o la tecla «Start/Stop».

Moviendo el tejido se cosen unos puntos cortos, después se activa el largo del punto regulado y la función de remate se desactiva automáticamente.

# **12 Cuidado y mantenimiento**

### **12.1 Firmware**

### **Comprobar la versión de firmware**

<span id="page-119-1"></span>Se muestran las versiones de firmware y hardware de la máquina.

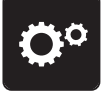

> Tocar la casilla «Programa de configuración».

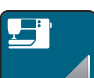

> Tocar la casilla «Ajustes de la máquina».

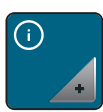

> Tocar la casilla «Información».

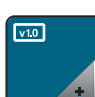

> Tocar la casilla «Datos de la máquina».

### **Comprobar la versión de firmware**

Se muestran las versiones de firmware y hardware de la máquina y del módulo para bordar conectado.

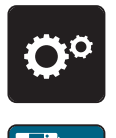

> Tocar la casilla «Ajustes de la máquina».

> Tocar la casilla «Programa de configuración».

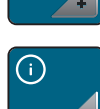

> Tocar la casilla «Información».

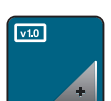

> Tocar la casilla «Datos de la máquina».

### **Actualización del firmware**

<span id="page-119-0"></span>En [www.bernina.com](https://www.bernina.com) es posible descargar el firmware actual de la máquina y unas instrucciones paso a paso detalladas para el proceso de actualización. Generalmente, los datos personales y la configuración se transfieren de forma automática con una actualización de firmware. Por razones de seguridad, se recomienda que los datos y configuraciones estén asegurados en el stick USB de BERNINA antes de efectuar una actualización de firmware. En caso de que los datos personales y configuraciones se pierdan durante una actualización de firmware, se pueden transferir posteriormente a la máquina.

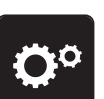

- > Insertar en la máquina el stick USB con la nueva versión de firmware.
- > Tocar la casilla «Programa de configuración».

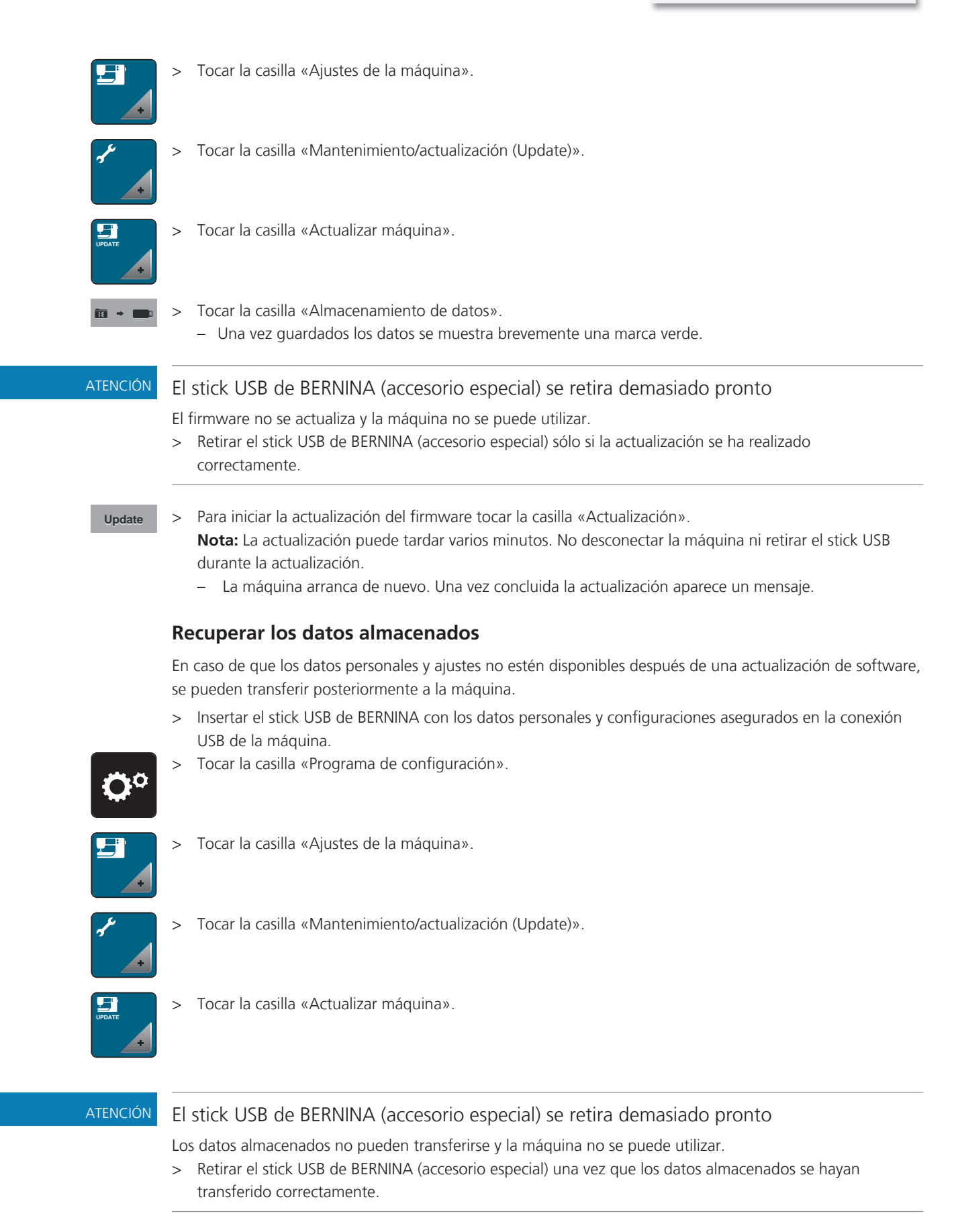

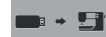

> Tocar la casilla «Cargar datos».

– Una vez transferidos los datos se muestra brevemente una marca verde.

### **12.2 Máquina**

### **Limpieza del display**

<span id="page-121-0"></span>> Limpiar el display apagado con un trapo suave de microfibra ligeramente húmedo.

### **Limpieza del arrastre**

<span id="page-121-2"></span>De vez en cuando es necesario eliminar los restos de hilo que se acumulan debajo de la placa-aguja.

> Elevar la aguja y el prensatelas.

### **A CUIDADO** Componentes de accionamiento eléctrico

Riesgo de lesión en la zona de la aguja y lanzadera.

- > Desconectar la máquina y desenchufar de la red eléctrica.
- > Sacar la aguja y el prensatelas.
- > Bajar el arrastre.

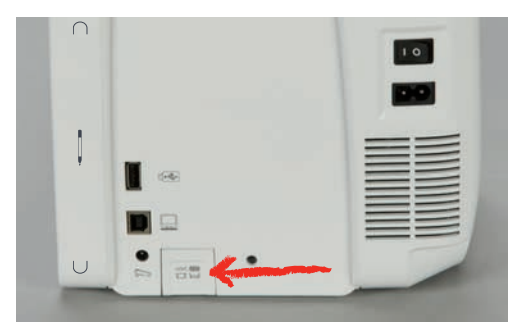

> Sacar la placa-aguja.

### ATENCIÓN Polvo y restos de hilo en el interior de la máquina

Daño de componentes mecánicos y electrónicos.

- > Emplear un pincel o un paño suave.
- > No emplear aerosol.
- > Limpiar el arrastre con el pincel.

### **Limpieza de la lanzadera**

## <span id="page-121-1"></span>**A** culpado Componentes de accionamiento eléctrico

Riesgo de lesión en la zona de la aguja y lanzadera.

- > Desconectar la máquina y desenchufar de la red eléctrica.
- > Abrir la tapa de la lanzadera.
- > Sacar el canillero.

> Apretar el gatillo de desenganche hacia la izquierda.

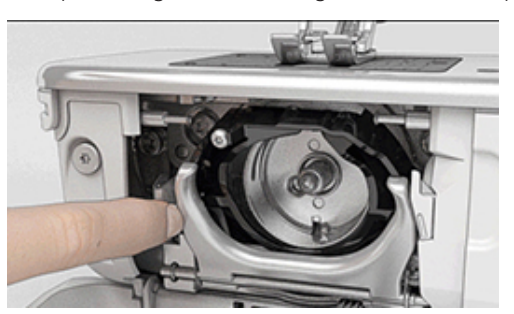

- Abatir el estribo de cierre con la tapa lanzadera negra.
- > Sacar la lanzadera.

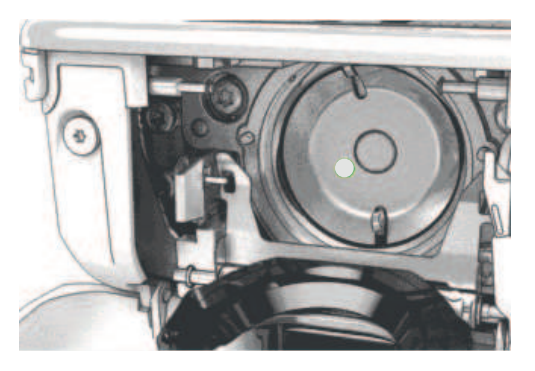

### ATENCIÓN Polvo y restos de hilo en el interior de la máquina

Daño de componentes mecánicos y electrónicos.

- > Emplear un pincel o un paño suave.
- > No emplear aerosol.
- > Limpiar el carril de la lanzadera con pincel y paño suave. No emplear objetos con punta.
- > Sujetar con dos dedos el perno de la lanzadera en el centro.
- > Introducir la lanzadera inclinada, con el borde inferior primero, de arriba hacia abajo, detrás de la tapa del carril de la lanzadera.
- > Posicionar la lanzadera de manera que ambas levas combinen con las aberturas correspondientes del controlador de la lanzadera y la marca en color sea visible en el agujero de la lanzadera.
- > Colocar la lanzadera.
	- La lanzadera es magnética y se coloca sola en la posición correcta.
- > Cerrar la tapa de la lanzadera y el estribo de cierre hasta que el gatillo de desenganche encastre.
- > Controlar girando el volante a mano.
- > Colocar el canillero.

### **Lubrificar la lanzadera**

<span id="page-122-0"></span>El engrasado de la lanzadera previene la aparición de ruidos indeseados en la zona de la lanzadera. BERNINA recomienda lubricar la lanzadera en los siguientes momentos:

- Antes de la primera utilización de la máquina
- Después de un periodo prolongado de detención
- En caso de uso intensivo: diariamente antes de la costura
- Cuando aparezca el mensaje «Lubricar la máquina»
- En caso de detectar sonidos extraños en la zona de la lanzadera

## **A** cuipado Componentes de accionamiento eléctrico

Riesgo de lesión en la zona de la aguja y lanzadera.

- > Desconectar la máquina y desenchufar de la red eléctrica.
- > Sacar el canillero.
- > Apretar el gatillo de desenganche hacia la izquierda.

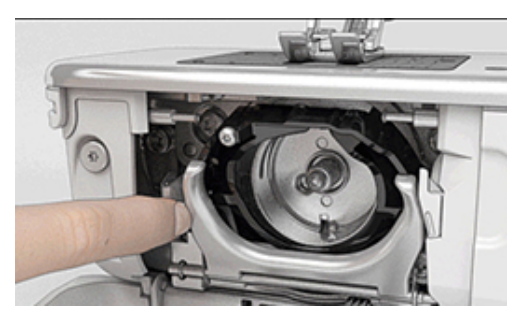

> Abatir el estribo de cierre con la tapa lanzadera negra.

> Sacar la lanzadera.

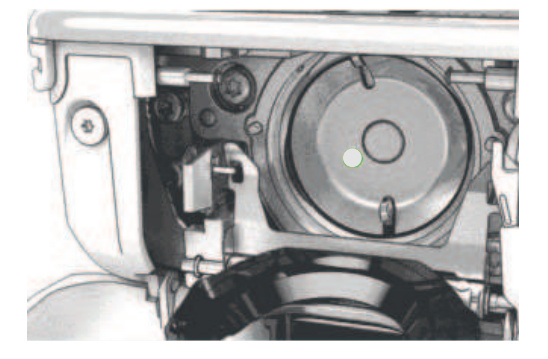

> Limpiar el carril de la lanzadera con pincel y paño suave. No emplear objetos con punta.

> Poner una gota de aceite para máquinas de coser BERNINA abajo en el carril de la lanzadera.

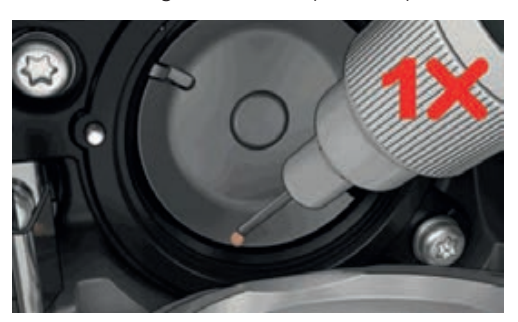

> Poner una gota de aceite para máquinas de coser BERNINA en cada uno de los dos depósitos de aceite hasta que los fieltros estén húmedos y asegurarse de que la superficie de la lanzadera marcada en rojo esté libre de aceite.

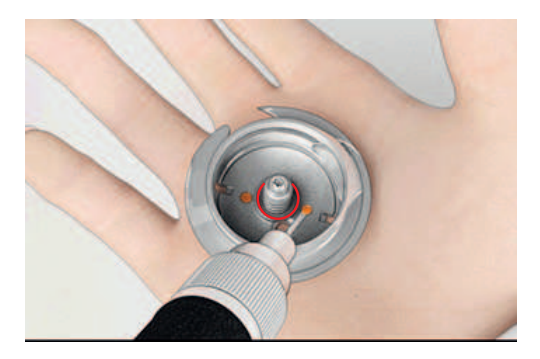

- > Sujetar con dos dedos el perno de la lanzadera en el centro.
- > Introducir la lanzadera inclinada, con el borde inferior primero, de arriba hacia abajo, detrás de la tapa del carril de la lanzadera.
- > Posicionar la lanzadera de manera que ambas levas combinen con las aberturas correspondientes del controlador de la lanzadera y la marca en color sea visible en el agujero de la lanzadera.
- > Colocar la lanzadera.
	- La lanzadera es magnética y se coloca sola en la posición correcta.
- > Cerrar la tapa de la lanzadera y el estribo de cierre hasta que el gatillo de desenganche encastre.
- > Controlar girando el volante a mano.
- > Colocar el canillero.
- > Coser o bordar en un trozo de tela de prueba.

### **Limpiar el recoge-hilos**

> Tocar la casilla «Programa de configuración».

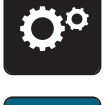

> Tocar la casilla «Ajustes de la máquina».

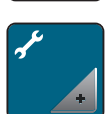

> Tocar la casilla «Mantenimiento/actualización (Update)».

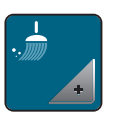

- > Tocar la casilla «Limpiar el recoge-hilos».
- > Limpiar el recoge-hilos siguiendo las instrucciones del display.

# **13 Fallos y anomalías**

# **13.1 Avisos de error**

<span id="page-125-0"></span>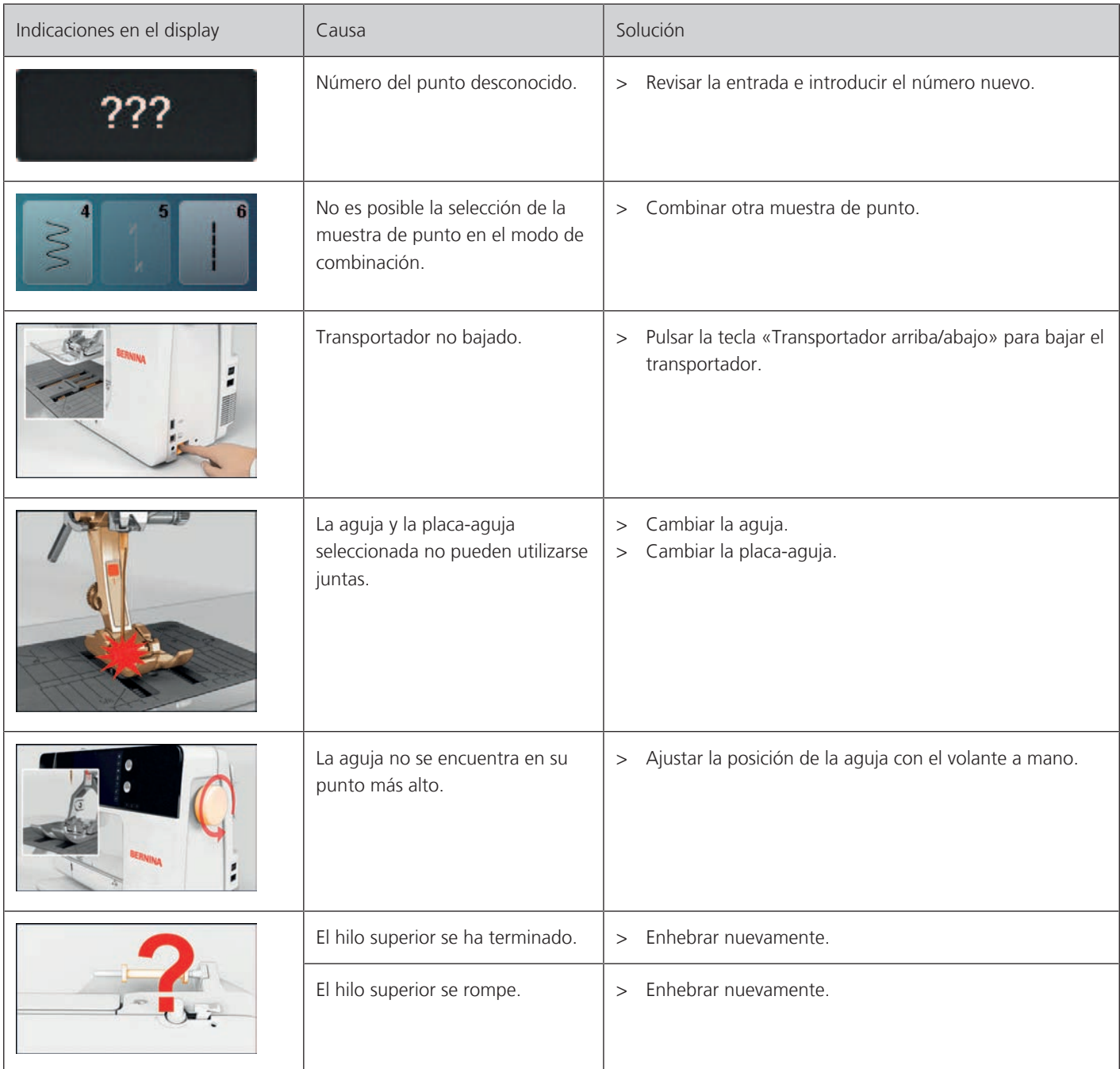

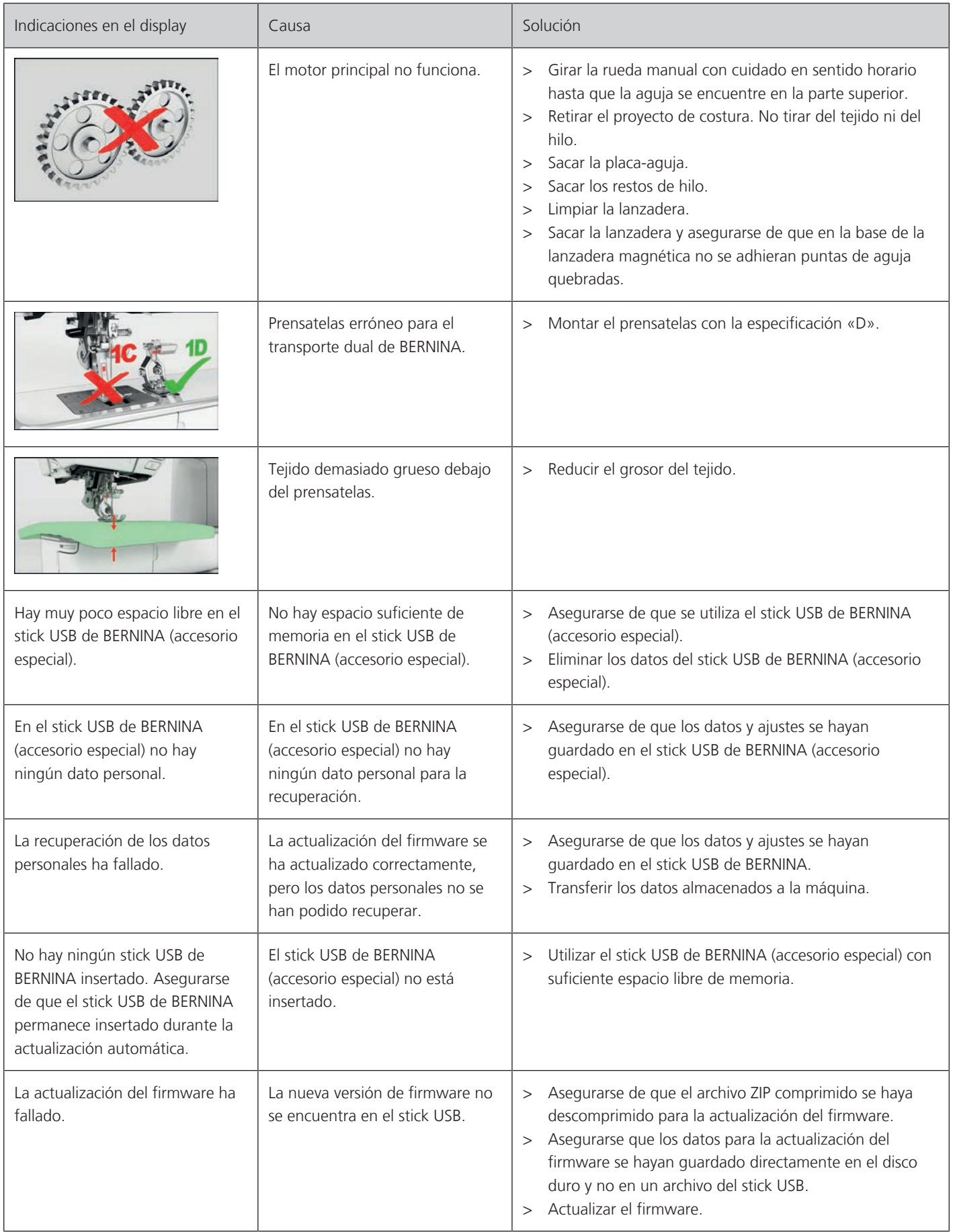

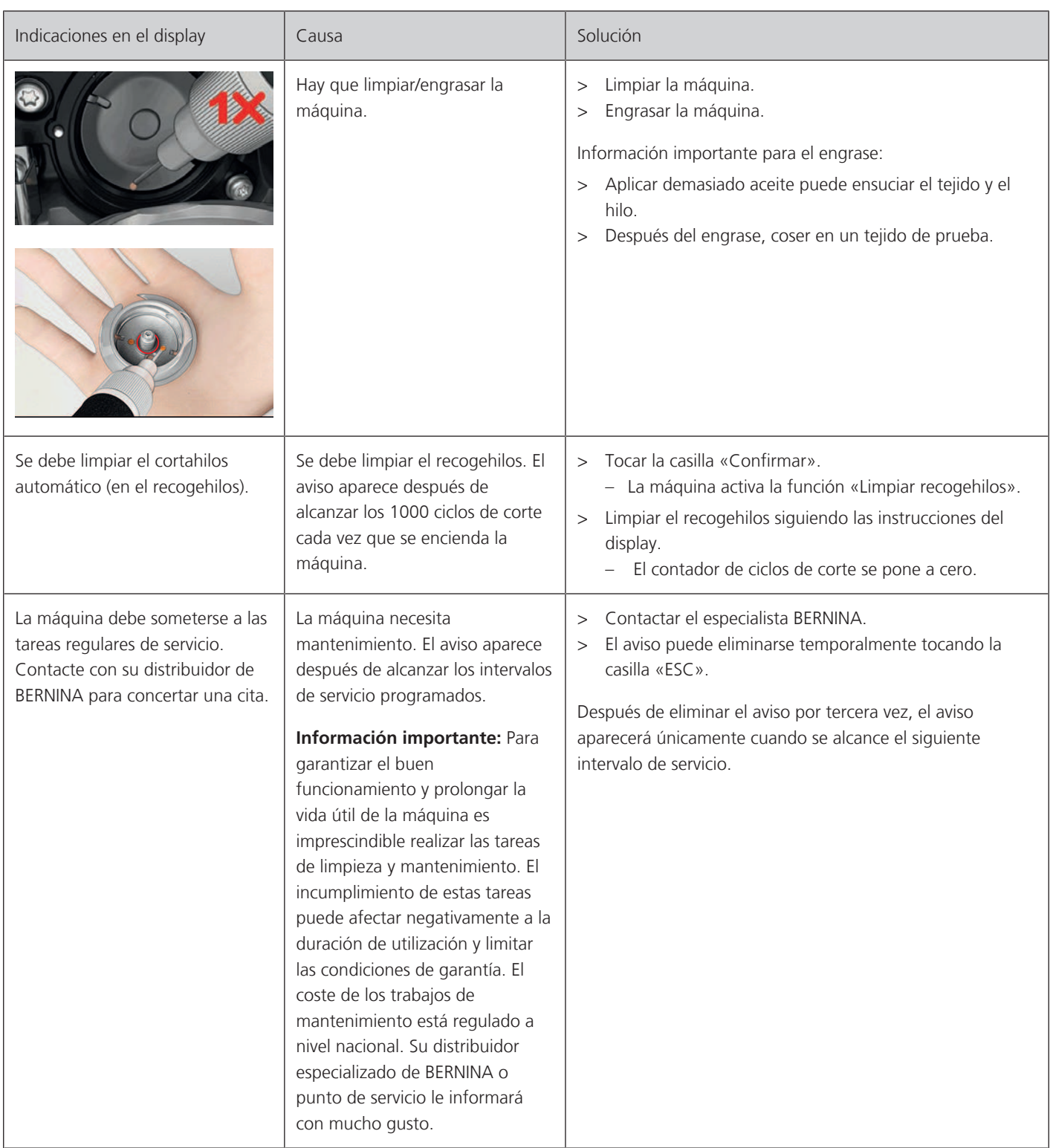

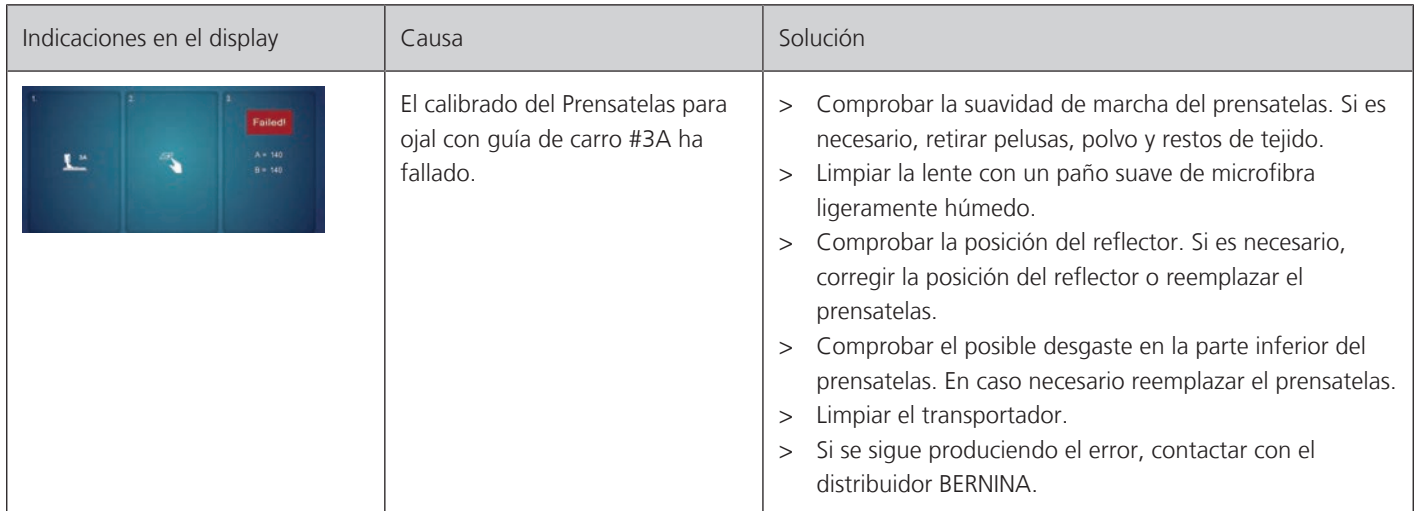

## **13.2 Eliminar averías**

<span id="page-128-0"></span>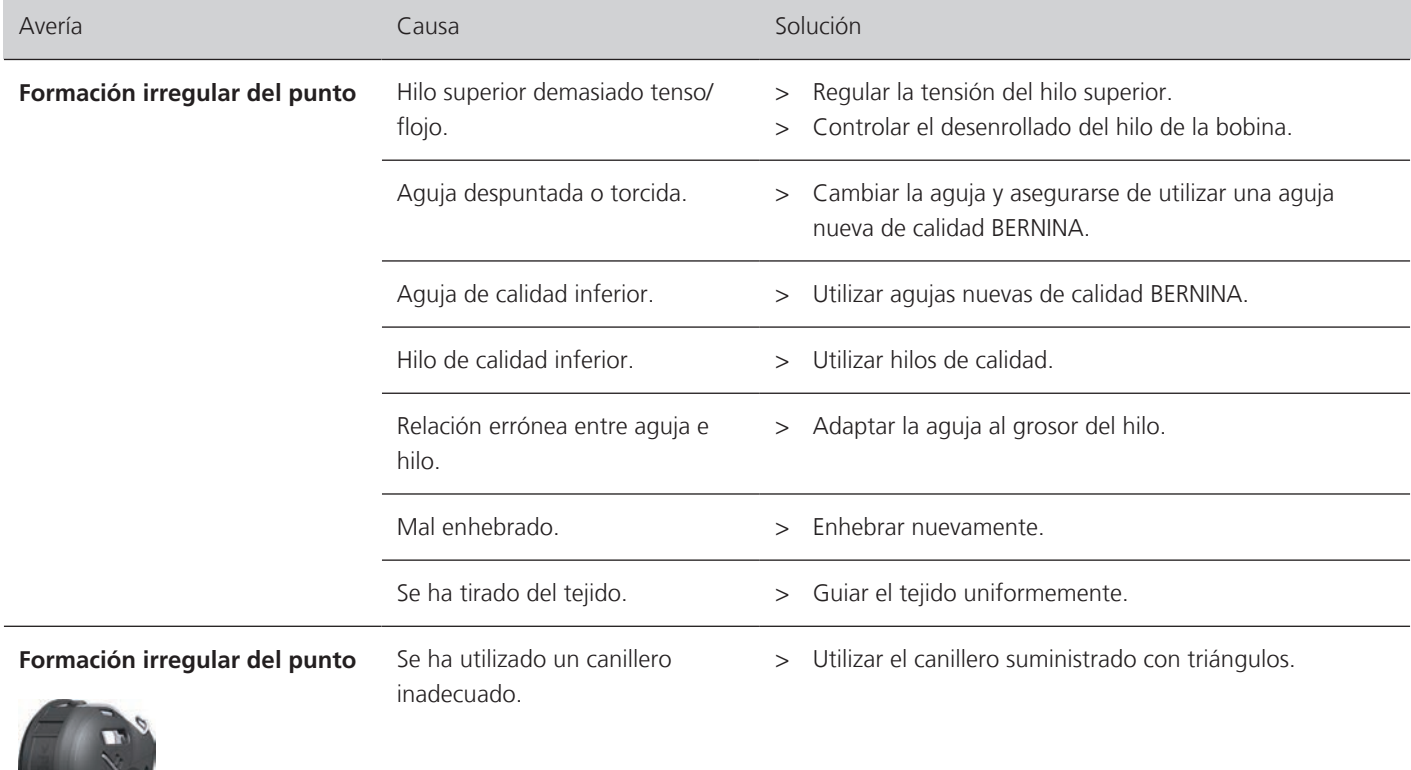

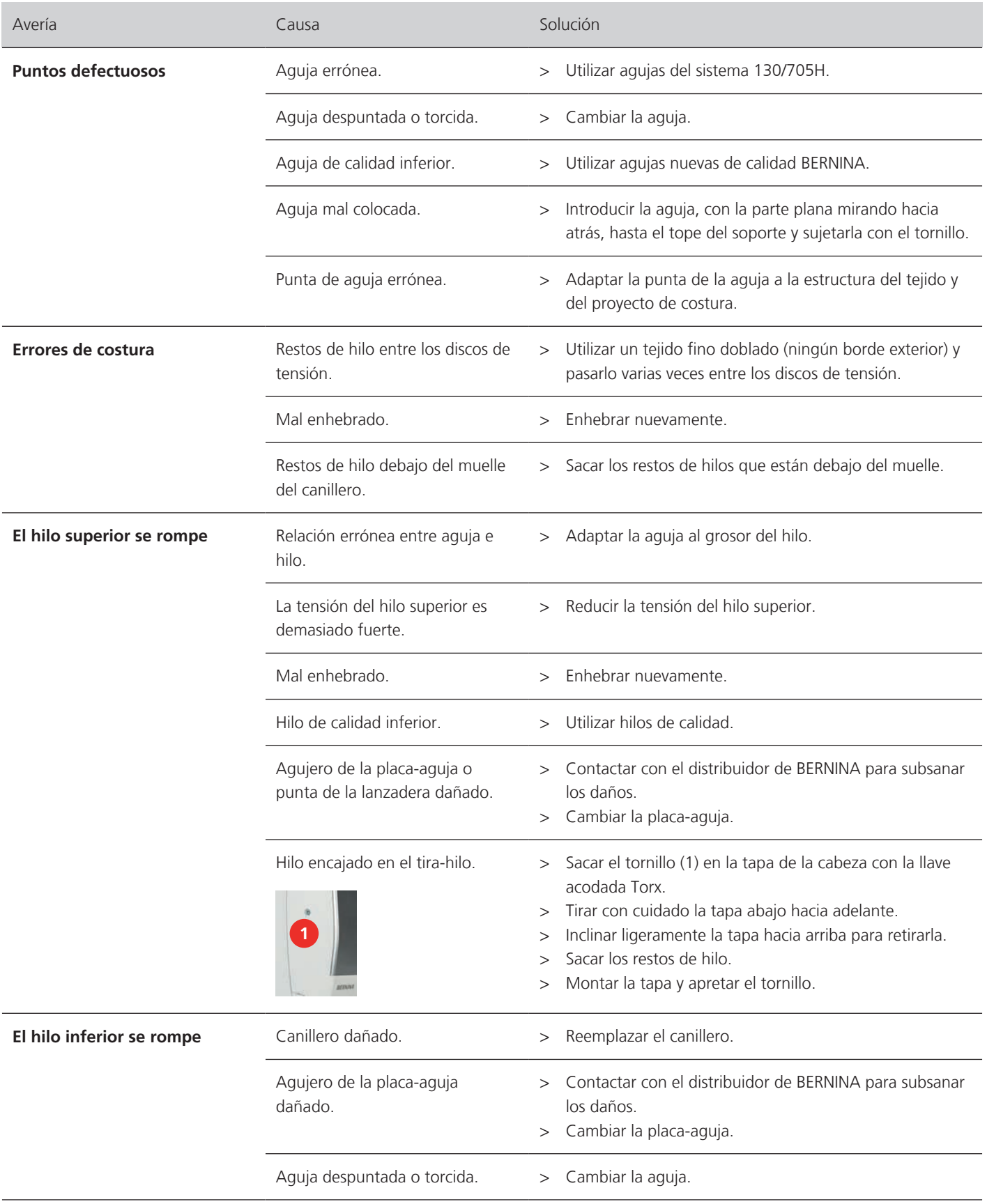

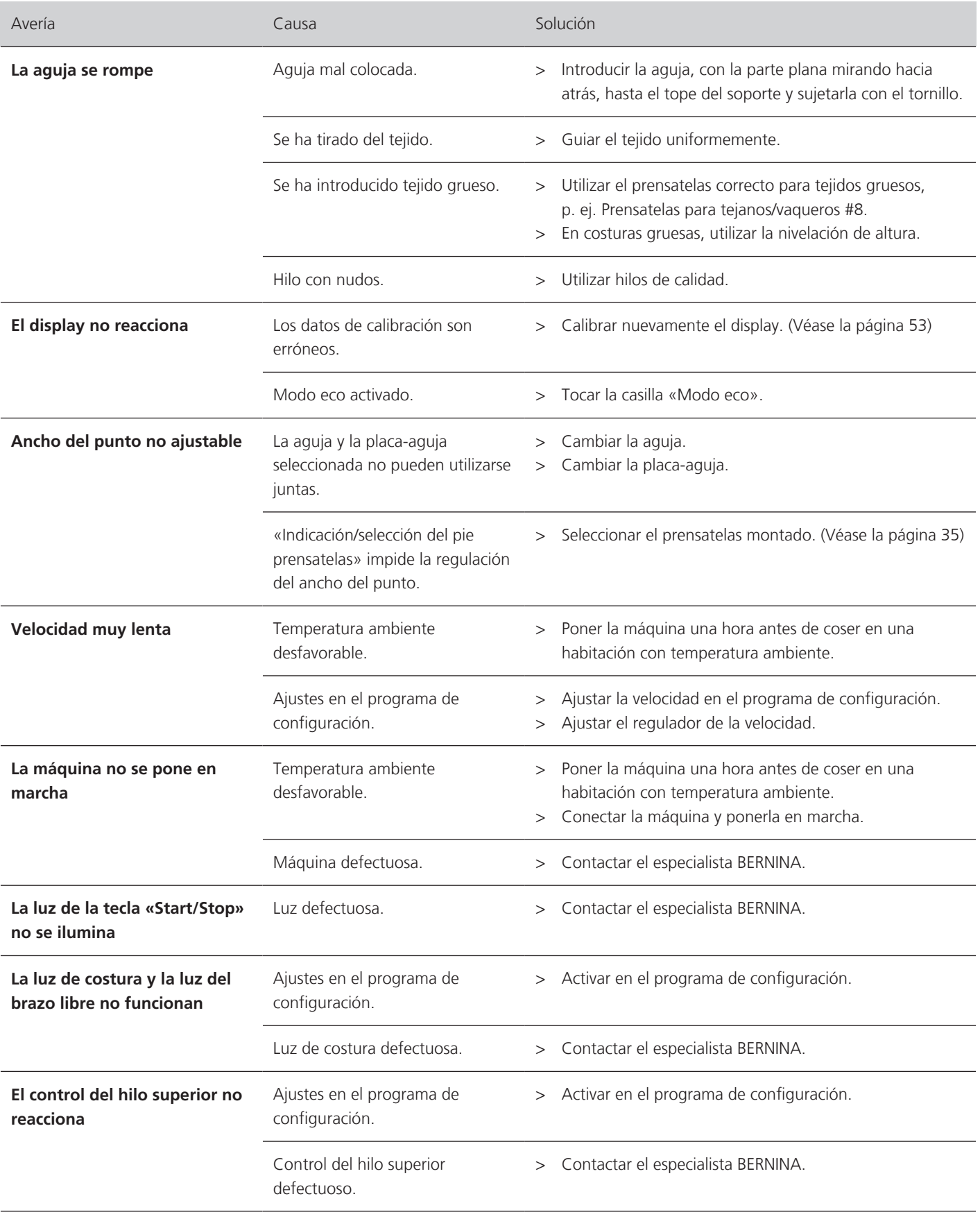

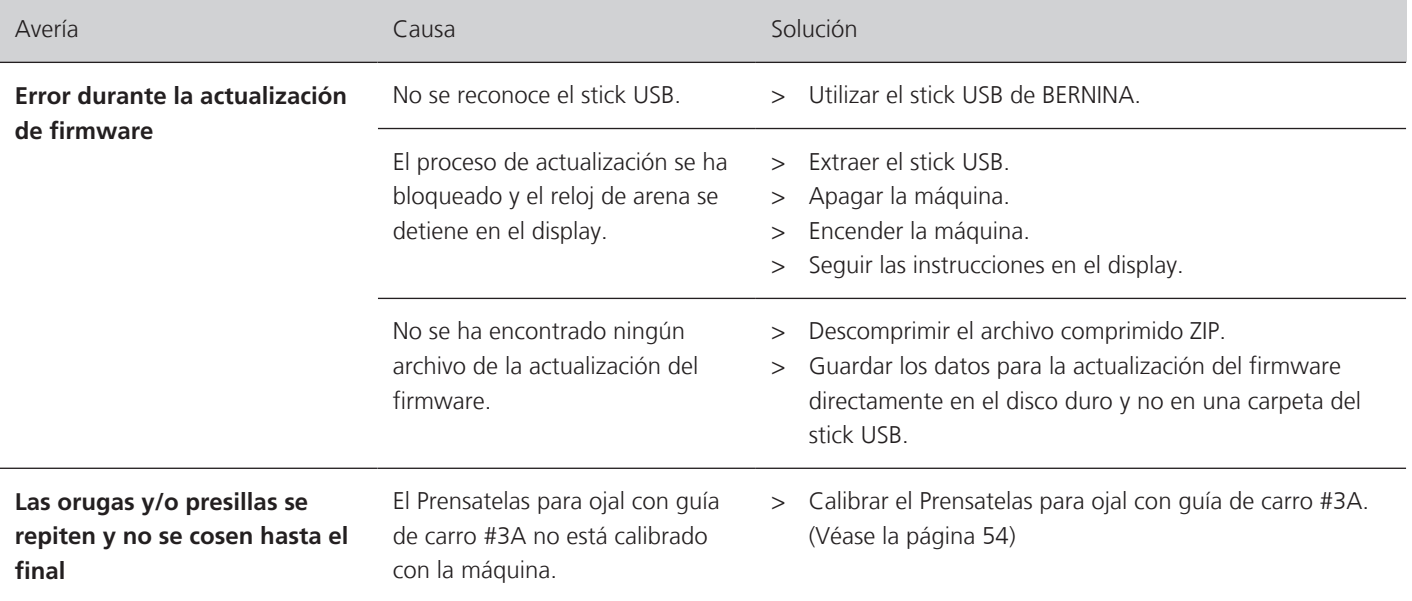

# **14 Almacenamiento y eliminación**

### **14.1 Almacenamiento de la máquina**

<span id="page-132-0"></span>Es recomendable guardar la máquina en su embalaje original. Si la máquina se almacena en un lugar frío, debe colocarse en una sala a temperatura ambiente al menos una hora antes de su uso.

- > Desconectar la máquina y desenchufar de la red eléctrica.
- > No guardar la máquina al aire libre.
- > Proteger la máquina contra los efectos meteorológicos.

### **14.2 Desecho de la máquina**

- <span id="page-132-1"></span>> Limpiar la máquina.
- > Ordenar los componentes de los materiales y eliminar de acuerdo con las leyes y regulaciones locales aplicables.

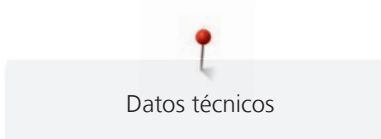

# **15 Datos técnicos**

<span id="page-133-0"></span>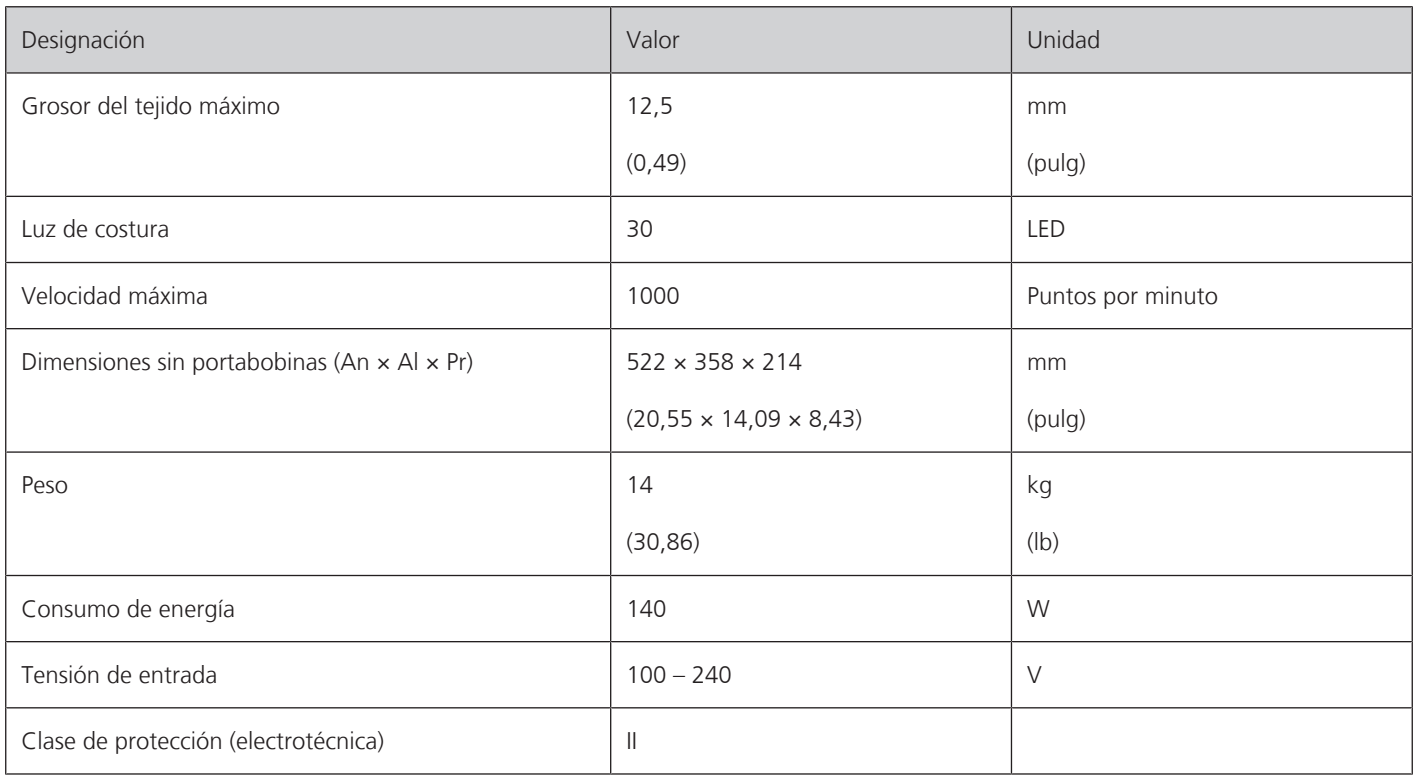

# **16 Vista general de las muestras**

## **16.1 Vista general de las muestras de punto**

### **Puntos útiles**

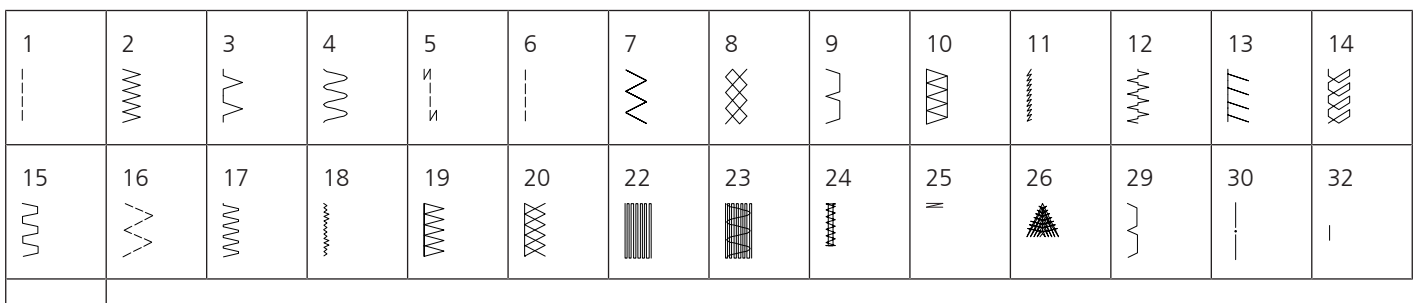

33

### **Ojales**

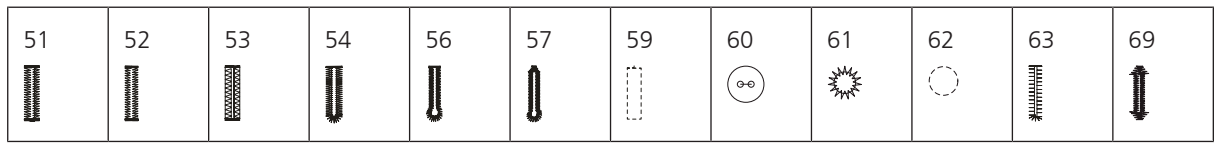

### **Puntos decorativos**

Puntos naturales

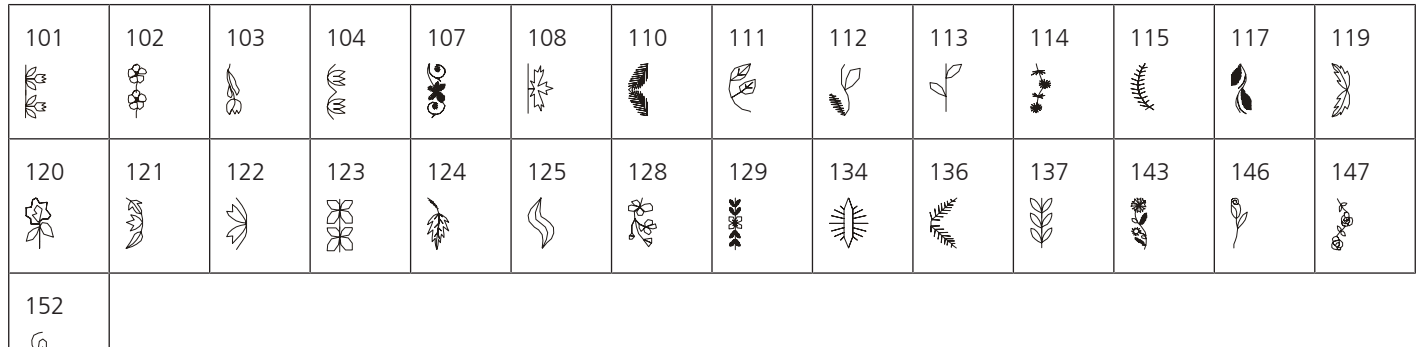

Puntos de cruz

₩

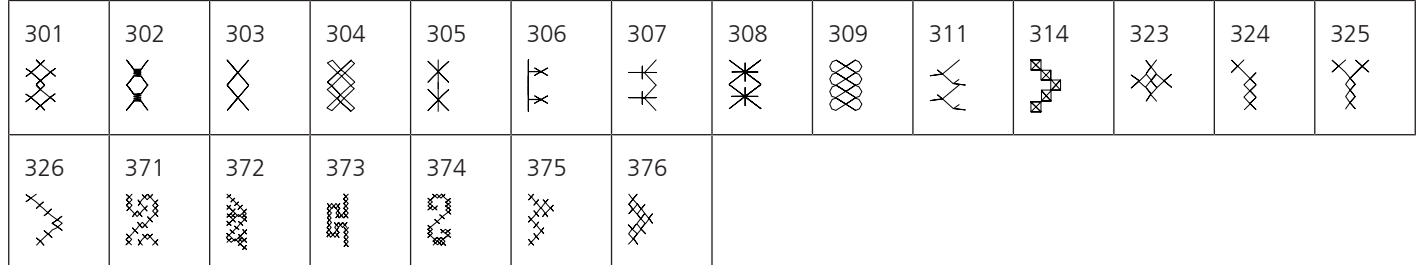

### Puntos satinados

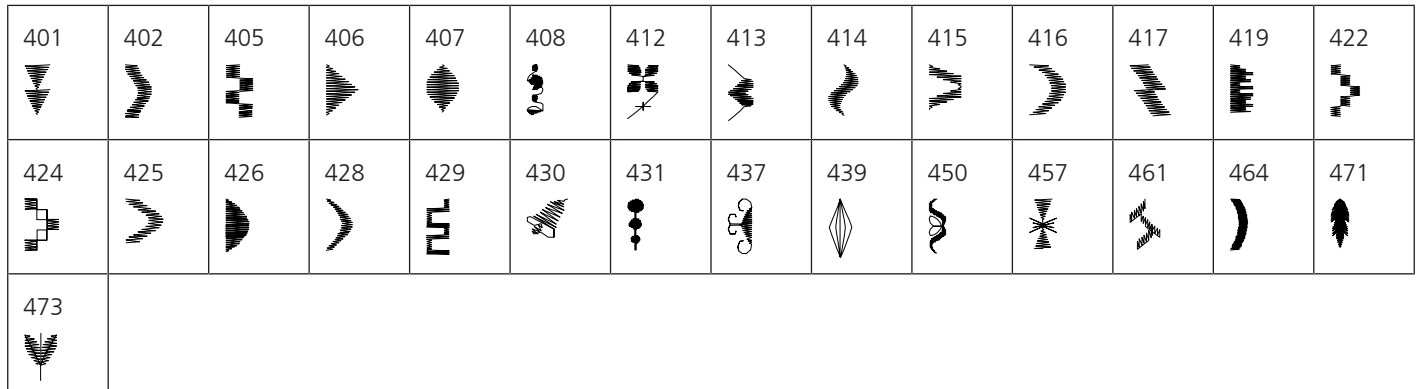

### Puntos geométricos

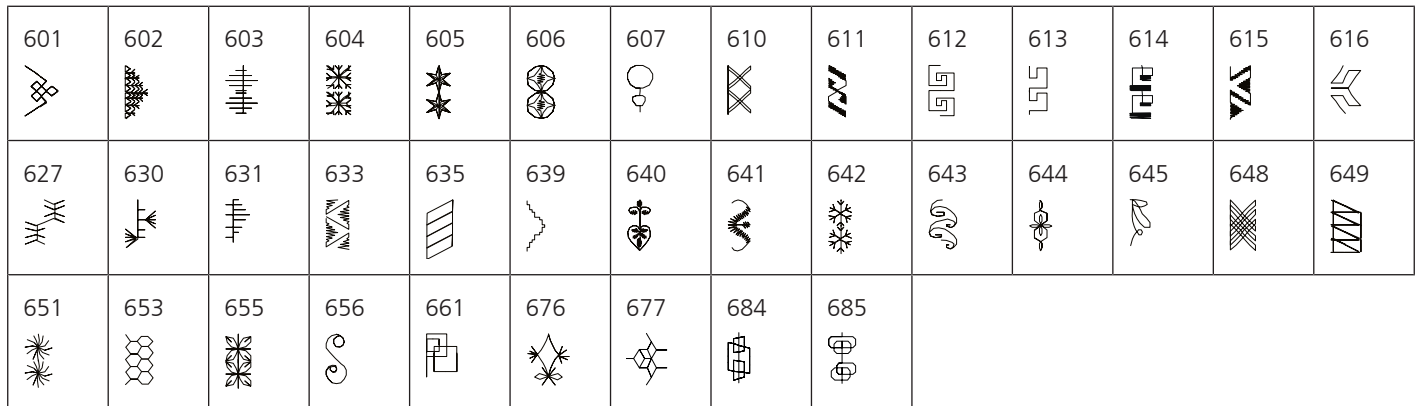

### Bordados en blanco

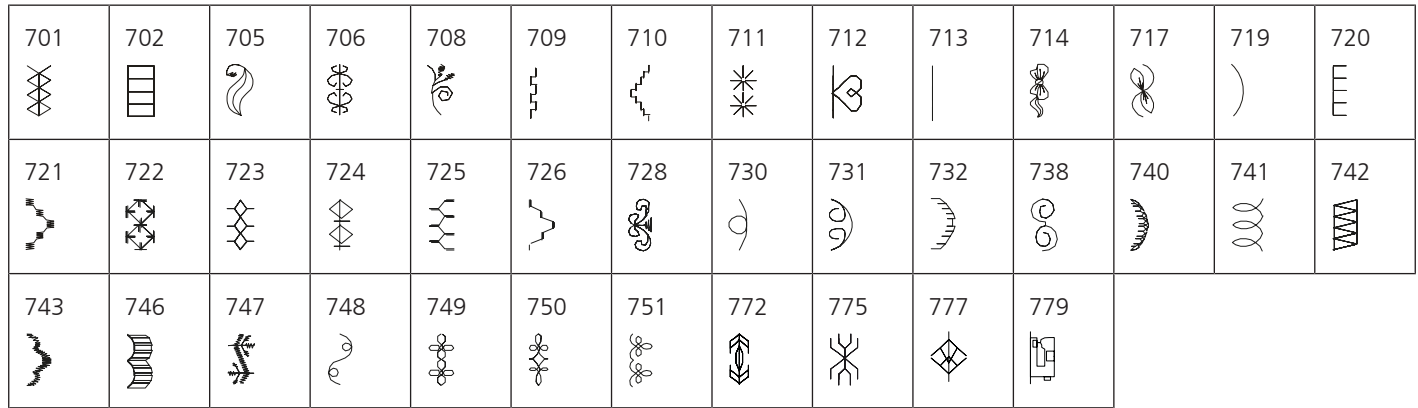

## Puntos juveniles

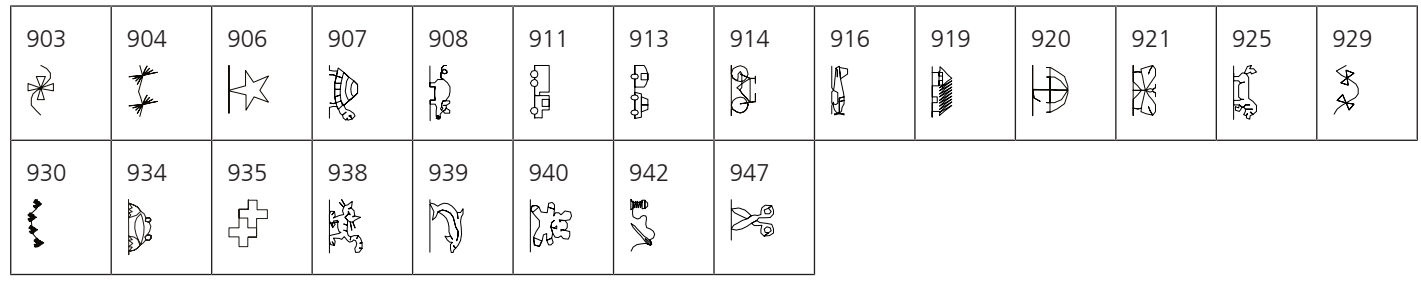

### **Puntos Quilt**

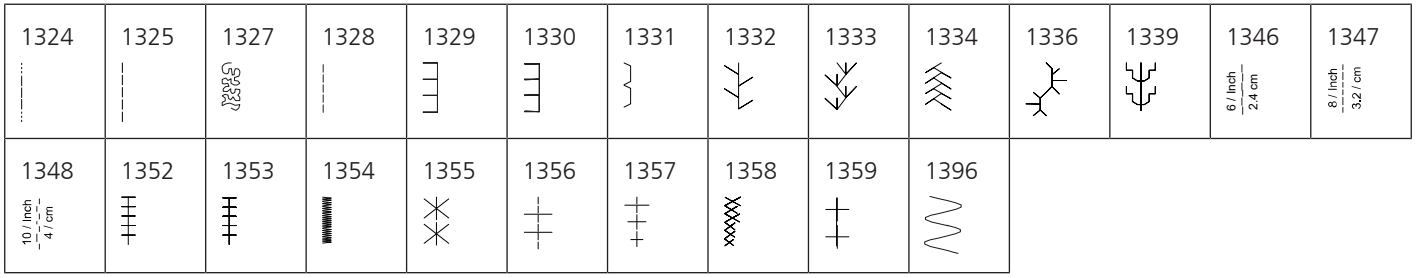

# Índice

# $\overline{\mathsf{A}}$

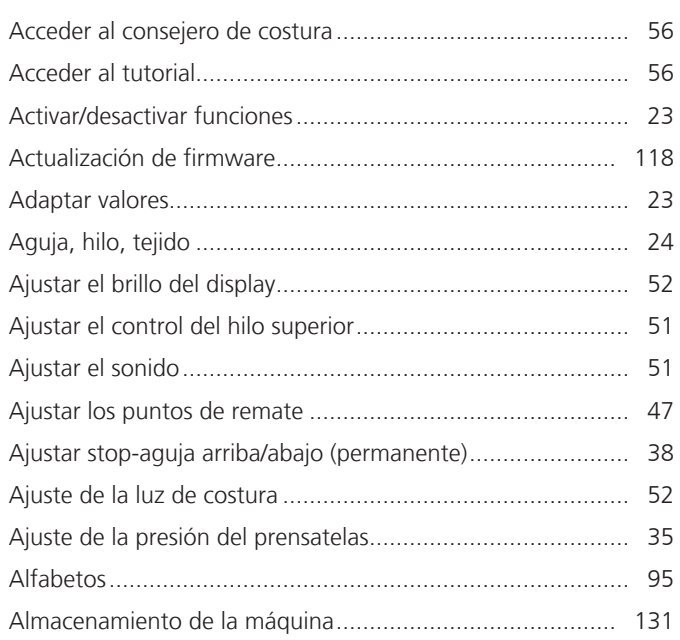

# $\mathbf B$

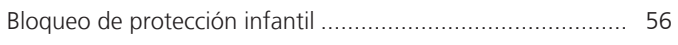

# $\mathsf{C}$

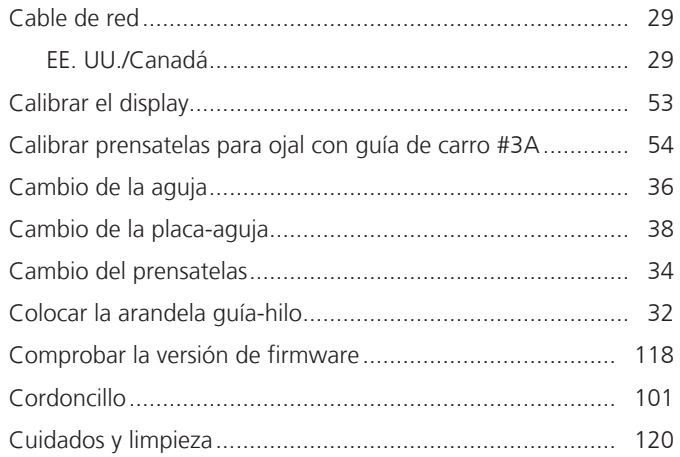

# $\mathsf{D}$

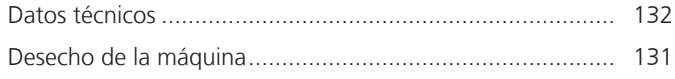

# $\overline{\mathsf{E}}$

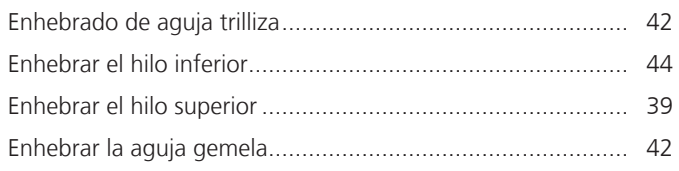

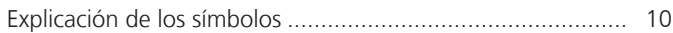

# $\mathsf F$

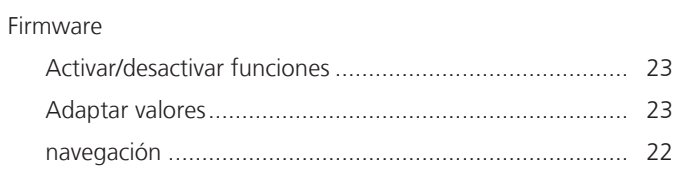

## G

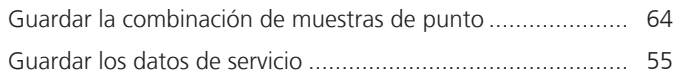

## $\overline{\mathsf{H}}$

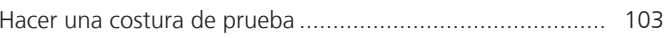

# $\overline{1}$

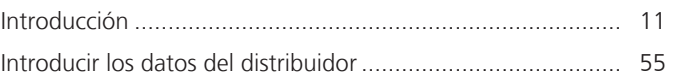

# $\mathsf L$

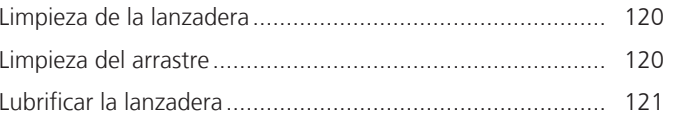

# $\overline{\mathsf{M}}$

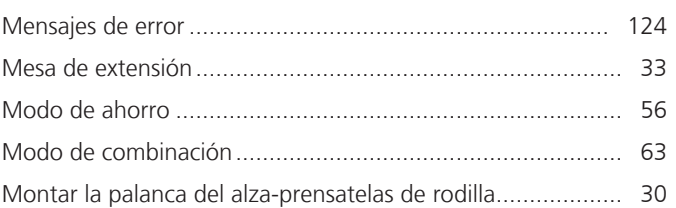

# $\overline{\mathsf{N}}$

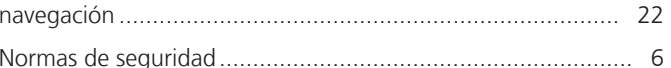

# $\mathbf 0$

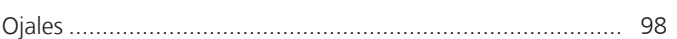

# $\overline{P}$

pedal de mando

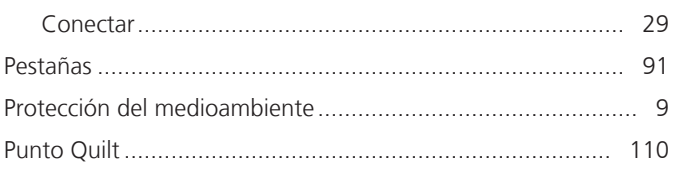

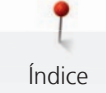

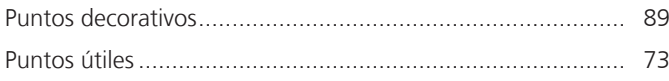

# **R**

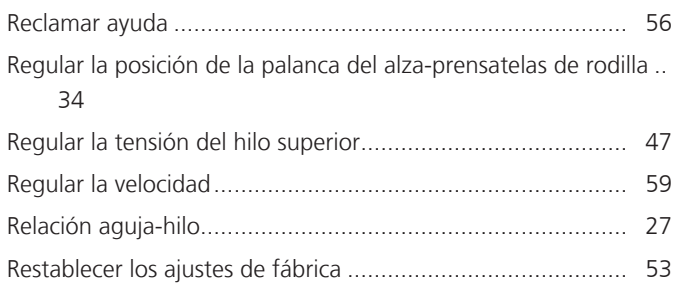

# **S**

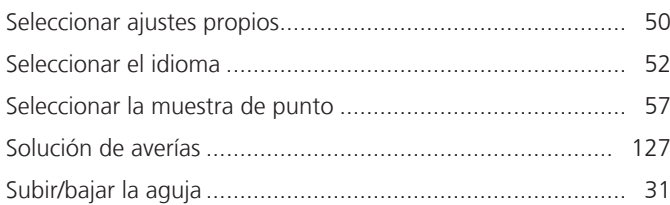

# **T**

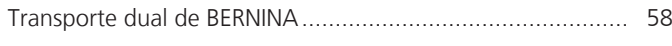

# **U**

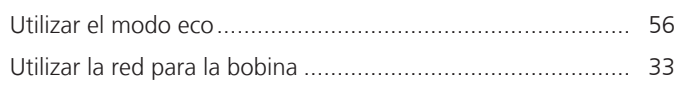

# **V**

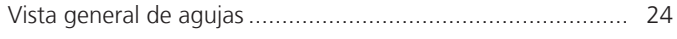

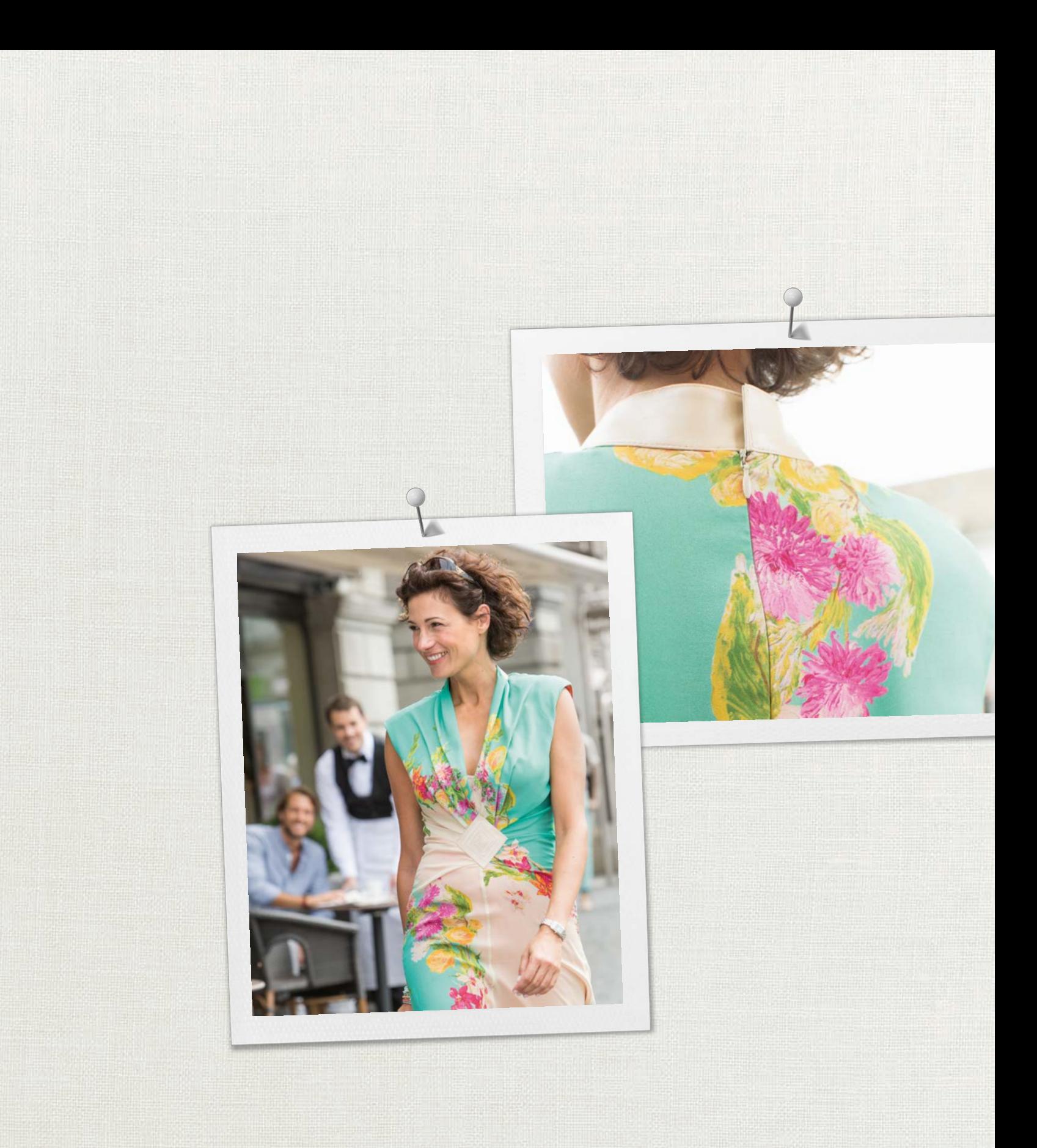

Hettler BERNINA recomienda los hilos ·

BERNINA International AG | CH-8266 Steckborn Switzerland | www.bernina.com | © Copyright by BERNINA International AG